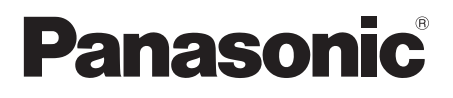

## **Инструкция по эксплуатации**

## **Функциональное руководство**

Для коммерческого использования

Полноэкранный ЖК-дисплей высокого разрешения

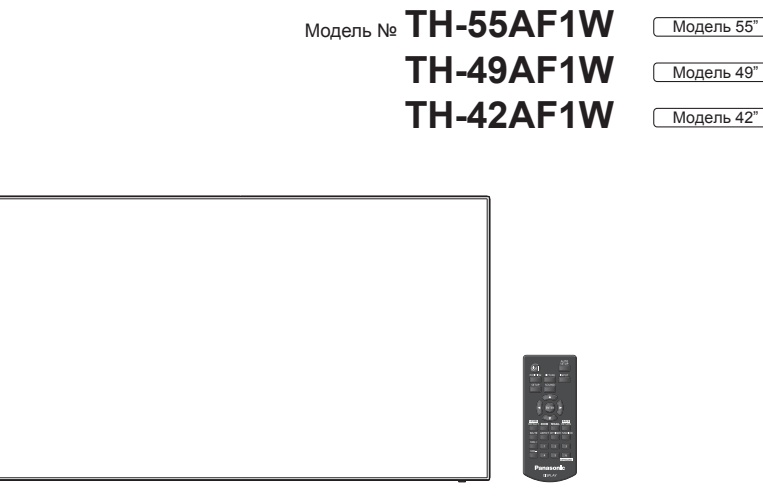

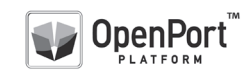

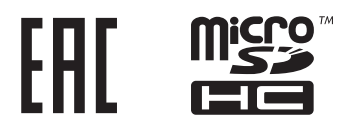

**Русский** Перед эксплуатацией Вашего телевизора, пожалуйста, прочитайте эту инструкцию и сохраните ее для дальнейших справок.

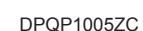

## *Дорогой покупатель Panasonic!*

*Добро пожаловать в семью пользователей Panasonic. Мы надеемся, что Ваш новый ЖК-дисплей будет дарить Вам радость многие годы.*

*Для того, чтобы в полной мере воспользоваться преимуществами Вашего нового устройства, пожалуйста, перед осуществлением каких-либо настроек прочитайте эту инструкцию и сохраните ее для справок в дальнейшем.*

*Сохраните также Ваш товарный чек и запишите номер модели, а также серийный номер Вашего устройства в соответствующие строки на задней обложке этого устройства.*

*Посетите наш веб-сайт Panasonic*

*https://panasonic.net/cns/prodisplays/*

## **Оглавление**

#### **Перед использованием**

- Иллюстрации и экраны в данной Инструкции по эксплуатации представлены для пояснительных целей и могут отличаться от фактических.
- Пояснительные рисунки в данной Инструкции по эксплуатации выполнены главным образом на основе 55-дюймовой модели.

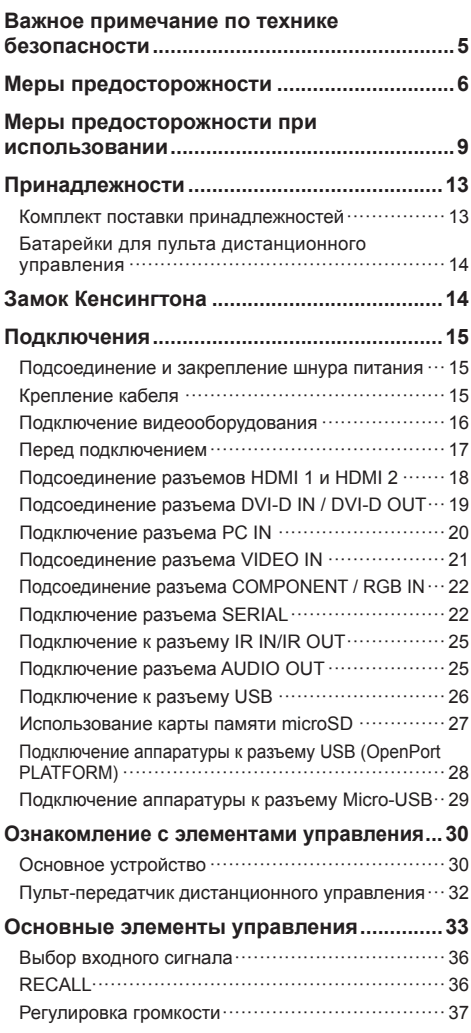

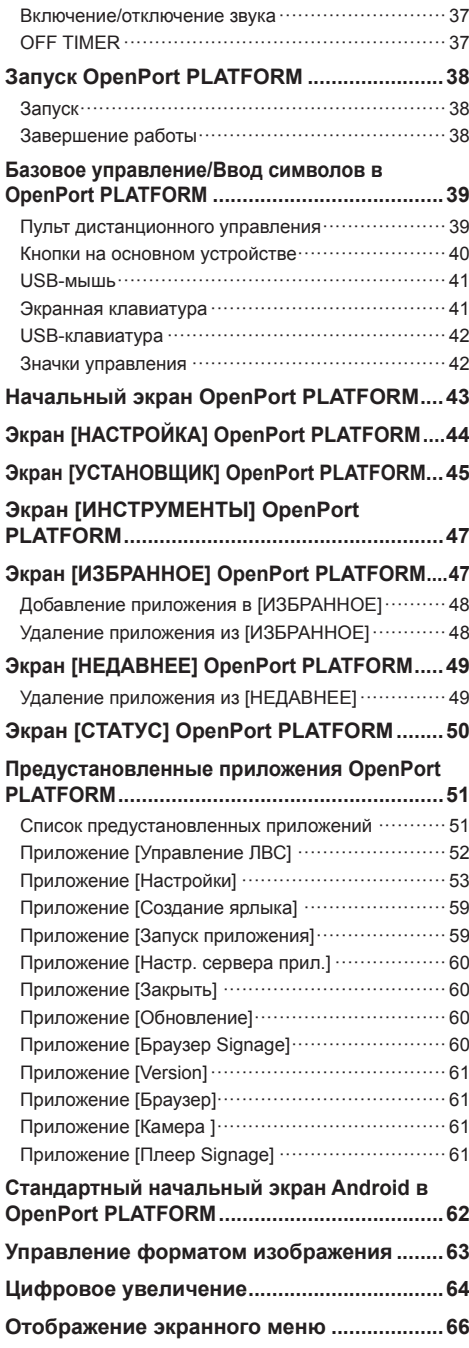

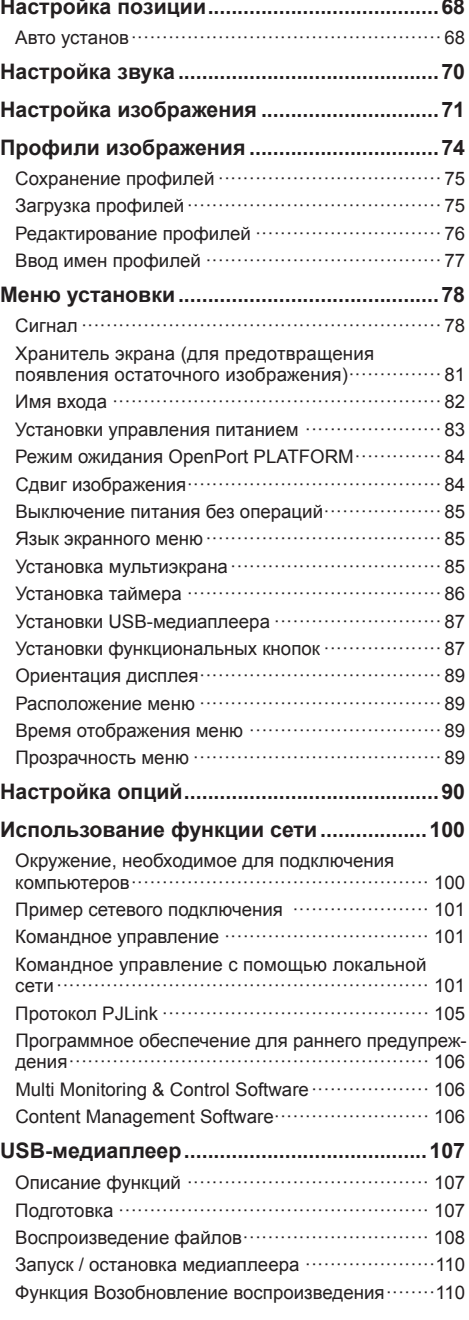

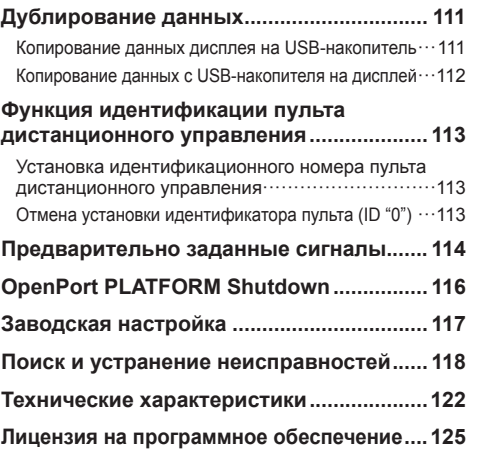

## **Примечание:**

Возможно появление остаточного изображения. Если неподвижное изображение отображается в течение продолжительного периода времени, то на экране может появиться остаточное изображение. Однако оно исчезнет, если в течение некоторого периода времени будет отображаться обычное видеоизображение.

#### **Список товарных знаков**

- Microsoft, Windows, Windows Vista и Internet Explorer являются товарными знаками или зарегистрированными товарными знаками Microsoft Corporation в Соединенных Штатах и/или других странах.
- Macintosh, Mac, Mac OS, OS X и Safari являются товарными знаками Apple Inc., зарегистрированными в США и других странах.
- PJLink является зарегистрированным или ожидающим регистрации товарным знаком в Японии, Соединенных Штатах и других странах и регионах.
- HDMI, логотип HDMI и High-Definition Multimedia Interface являются товарными знаками или зарегистрированными товарными знаками HDMI Licensing LLC в Соединенных Штатах и других странах.
- Логотип microSDHC является товарным знаком компании SD-3C, LLC.
- Google и Android являются товарными знаками или зарегистрированными товарными знаками Google Inc.
- Bluetooth является товарным знаком или зарегистрированным товарным знаком Bluetooth SIG Inc.
- Wi-Fi, Wi-Fi Direct и WPS являются товарными знаками или зарегистрированными товарными знаками Wi-Fi Alliance.
- OpenPort PLATFORM является зарегистрированным товарным знаком Panasonic Corporation.

Даже при отсутствии специальных ссылок на компании или товарные знаки продуктов, данные товарные знаки полностью признаются.

## **Важное примечание по технике безопасности**

## **ПРЕДУПРЕЖДЕНИЕ**

1) Во избежание повреждений, которые могут привести к пожару или поражению электрическим током, не подвергайте этот аппарат воздействию брызг или капель.

Не размещайте над телевизором емкости с водой (цветочные вазы, чашки, косметику и т.д.). (Это касается также полок над телевизором и т.п.)

Никакие открытые источники пламени, например, горящие свечи, не должны располагаться на/около телевизор(а).

- 2) Во избежание поражения электрическим током не снимайте крышку. Внутри нет деталей, которые могут обслуживаться пользователем. Обращайтесь за обслуживанием к квалифицированному обслуживающему персоналу.
- 3) Не удаляйте штекер заземления на штепсельной вилке. Данный аппарат оснащен трехштекерной штепсельной вилкой с заземлением. Этот штепсель подходит только к розетке с заземлением. Это мера обеспечения безопасности. Если Вам не удается вставить штепсельную вилку в розетку, вызовите электрика.

Не оспаривайте предназначение розетки с заземлением.

4) Для предотвращения поражения электрическим током убедитесь, что штекер заземления штепселя кабеля питания надежно прикреплен.

## **ПРЕДОСТЕРЕЖЕНИЕ**

Данный аппарат предназначен для использования в окружении, относительно свободном от электромагнитных полей.

Использование аппарата вблизи источников сильных электромагнитных полей или там, где сильные электрические помехи могут перекрыть входные сигналы, может привести к дрожанию изображения и звука или появлению помех, к примеру, шума.

Во избежание возможности причинения вреда данному аппарату, держите его вдали от источников сильных электромагнитных полей.

Класс защиты I

#### **ПРЕДУПРЕЖДЕНИЕ:**

Это изделие класса A. В бытовых условиях устройство может создавать радиопомехи. В таких случаях пользователь должен принимать соответствующие меры.

# **Меры предосторожности**

## **Предупреждение**

## **■ Настройка**

## **С этим ЖК-дисплеем следует использовать только перечисленные ниже дополнительные принадлежности.**

**При использовании принадлежностей других типов устойчивость дисплея может быть понижена, что может привести к травме.**

(Все перечисленные ниже принадлежности произведены Panasonic Corporation.)

• Подставка

TY-ST43PE8

- Программное обеспечение для раннего предупреж-дения
	- Серия ET-SWA100\*<sup>1</sup>
- Video Wall Manager TY-VUK10\*<sup>2</sup>
- \*1: Индекс в инвентарном номере может отличаться в зависимости от типа лицензии.
- \*2: Поддерживаются версии, начиная с 1.2.

## **Примечание**

• Инвентарные номера дополнительных принадлежностей могут изменяться без предварительного уведомления.

Перед установкой настольной подставки внимательно прочитайте прилагаемую к ней инструкцию и выполните установку соответствующим образом. Кроме того, обязательно используйте приспособления для защиты от опрокидывания.

Компания не несет ответственности за любые повреждения устройства, связанные с падением в месте установки с подставки или настенного кронштейна, даже если это случилось в течение гарантийного срока.

При проглатывании маленьких частей существует опасность удушения. Храните маленькие части вне доступа маленьких детей. Выбрасывайте ненужные маленькие части и другие предметы, включая упаковочный материал и пластиковые мешки/ покрытия, чтобы маленькие дети не играли с ними и не создавали тем самым риск удушения.

**Не ставьте дисплей в наклонное положение или на неустойчивую поверхность и убедитесь, что дисплей не свисает с края основания.**

• Дисплей может упасть или перевернуться.

**Установите данное устройство в месте, которое характеризуется минимальной вибрацией и способно выдерживать вес данного устройства.**

• Падение устройства может привести к повреждению или неисправности.

#### **Не ставьте на дисплей никаких предметов.**

• Попадание посторонних предметов или воды внутрь дисплея может вызвать короткое замыкание, которое может привести к возгоранию или поражению электрическим током. В случае попадания посторонних предметов внутрь дисплея, пожалуйста, обратитесь к Вашему местному дилеру компании Panasonic.

#### **Транспортируйте только в вертикальном положении!**

• Транспортировка устройства с ЖК-панелью, обращенной вверх или вниз, может вызвать повреждение внутренней электрической цепи.

**Нельзя препятствовать вентиляции путем перекрытия вентиляционных отверстий такими предметами, как газеты, скатерти и занавески.**

#### **Для получения информации о необходимой вентиляции см. стр. 9.**

## **При вертикальной установке дисплея**

При вертикальной установке дисплея убедитесь в том, что индикатор питания находится в его нижней части. Образуется тепло, которое может привести к возгоранию или повреждению дисплея.

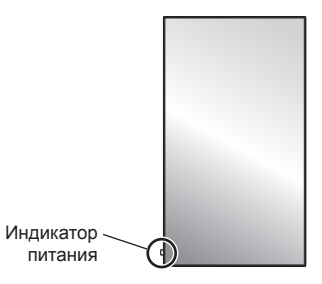

### **Меры предосторожности при установке на стене или на подставке**

- Установка на стену или настольную подставку должна выполняться специалистами по установке. Неправильная установка дисплея может стать причиной несчастного случая с тяжкими последствиями вплоть до смертельного исхода. Используйте дополнительную настольную подставку (см. стр. 6).
- При установке на стене следует использовать настенный кронштейн, соответствующий стандартам VESA.

Модель 55" Модель 49" : VESA 400×400 Модель 42" : VESA 200×200 (см. стр. 9)

- Перед монтажом убедитесь, что место установки достаточно прочное, чтобы выдержать вес жидкокристаллического дисплея и настенного кронштейна и не допустить падения.
- В случае прекращения работы с дисплеем на стене или подставке обратитесь к специалисту для оперативного демонтажа дисплея.

• В процессе монтажа дисплея на стену не допускайте контакта установочных винтов и силового кабеля с металлическими объектами внутри стены. Контакт с металлическими объектами внутри стены может стать причиной поражения электрическим током.

#### **Не следует устанавливать данное изделие в месте, где оно будет подвергаться воздействию прямого солнечного света.**

• Если экран будет подвергаться воздействию прямого солнечного света, это может негативно сказаться на жидкокристаллической панели.

## **■ При использовании ЖК-дисплея**

**Дисплей предназначен для работы от источника питания с характеристиками 220 ‒ 240 В переменного тока, 50/60 Гц.**

#### **Не закрывайте вентиляционные отверстия.**

• Это может вызвать перегрев дисплея, что приведет к его возгоранию или повреждению.

#### **Не засовывайте внутрь дисплея посторонние предметы.**

• Не вставляйте металлические или легко воспламеняемые предметы в вентиляционные отверстия и не роняйте их на дисплей, так как это может привести к возгоранию или поражению током.

#### **Не удаляйте кожух устройства и не вносите в него модификаций.**

• Внутри дисплея есть детали, находящиеся под высоким напряжением, которое может привести к тяжелому поражению током. Для проведения проверки, настройки или ремонтных работ обращайтесь к Вашему дилеру Panasonic.

#### **Обеспечьте легкий доступ к штепсельной вилке.**

**Штепсельную вилку необходимо подсоединять к сетевой розетке с защитным заземлением.**

#### **Используйте только тот шнур питания, который входит в комплект поставки данного устройства.**

• Невыполнение данного требования может привести к короткому замыканию, нагреву и т. д., что в свою очередь может стать причиной пожара или поражения электрическим током.

#### **Не используйте шнур питания, который входит в комплект поставки, с другими устройствами.**

• Несоблюдение данного требования может привести к поражению электрическим током или возгоранию.

#### **Вставляйте штепсель питания в розетку до упора.**

• Если штепсель вставлен не до конца, возможно выделение тепла, которое может привести к пожару. Если штепсель поврежден или неисправна розетка, эксплуатацию следует прекратить.

#### **Не беритесь за кабель питания мокрыми руками.**

• Это может привести к поражению током.

## **Берегите кабель питания от повреждений. При отсоединения кабеля питания тяните за штепсель, а не за кабель.**

• Не допускайте повреждения кабеля, не модифицируйте его, не помещайте на него тяжелые предметы, не нагревайте его, не помещайте его около горячих предметов, не скручивайте его, не сгибайте и не растягивайте его слишком сильно. Всё это может привести к возгоранию или к поражению током. Если кабель питания поврежден, обратитесь к Вашему дилеру Panasonic для его ремонта.

#### **В случае повреждения кабеля питания или вилки не прикасайтесь к ним голыми руками.**

• Это может привести к поражению электрическим током.

#### **Не снимайте крышки и НИКОГДА самостоятельно не вносите изменения в конструкцию дисплея**

- Не снимайте заднюю крышку, поскольку в таком случае откроется доступ к компонентам под напряжением. Внутри дисплея нет деталей, которые могут обслуживаться пользователем. (Компоненты под высоким напряжением могут привести к серьезному поражению электрическим током.)
- Для проведения проверки, регулировки или ремонта дисплея обращайтесь к местному дилеру компании Panasonic.

#### **Храните батарейки AAA/R03/UM4 (входят в комплект) и защитный колпачок карты microSD (см. стр. 27) в местах, недоступных для детей. Случайное проглатывание может нанести вред здоровью.**

• Немедленно обратитесь к врачу, если у Вас есть подозрение, что ребенок мог их проглотить.

**Если дисплей не будет использоваться в течение длительного периода времени, отсоедините штепсель питания от стенной розетки.**

**При подключении/отключении кабелей к входным разъемам, которые не используются в данный момент, или при включении/выключении питания видеооборудования на изображении может возникать шум, но это не является неисправностью.**

**Если устройство, работающее под управлением системы OpenPort PLATFORM, отключается выниманием вилки кабеля питания, данные или настройки могут быть потеряны.**

• В общем случае при работе системы OpenPort PLATFORM сначала отключите систему, а затем вынимайте вилку кабеля питания из розетки и т.д. (см. стр. 38)

**Для предотвращения пожара никогда не оставляйте свечи или другой источник открытого огня вблизи телевизионного приемника.**

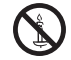

## **ПРЕДОСТЕРЕЖЕНИЕ**

**В случае возникновения проблем или неисправностей немедленно прекратите использовать устройство.**

## **■ В случае возникновения проблем отсоедините штепсельную вилку шнура питания от сетевой розетки.**

- Из устройства выходит дым или необычный запах.
- Иногда пропадает изображение или звук.
- Внутрь устройства попала жидкость, например вода, или посторонние предметы.
- Некоторые детали устройства деформированы или повреждены.

**Если Вы продолжите пользоваться устройством в таком состоянии, это может привести к возгоранию или поражению электрическим током.**

- Немедленно отключите питание, отсоедините штепсельную вилку шнура питания от сетевой розетки и обратитесь к дилеру для проведения ремонта.
- Чтобы полностью отключить питание дисплея, необходимо отсоединить штепсельную вилку от сетевой розетки.
- Самостоятельный ремонт устройства несет опасность, и его запрещено проводить.
- Чтобы при необходимости быстро отсоединить штепсельную вилку шнура питания от сетевой розетки, используйте сетевую розетку, расположенную в легкодоступном месте.

## **■ В случае повреждения устройства не прикасайтесь к нему голыми руками.**

**Это может привести к поражению электрическим током.**

## **■ При использовании ЖК-дисплея**

**Не подносите руки, лицо или какие-либо предметы к вентиляционным отверстиям дисплея.**

• Из вентиляционных отверстий в верхней части дисплея выходит горячий воздух. Не подносите руки или лицо, а также посторонние предметы, чувствительные к высокой температуре, к этим отверстиям — это может привести к ожогам и к повреждению предметов.

#### **Для перемещения и извлечения дисплея из упаковки требуется не менее 2 человек.**

• В противном случае устройство может упасть и причинить травму.

#### **Перед передвижением дисплея отсоедините все кабели.**

• Если при передвижении дисплея какие-либо кабели не отключены, они могут повредиться, что может привести к возгоранию или к поражению током.

**Перед проведением любой чистки в качестве меры предосторожности отсоедините штепсельную вилку шнура питания от настенной розетки.**

• В противном случае возможно поражение током.

**Регулярно очищайте кабель питания, чтобы не допускать его загрязнения.**

• Скопление пыли на контактах штепселя питания может привести к тому, что образующаяся в результате этого влага повредит изоляцию, что вызовет возгорание. Отключите штепсель от розетки и протрите кабель питания сухой тряпкой.

#### **Не наступайте на дисплей или подставку и не повисайте на них.**

• Они могут опрокинуться или сломаться, что может привести к травме. Особенно внимательно следите за детьми.

### **При установке батарейки не меняйте полярность (+ и -).**

- Неправильное обращение с батарейкой может привести к взрыву или утечке электролита, результатом чего станет возгорание, получение травм или повреждение окружающего имущества.
- Вставляйте батарейку правильно в соответствии с инструкцией. (см. стр. 14)

#### **Извлекайте батарейки из пульта-передатчика дистанционного управления, если Вы не собираетесь использовать его в течение длительного времени.**

• Батарея может протечь, нагреться, воспламениться или взорваться, результатом чего станет возгорание или повреждение окружающего имущества.

#### **Не сжигайте и не разрушайте батарейки.**

• Не подвергайте батарейки воздействию чрезмерного тепла, например, от прямых солнечных лучей, огня и т. п.

**Не переворачивайте дисплей низом вверх. Не размещайте устройство в положении ЖКпанелью вверх.**

# **Меры предосторожности при использовании**

## **Меры предосторожности при установке**

#### **Не устанавливайте дисплей на открытом воздухе.**

• Дисплей предназначен для использования в помещении.

#### **Окружающая температура для использования данного устройства**

- Если используемое устройство находится ниже 1 400 м (4 593 футов) над уровнем моря: от 0 °C до 40 °C (от 32 °F до 104 °F)
- Если используемое устройство находится на большой высоте (1 400 м (4 593 футов) и выше, но ниже 2 800 м (9 186 футов) над уровнем моря): от 0 °C до 35 °C (от 32 °F до 95 °F)

## **Не устанавливайте устройство на высоте более 2 800 м (9 186 футов) над уровнем моря.**

• Невыполнение данного условия может сократить срок службы внутренних деталей и привести к неисправностям.

#### **Необходимое для вентиляции пространство**

При использовании подставки (дополнительная принадлежность) оставьте расстояние не менее 10 см (3 15/16") сверху, слева и справа, и не менее 5 см (1 31/32") сзади, а также оставьте расстояние между нижней частью дисплея и поверхностью пола.

При использовании других способов установки (например, установка на стену) следуйте указаниям в соответствующем руководстве. (При отсутствии особых указаний о монтажных размерах, оставляйте сверху, внизу, справа и слева зазоры не менее 10 см (3 15/16") и не менее 5 см сзади (1 31/32")).

Минимальное расстояние:

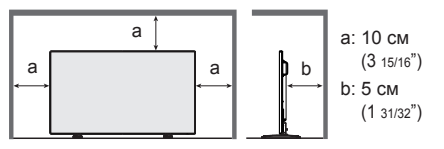

#### **Винты, которые используются с настенным кронштейном, соответствующим стандартам VESA**

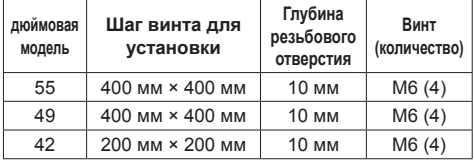

## **При установке не используйте отверстия для винтов (расположенные внизу на задней панели дисплея), как показано на следующих рисунках.**

Это может привести к повреждению ЖК-панели.

Модель 55"

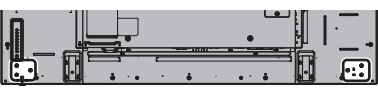

Модель 49"

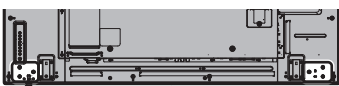

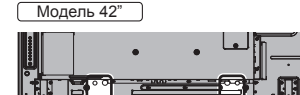

#### **Подвижная конструкция индикатора питания и датчика приема сигналов пульта ДУ требуют осторожного обращения.**

• По умолчанию индикатор питания и датчик дистанционного управления спрятаны внутри основного изделия. Для нормального использования вытяните датчик дистанционного управления на торце изделия с помощью рычага на задней панели. В некоторых случаях, например, при использовании нескольких дисплеев, оставьте датчик внутри основного устройства. (см. стр. 30)

#### **Не беритесь за жидкокристаллическую панель.**

• Не нажимайте на жидкокристаллическую панель и не давите на нее острыми предметами. Сильное давление на жидкокристаллическую панель приведет к ее деформации и нарушению в работе.

#### **В зависимости от условий температуры и влажности может наблюдаться неравномерная яркость. Это не является неисправностью.**

• В случае постоянной подачи тока эта неравномерность исчезает. В противном случае обратитесь к дистрибьютору.

## **Требования безопасности**

#### **При использовании данного продукта примите следующие меры предосторожности.**

- Утечка персональной информации через это изделие
- Неавторизованное управление этим изделием злонамеренной третьей стороной
- Препятствование или прекращение работы этого изделия злонамеренной третьей стороной

#### **Предпринимайте необходимые меры предосторожности (см. стр. 52, 101)**

• Установите пароль на доступ к управлению локальной сетью и ограничьте количество пользователей, которым разрешен вход в систему.

- Выберите максимально сложный для угадывания пароль.
- Периодически меняйте пароль.
- Panasonic Corporation или ее ассоциированные компании не будут напрямую запрашивать у вас пароль. Не указывайте свой пароль в случае получения подобных запросов.
- Сеть, к которой вы подключаетесь, должна быть закрыта брандмауэром или подобным средством обеспечения безопасности.
- При утилизации изделия удалите данные перед утилизацией. [Сброс настроек] (см. стр. 57) или [Shipping] (см. стр. 117)

## **Сведения о беспроводной ЛВС**

• Преимущество беспроводной ЛВС заключается в том, что обмен данными между ПК или другим аналогичным оборудованием и точкой доступа осуществляется с помощью радиоволн, пока вы находитесь в радиусе действия радиосвязи.

С другой стороны, по той причине, что радиоволны могут проникать через препятствия (например, стены) и доступны в любой точке радиуса действия, в случае невыполнения связанных с безопасность настроек могут возникнуть перечисленные ниже проблемы.

- В результате злоумышленных действий третьи лица могут преднамеренно перехватывать и отслеживать переданные данные, включая содержание электронной почты и личную информацию, такую как Ваш ID, пароль и/или номера кредитных карт.
- Третья сторона злоумышленник может получить доступ к вашей личной или корпоративной сети без авторизации и выполнить следующие операции:

извлечение личной и/или конфиденциальной информации (утечка информации);

распространение ложной информации, выдавая себя за то или иное лицо (злоумышленное искажение информации);

перезапись перехваченных данных и передача ложных данных (фальсификация);

распространение такого вредного программного обеспечения, как компьютерные вирусы и вызов фатального сбоя ваших данных и/или системы (полный отказ системы).

• Благодаря тому, что большинство адаптеров беспроводной связи и точек доступа снабжены функциями защиты, вы можете снизить вероятность проблем такого рода при использовании данного изделия за счет выполнения соответствующих настроек безопасности для устройства беспроводной ЛВС. Защита некоторых устройств беспроводной связи может быть не настроена при покупке. Для снижения вероятности возникновения проблем с безопасностью перед использованием каких бы то ни было устройств беспроводной связи обязательно выполните все связанные с безопасностью настройки в соответствии с инструкциями, приведенными в поставляемых с устройствами руководствах.

В зависимости от технических характеристик беспроводной ЛВС третья-сторона злоумышленник может взломать настройки безопасности с помощью специальных средств.

Если вам необходима помощь в выполнении настроек безопасности или других аналогичных вопросах, свяжитесь с компанией Panasonic.

Если вы не можете выполнить настройки безопасности беспроводной ЛВС самостоятельно, обратитесь в центр поддержки компании Panasonic.

• Компания Panasonic просит своих клиентов хорошо осознать риски, связанные с использованием данного изделия без настроек безопасности и рекомендует выполнять настройки безопасности по своему усмотрению.

#### **О встроенном адаптере беспроводной локальной сети**

## **ПРЕДОСТЕРЕЖЕНИЕ:**

При использовании модуля беспроводной локальной сети помните о следующих ограничениях.

- Для использования модуля беспроводной локальной сети необходима точка доступа.
- Не используйте модуль беспроводной локальной сети для подключения беспроводным сетям (SSID\*), на которые у вас нет права использования. Такие сети могут появиться в списке в результате поиска. Их использование может расцениваться как неправомерный доступ.

\* SSID — это имя, идентифицирующее беспроводную сеть для передачи данных.

- Не подвергайте модуль беспроводной локальной сети воздействию высоких температур, прямых солнечных лучей или влаги.
- Не сгибайте модуль беспроводной локальной сети и не прилагайте к нему больших усилий.
- Не разбирайте и не модифицируйте модуль беспроводной локальной сети.
- Не пытайтесь вставить модуль беспроводной локальной сети в несовместимое устройство.
- Не удаляйте модуль беспроводной локальной сети из изделия во время работы.
- Данные, передаваемые по радиоволнам, могут быть перехвачены и отслежены.
- Используя модуль беспроводной локальной сети, держите изделие вдали от других беспроводных устройств, микроволновых печей и устройств, использующих 2,4 и 5 ГГц сигналы, чтобы избежать неполадок, связанных с радиоволновым интерфейсом.
- При возникновении помех из-за статического электричества и др. изделие может отключиться для защиты компонентов оборудования. В таком случае выключите изделие главным переключателем, затем включите его.
- В зависимости от региона этот модуль беспроводной локальной сети может быть недоступен.

## **Замечания относительно использования беспроводного соединения**

## **Функция беспроводного соединения дисплея использует радиоволны в диапазонах 2,4 ГГц и 5 ГГц.**

**Лицензия на радиостанцию не требуется, однако перед эксплуатацией дисплея обязательно прочитайте и хорошо поймите приведенные ниже сведения.**

#### **Не используйте вблизи другого оборудования с беспроводной связью.**

• Указанное ниже оборудование может использовать радиоволны того же самого диапазона, что и дисплей.

При использовании дисплея вблизи таких устройств радиопомехи могут сделать передачу данных невозможной либо скорость передачи данных может упасть.

- микроволновые печи и т.д.;
- промышленное, химическое, медицинское оборудование и т.д.;
- внутризаводские радиостанции, использующиеся для определения движущихся объектов, подобные тем тем, что применяются на заводских производственных линиях, и т.д;
- назначенные маломощные радиостанции.

#### **По возможности старайтесь не пользоваться сотовыми телефонами, телевизорами или радиоприемниками вблизи дисплея.**

● Сотовые телефоны, телевизоры, радиоприемники и им аналогичные устройства могут использовать диапазоны радиочастот, отличные от диапазона радиочастоты дисплея, т. е. воздействие на беспроводную связь, функции передачи и приема таких устройств оказываться не будет. Тем не менее радиоволны от дисплея могут вызывать аудио- и видеопомехи.

#### **Радиоволны беспроводной связи не способны проходить через стальную арматуру, металл, бетон и т.д.**

• Обмен данными возможен через стены и полы. выполненные из таких материалов, как дерево и стекло (за исключением стекла с арматурной сеткой), но не через стены со стальной арматурой, из металла, бетона и т.д.

### **Не используйте дисплей в местах, предрасположенных к накоплению статического электричества.**

- При использовании дисплея в местах. предрасположенных к накоплению статического электричества, например на ковре, соединение с беспроводной или проводной ЛВС может быть потеряно.
- Если такое произошло, устраните источник статического электричества или электромагнитных помех и восстановите соединение с беспроводной ЛВС.

#### **Использование дисплея за пределами страны**

• Запрещено вывозить дисплей за пределы той страны, в которой он был приобретен. Используйте дисплей только в стране или регионе его покупки. Также помните, что в тех или иных странах действуют ограничения на использование каналов и частот, на которых можно использовать беспроводную ЛВС.

## **Доступные беспроводные каналы ЛВС**

• Каналы (частотный диапазон), которые можно использовать, изменяются в зависимости от страны или региона. См. таблицу ниже.

#### **Используемые каналы:** Пассивное сканирование

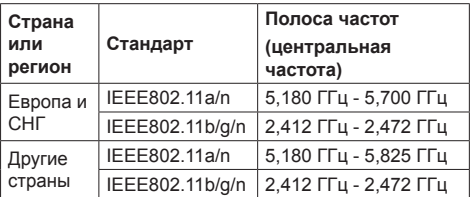

- Частоты и каналы отличаются в разных странах.
- Пассивное сканирование выполняется путем изменения радио на канал, который сканируется в каждой стране.
- Используйте функцию беспроводной сети в соответствии с законами каждой страны.

**Для России используемый диапазон частот стандарта 802.11abgn: (2400 - 2483,5) и/или (5150 - 5350 и 5650 - 5725) МГц**

## **Замечания по использованию проводной локальной сети**

**При установке данного дисплея в месте, где часто появляется статическое электричество, принимайте необходимые меры для снятия заряда перед началом использования.**

- При использовании дисплея в месте, где часто появляется статическое электричество, например, на ковре, соединение проводной локальной сети разрывается чаще. В таком случае уберите источник электростатического заряда и помех с помощью антистатического коврика, а затем подключите проводную локальную сеть.
- В редких случаях соединение проводной локальной сети может исчезнуть из-за помех или статического электричества. В таком случае отключите питание дисплея и подключенных устройств и затем снова включите его.

#### **Дисплей может не работать надлежащим образом из-за сильных радиоволн от радио- или телевещательной станции.**

• Если рядом с местом установки имеются приспособления или оборудование, излучающие сильные радиоволны, устанавливайте дисплей максимально далеко от источника радиоволн. Или оберните сетевой кабель, подключенный к разъему сетевой карты, в металлическую фольгу или поместите в металлическую трубку, заземленную с обоих концов.

## **Чистка и техническое обслуживание**

**Передняя сторона ЖК-панели прошла специальную обработку. Аккуратно протирайте поверхность ЖК-панели, используя только протирочную ткань или мягкую ткань без ворса.**

- Если поверхность сильно загрязнена, протрите ее мягкой, не содержащей пуха, тканью, смоченной в чистой воде или в воде, в которой разведено в 100 раз нейтральное моющее средство, а затем равномерно протрите поверхность сухой тканью такого же типа, пока поверхность не станет сухой.
- Не царапайте и не задевайте поверхность панели ногтями или твердыми предметами, так как это может привести к повреждению панели. Панель также следует беречь от сильных химикатов, таких как инсектицидные распрыскиватели и растворители, так как контакт с этими веществами негативно сказывается на состоянии панели.

## **При загрязнении корпуса протрите его мягкой сухой тканью.**

- Если корпус сильно загрязнен, смочите тряпку в слабом растворе нейтрального чистящего средства, затем выжмите тряпку насухо. Протрите этой тряпкой корпус, затем вытрите его насухо другой тряпкой.
- Не позволяйте чистящему средству контактировать с поверхностью дисплея. Попадание воды внутрь устройства может нарушить его функционирование.

• Оберегайте корпус от сильных химикатов, таких как инсектицидные распрыскиватели и растворители, так как контакт с этими веществами может негативно сказываться на состоянии или привести к отслоению покрытия. Из этих же соображений не следует допускать продолжительного контакта с резиновыми или пластмассовыми предметами.

#### **Использование ткани с химической пропиткой**

- Не используйте ткань с химической пропиткой для очистки поверхности панели.
- При использовании ткани с химической пропиткой для очистки корпуса следуйте инструкциям по применению ткани с химической пропиткой.

## **Утилизация**

**При необходимости утилизации данного изделия обратитесь к представителям местных органов власти или к дилеру относительно правильных методов утилизации.**

# **Принадлежности**

## **Комплект поставки принадлежностей**

Убедитесь в наличии перечисленных ниже принадлежностей

**Инструкция по эксплуатации (компакт-диск × 1)**

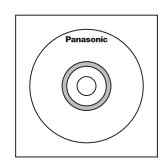

**Пульт дистанционного управления × 1**

● DPVF1203ZA

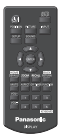

#### **Батарейки для пульта дистанционного управления**

(тип AAA/R03/UM4 × 2)

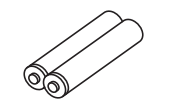

## **Фиксатор × 3**

● TZZ00000694A

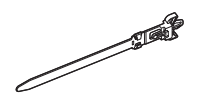

## **Шнур питания**

(Прибл. 2 м) ● 1JP155AF1W

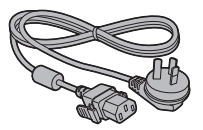

● 2JP155AF1W

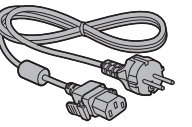

● 3JP155AF1W

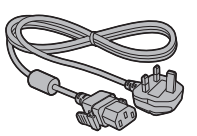

## **Внимание**

- Мелкие детали храните в надлежащем порядке и следите за тем, чтобы они были недоступны для детей.
- Каталожные номера принадлежностей могут быть изменены без предварительного уведомления. (Действительные каталожные номера могут отличаться от показанных выше).
- В случае утери принадлежностей обратитесь к местному торговому представителю. (Их можно приобрести через отдел обслуживания клиентов).
- После извлечения оборудования утилизируйте упаковочные материалы в соответствии с инструкциями.

## **Батарейки для пульта дистанционного управления**

1. Потяните и придерживайте крючок, затем откройте крышку отсека для батареек.

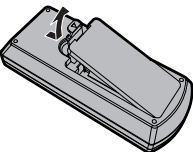

2. Установите батарейки, соблюдая правильную полярность ( + и -).

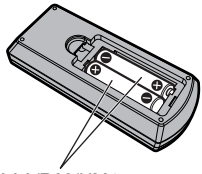

Тип AAA/R03/UM4

3. Установите крышку.

## **Полезный совет**

• Если Вы часто пользуетесь пультом дистанционного управления, то для увеличения срока службы замените батарейки на щелочные.

## **Предостережения, касающиеся батареек**

Неправильная установка батареек может привести к протечкам и коррозии, что может вызвать повреждение пульта ДУ.

Утилизация батареек должна производиться с учетом требований по защите окружающей среды.

## **Соблюдайте следующие меры предосторожности:**

- 1. Всегда меняйте обе батарейки. При замене батареек устанавливайте только новые батарейки.
- 2. Не устанавливайте использованную батарейку совместно с новой.
- 3. Не смешивайте батарейки различных типов (например, угольно-цинковые с щелочными).
- 4. Не пытайтесь заряжать батарейки, не закорачивайте их, не нагревайте и не бросайте в огонь.
- 5. Если пульт дистанционного управления начал работать нестабильно или перестал работать совсем, замените батарейки.
- 6. Не сжигайте и не разрушайте батарейки.
- 7. Не допускайте чрезмерного нагревания элементов питания, например, солнечными лучами, огнем и т. п.

# **Замок Кенсингтона**

Отверстие системы защиты соответствует характеристикам замка Кенсингтона.

Модель 55"

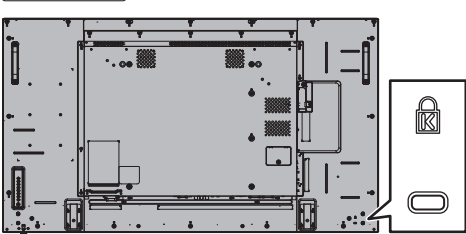

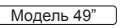

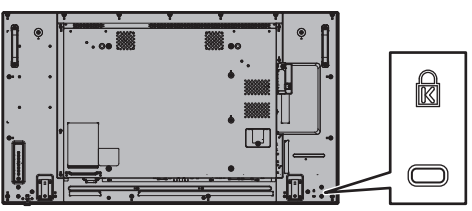

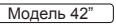

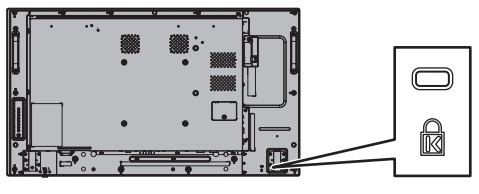

# **Подключения**

## **Подсоединение и закрепление шнура питания**

#### Задняя панель дисплея

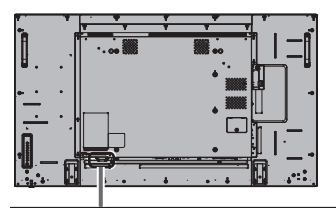

#### **Фиксирование шнура питания**

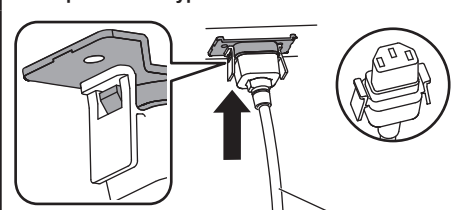

Шнур питания переменного тока (в комплекте с устройством)

#### **Вставьте штекер в дисплей.**

Вставьте разъем в гнездо до щелчка.

#### **Примечание**

• Убедитесь, что разъем закреплен и с левой, с правой стороны.

#### **Отсоединение сетевого шнура**

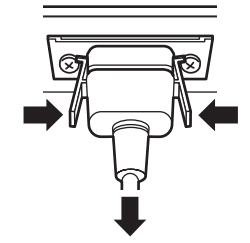

Извлеките штекер, нажав на два выступа.

## **Примечание**

- При отсоединении шнура переменного тока обязательно сначала отсоедините штепсельную вилку шнура переменного тока от сетевой розетки.
- Поставляемый в комплекте кабель питания предназначен только для использования с данным устройством. Запрещается его использование в других целях.

## **Крепление кабеля**

## **Примечание**

• В комплекте с этим устройством поставляются 3 фиксатора. Вставьте фиксаторы в предназначенные для них отверстия и закрепите кабели в 3 местах, как показано ниже.

Если Вам необходимы дополнительные зажимы, приобретите их у дилера. (Доступны в отделе обслуживания клиентов)

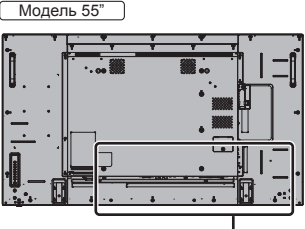

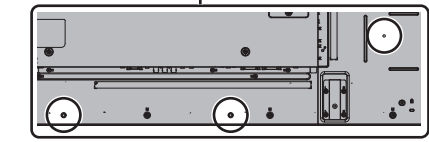

● Расположение отверстий в моделях с диагональю 42 дюйма и 49 дюймов одинаковое.

#### **1. Прикрепите фиксатор**

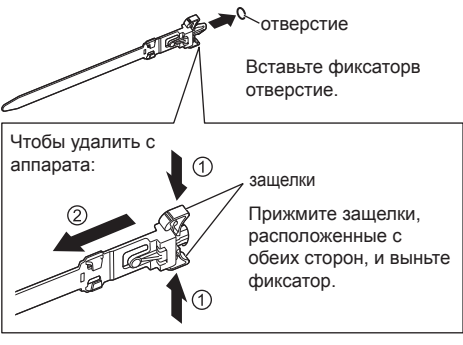

**2. Закрепите кабели**

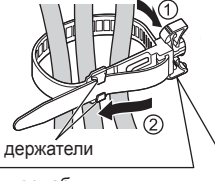

Вставьте конец под крючки и затяните.

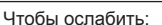

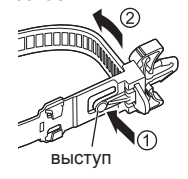

Прижмите кнопку и вытяните конец.

## **Подключение видеооборудования**

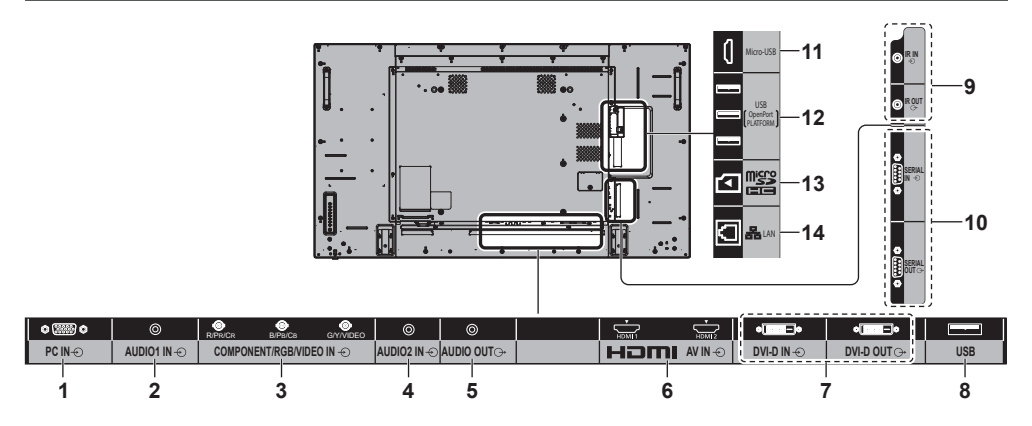

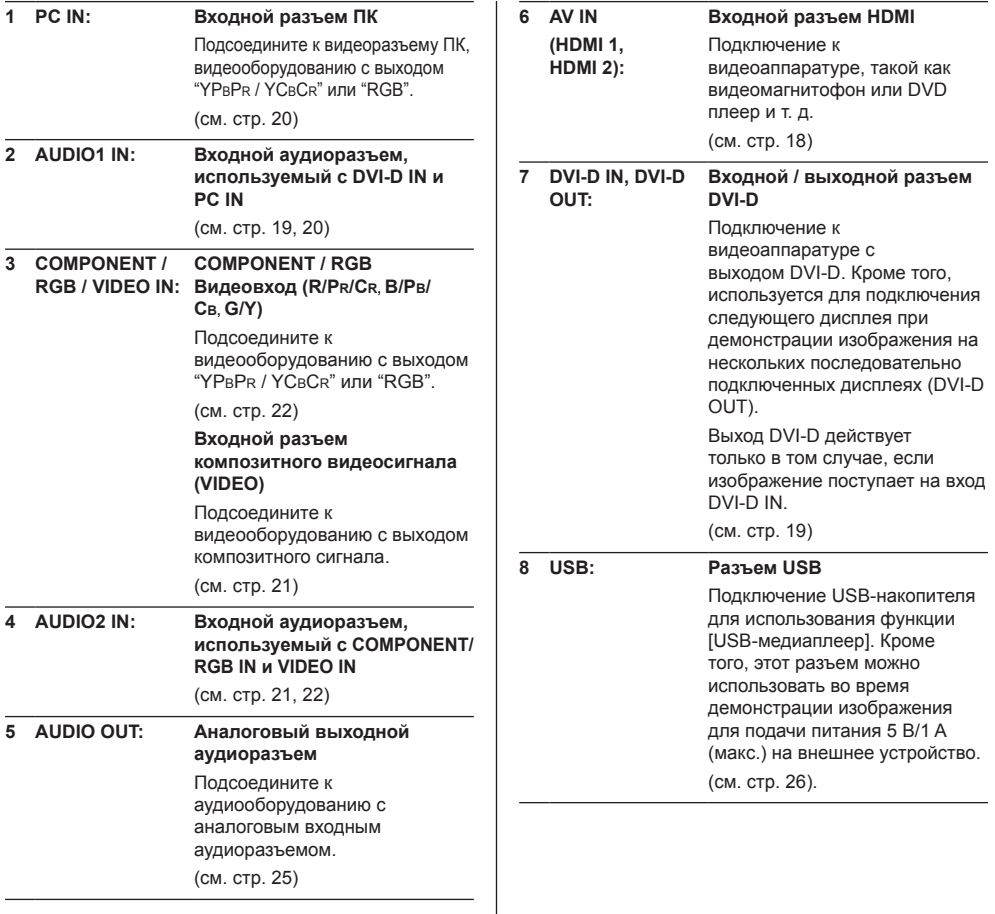

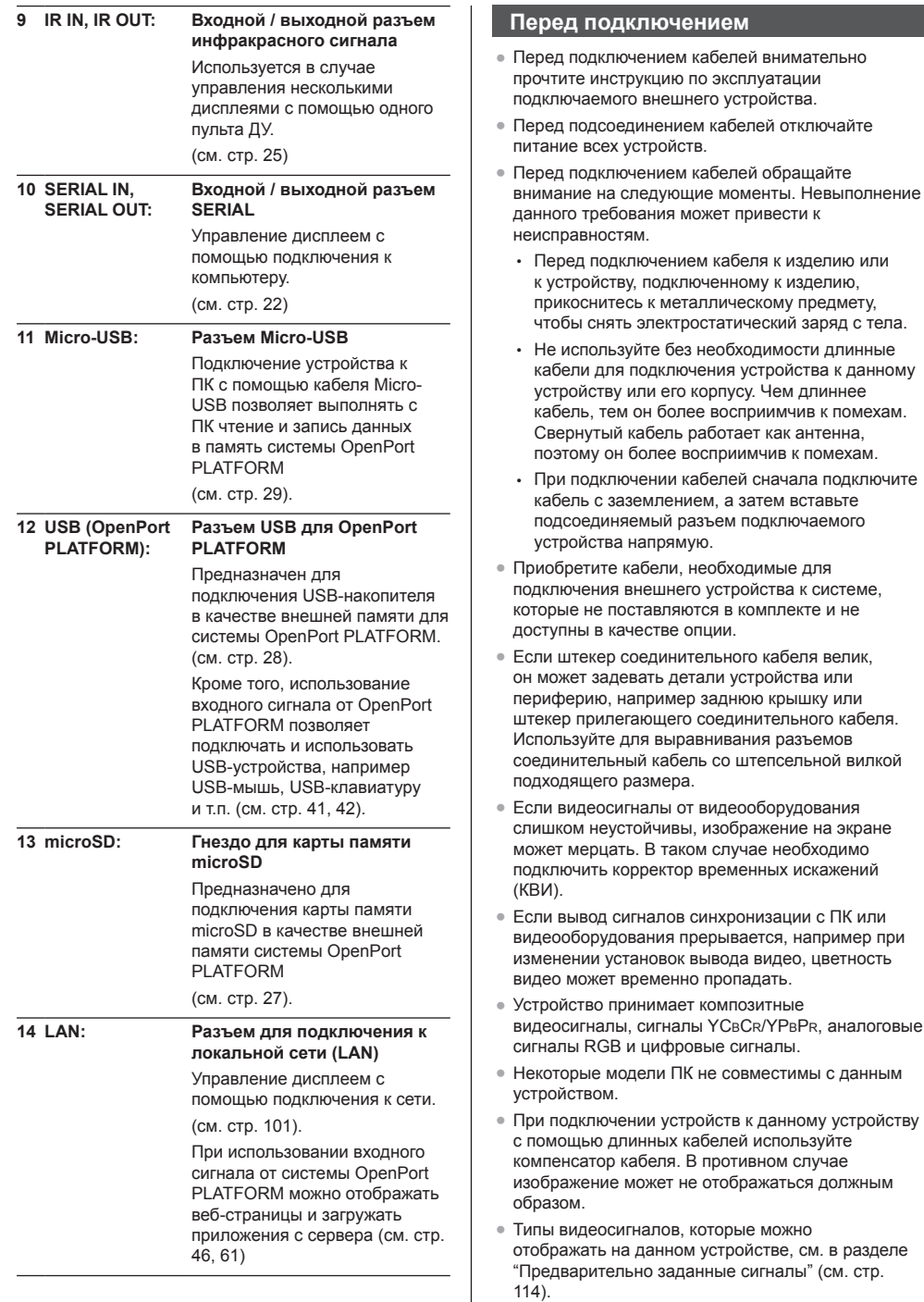

## **Подсоединение разъемов HDMI 1 и HDMI 2**

## **Примечание**

- Показанные на рисунках видеоаппаратура и кабель HDMI не входят в комплект поставки устройства.
- Некоторое оборудование HDMI может не передавать изображение.
- Для аудио также можно использовать входы AUDIO1 IN или AUDIO2 IN. (Информацию о функции [Audio input select] см. на стр. 94.)
- Данный дисплей не поддерживает стандарт HDMI-CEC (HDMI Consumer Electronics Control) (VIERA LINK).

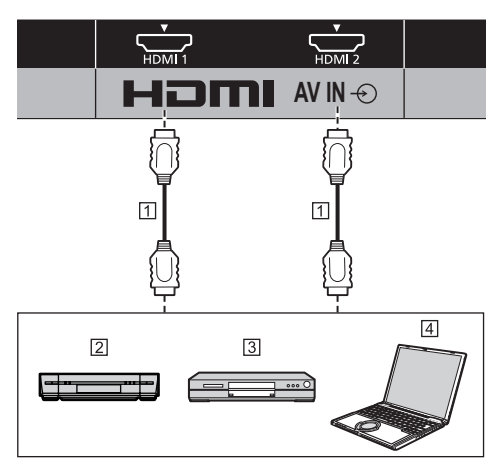

- Кабель HDMI (доступен в продаже)
- 2 Кассетный видеомагнитофон
- **3** DVD-проигрыватель
- $\overline{4}$   $\overline{1}$   $\overline{1}$

**Назначение контактов и названия сигналов для разъема HDMI**

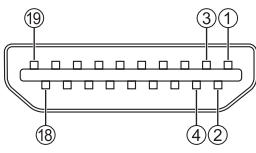

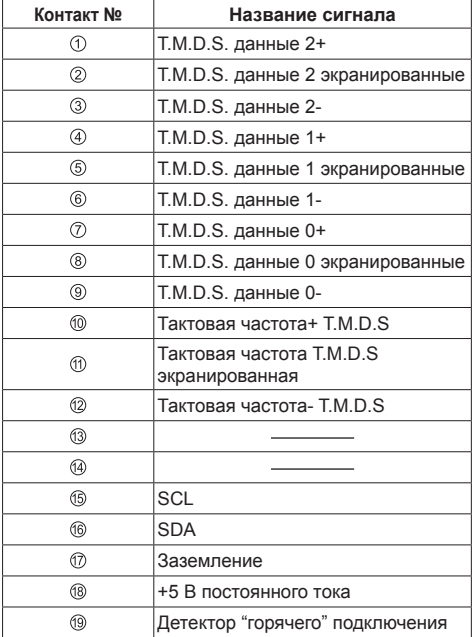

## **Подсоединение разъема DVI-D IN / DVI-D OUT**

## **Примечание**

- Показанные на рисунках видеоаппаратура и кабели не входят в комплект поставки устройства.
- Используйте кабель DVI-D, совместимый со стандартом DVI. В зависимости от длины или качества кабеля может иметь место ухудшение изображения.
- Разъем DVI-D IN только для Single Link.
- Для аудио также можно использовать вход AUDIO2 IN. (Информацию о функции [Audio input select] см. на стр. 94.)

## Объединен с входом PC IN

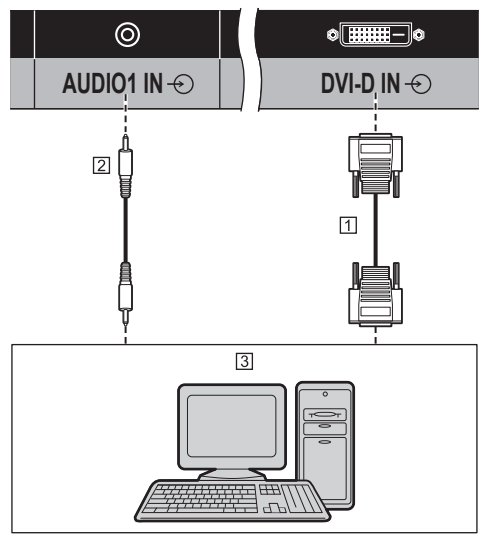

- Видеокабель DVI-D (до 5 м) (доступен в продаже)
- Стереокабель с мини-штекером (M3) (доступен в продаже)
- ПК с видеовыходом DVI-D

## **Шлейфовое подключение**

Для отображения изображения на мультиэкране и т.п. можно использовать шлейфовое подключение нескольких дисплеев.

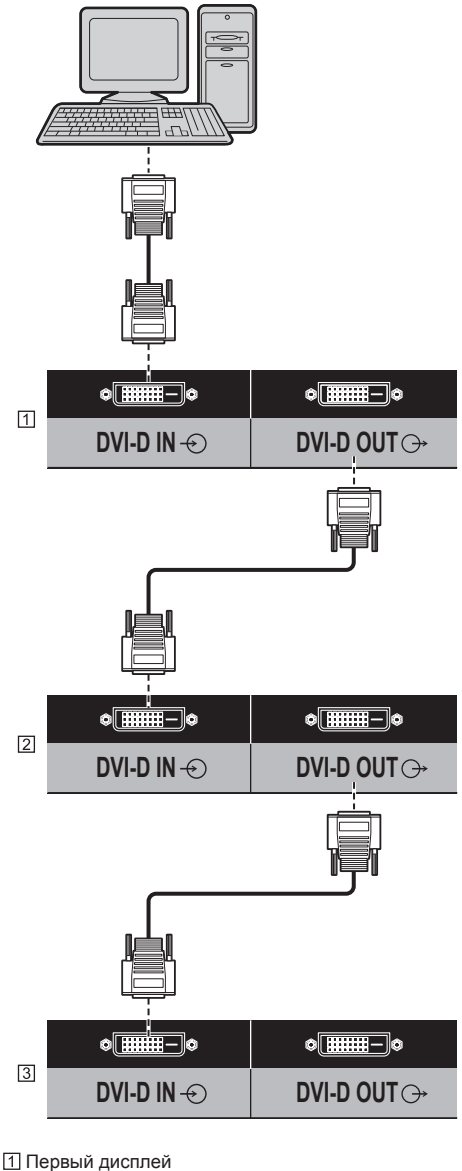

- 
- Второй дисплей
- Третий дисплей

## **Примечание**

- Подключать шлейфом можно до 10 дисплеев. Однако количество подключаемых дисплеев может быть ограничено в зависимости от типа кабелей, сигналов, используемых устройств и т.д.
- Если входным сигналом является сигнал HDCP, то подсоединить шлейфом можно до 8 дисплеев.
- Выход DVI-D DVI-D действует только в том случае, если изображение поступает на вход DVI-D IN. При демонстрации изображения на нескольких последовательно подключенных дисплеях все дисплеи должны получать входной сигнал через разъем DVI-D IN.

#### **Назначение контактов и названия сигналов для входа / выхода DVI-D**

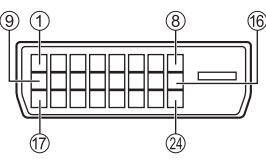

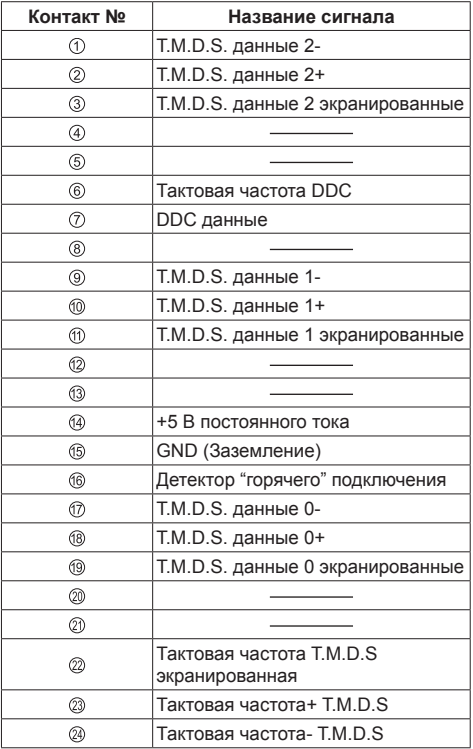

## **Подключение разъема PC IN**

Объединен с входом DVI-D IN

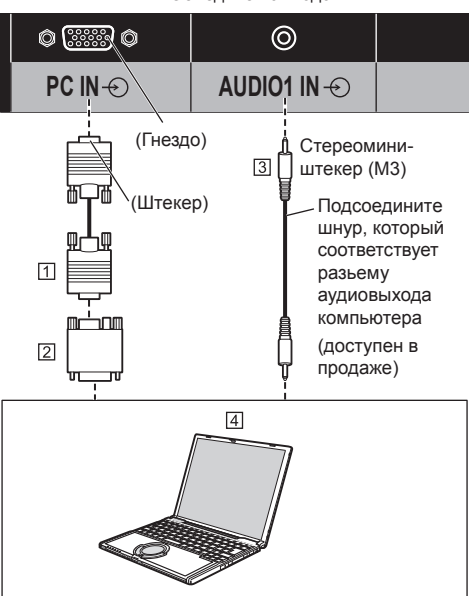

- 15-штырьковый D-sub мини-разъем (доступен в продаже)
- Переходник (при необходимости) (доступен в продаже)
- Стереокабель с мини-штекером (M3) (доступен в продаже)
- $[4]$  ПК

## **Тип сигнала компьютера, который может быть подключен**

• Что касается типичных входных сигналов с ПК, которые описаны в "Предварительно заданные сигналы" (см. стр. 114), то такие регулировочные параметры, как стандартные позиции и размеры изображения, уже занесены в память этого устройства.

(От компьютера можно принимать сигналы с частотой строчной развертки от 30 до 110 кГц и частотой кадровой развертки от 48 до 120 Гц.)

• Разрешение дисплея составляет максимум 1 440 × 1 080 точек, когда режим формата изображения установлен на [4:3], и 1 920 × 1 080 точек, когда режим формата изображения установлен на [16:9]. Если разрешение дисплея превышает эти максимальные значения, мелкие детали могут не отображаться с достаточной четкостью.

## **Примечание**

- Разъем PC IN совместим с DDC2B. Если подключаемый компьютер не является DDC2Bсовместимым, при подключении необходимо изменить настройки компьютера.
- Для компьютеров, оборудованных разъемом Mini D-sub 15P, совместимом с DOS/V, использование адаптера необязательно.
- Компьютер приведен на иллюстрации только с целью примера.
- Показанный дополнительный компьютер, кабели и адаптер преобразования не входят в комплект поставки.
- Не устанавливайте частоту горизонтальной и вертикальной развертки сигнала ПК выше или ниже указанного диапазона частот.
- Компонентный вход возможен со штырьков 1, 2, 3 разъема мини D-sub 15P.
- Измените настройку [Выбор входа: компонент/ RGB] в меню [Сигнал] на [Компонентный] (при подключении компонентного сигнала) или [RGB] (при подключении сигнала RGB). (cм. стр. 79)
- Для аудио также можно использовать вход AUDIO2 IN. (Информацию о функции [Audio input select] см. на стр. 94.)

#### **Назначение контактов и названия сигналов для входного разъема ПК (15-штырьковый D-sub мини-разъем)**

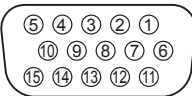

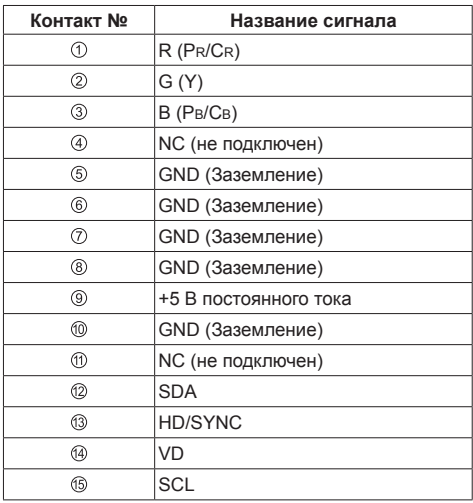

## **Подсоединение разъема VIDEO IN**

## **Примечание**

- Показанная видеоаппаратура, соединительные кабели и переходные вилки не входят в комплект поставки.
- Для аудио также можно использовать вход AUDIO1 IN. (Информацию о функции [Audio input select] см. на стр. 94.)

## Общий с COMPONENT/RGB IN.

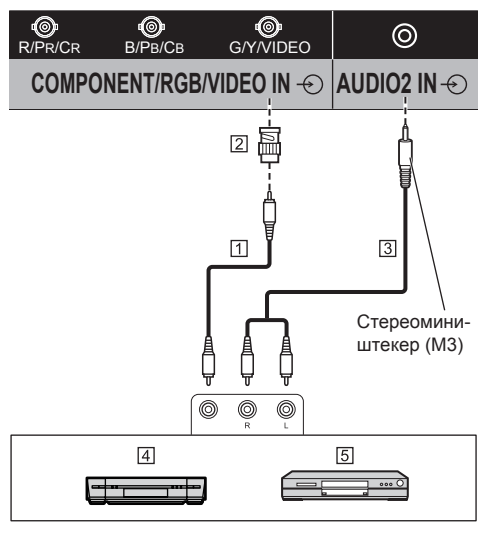

- Кабель со штекером для видеосигнала (доступен в продаже)
- Переходник штекер-гнездо BNC (доступен в продаже)
- Акустический стереокабель (доступен в продаже)
- Кассетный видеомагнитофон
- DVD-проигрыватель

## **Подсоединение разъема COMPONENT / RGB IN**

## **Примечание**

- Показанные на рисунках видеоаппаратура, кабели и переходник не входят в комплект поставки устройства.
- Для аудио можно также использовать входной разъем AUDIO1 IN. (Подробные сведения о функции [Audio input select] см. на стр. 94).

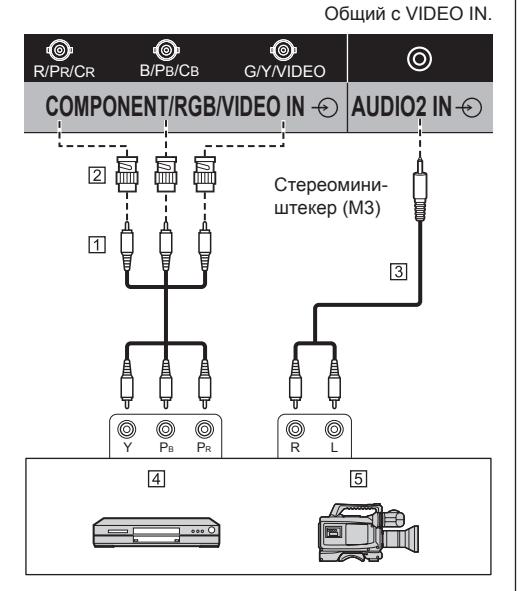

- Кабель со штекером для видеосигнала (доступен в продаже)
- Переходник штекер-гнездо BNC (доступен в продаже)
- Акустический стереокабель (доступен в продаже)
- DVD-проигрыватель
- **5** Камера с выходом RGB
- **Примечание**
- Выберите в меню [Сигнал] [Выбор входа: компонент/RGB] значение [Компонентный] или [RGB] в зависимости от того, какой именно сигнал подключен к разъему COMPONENT/RGB IN (см. стр. 79).
- Входной сигнал RGB в разъеме COMPONENT/ RGB IN соответствует только "SYNC ON G".

## **Подключение разъема SERIAL**

Разъем SERIAL отвечает спецификации интерфейса RS-232C, так что дисплеем можно управлять с компьютера, подключенного к этому разъему.

#### C **Примечание**

• Показанный дополнительный компьютер и кабели не входят в комплект поставки.

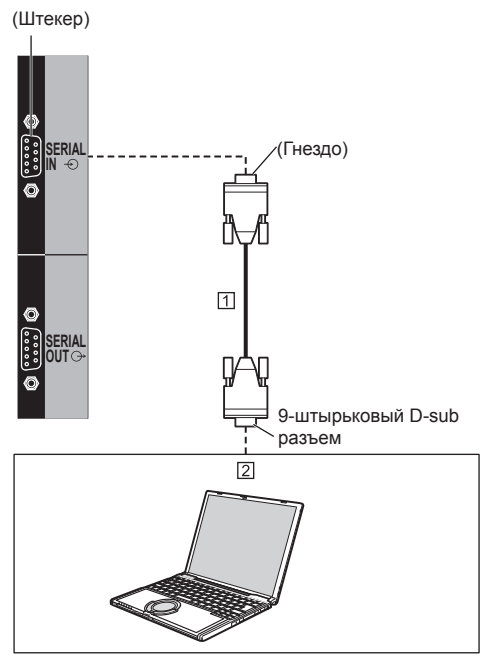

Прямой интерфейный кабель RS-232C (доступен в продаже)

 $[2]$   $\Pi K$ 

**Примечание**

• Используйте прямой кабель RS-232C для подключения компьютера к дисплею.

Можно использовать шлейфовое подключение нескольких дисплеев и управлять определенным дисплеем с помощью ПК.

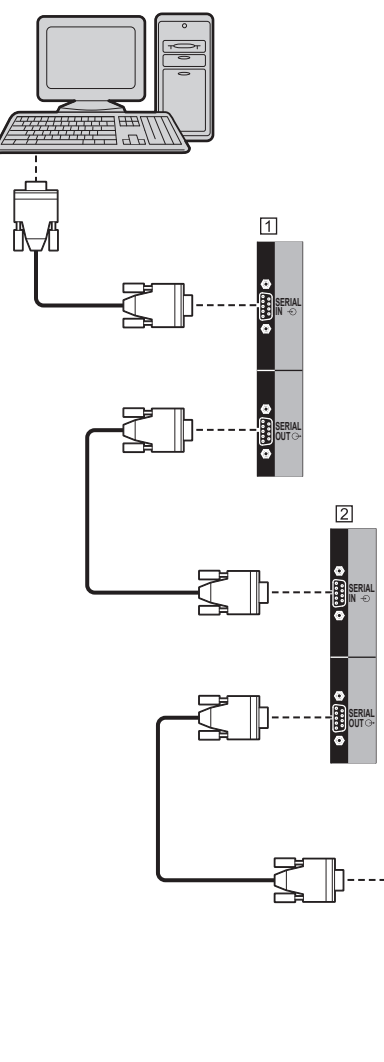

Первый дисплей

- Второй дисплей
- Третий дисплей

## **Примечание**

● При последовательном подключении дисплеев установите [Options] - [Serial daisy chain position] (см. стр. 98).

**SERIAL OUT**

**SERIAL IN**

• При последовательном подключении дисплеев используйте прямой кабель с фиксированным назначением контактов  $(2)$ – $(8)$ .

**Назначение контактов и названия сигналов для разъема SERIAL**

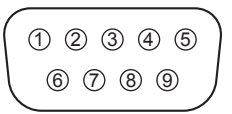

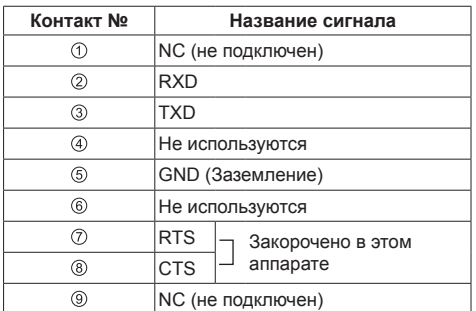

Эти названия сигналов используются в технических характеристиках компьютера.

#### **Параметры коммуникации**

Уровень сигнала: Совместимый с RS-232C Метод синхронизации: Асинхронный Частота передачи: 9600 бит/с Проверка четности: Отсутствует Длина символа: 8 бит Стоп-бит: 1 бит Регулирование потока: Отсутствует

## **Основной формат для управляющих данных**

Передача управляющих данных с компьютера начинается сигналом STX, за которым следует команда, параметры и, в завершении, сигнал ETX. При отсутствии параметров, сигнал параметра может не посылаться.

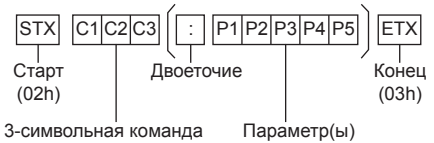

(3 байта)

#### **Команда**

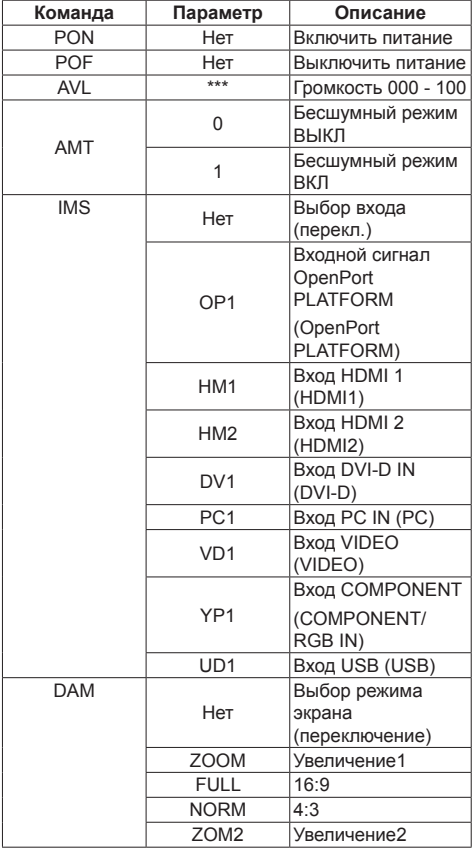

## **Примечание**

- При передаче нескольких команд сначала дождитесь от устройства отклика на первую команду, и только после этого посылайте следующую. При передаче команды, не требующей параметра, двоеточие (:) не нужно.
- Если по ошибке отправлена неверная команда, аппарат вернет на компьютер команду "ER401".
- В режиме ожидания (питание отключено с помощью пульта дистанционного управления) устройство реагирует только на команду PON.
- Обратитесь к своему дилеру Panasonic для получения подробной информации относительно использования команд. Более подробную информацию см. на следующем веб-сайте:

https://panasonic.net/cns/prodisplays/

## **Подключение к разъему IR IN/IR OUT**

Подключите кабель с мини-разъемом (М3) от разъема IR OUT первого дисплея к разъему IR IN второго дисплея.

Инфракрасный сигнал от первого дисплея поступает на второй дисплей.

В этом случае IR (инфракрасный приемник на датчике приема сигналов пульта ДУ) второго дисплея не работает.

Для гирляндного подключения дисплеев повторите вышеуказанные действия.

## **Примечание**

- Соединительные кабели не входят в комплект устройства.
- Выполнить шлейфовое подключение возможно только между дисплеями одинаковых серий.

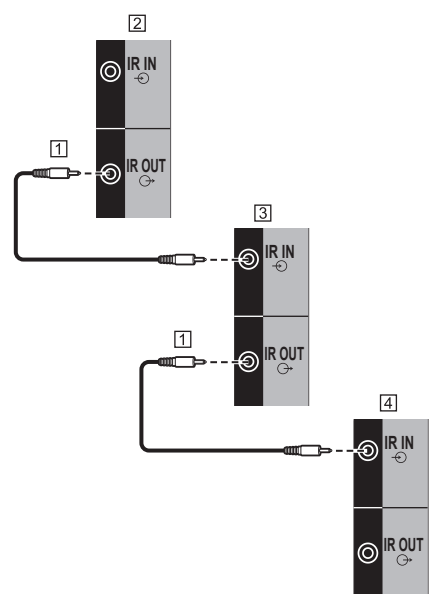

- Стереокабель с мини-штекером (M3) (доступен в продаже)
- Первый дисплей
- Второй дисплей
- Третий дисплей

## **Подключение разъема AUDIO OUT**

## **Примечание**

• Изображенное аудиооборудование и кабели не входят в комплект поставки данного устройства.

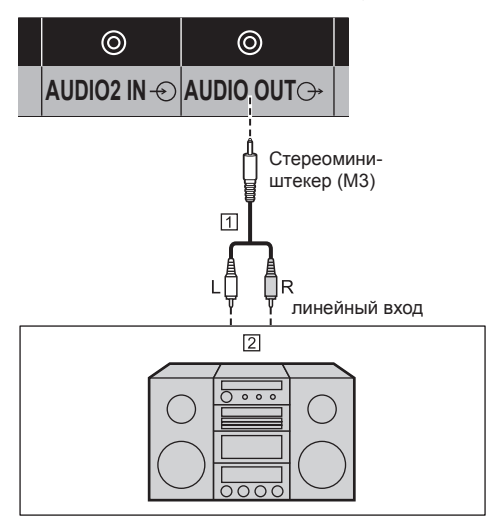

Акустический стереокабель (доступен в продаже)

Звуковая аппаратура

## **Примечание**

● Для вывода звука через разъем устройства AUDIO OUT обязательно установите для параметра [Выбор выхода] в меню [Звук] значение [Аудио выход] (см. стр. 70).

## **Подключение к разъему USB**

Для использования функции [USB-медиаплеер] подключите USB-накопитель (доступен в продаже) (см. стр. 107).

Кроме того, питание подается при подключении приобретаемого отдельно флэш-накопителя.

## **Примечание**

● Флэш-накопитель и соединительные кабели не входят в комплект устройства.

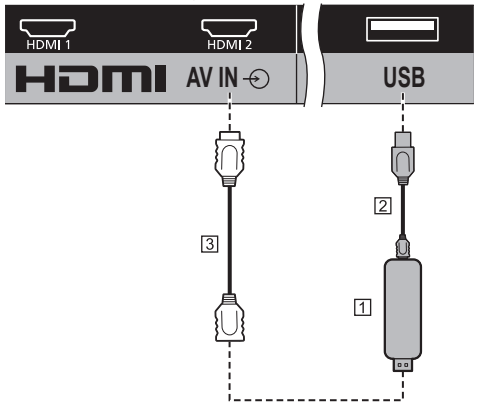

Микрокомпьютер

Кабель USB (доступен в продаже)

Удлинительный кабель HDMI (доступен в продаже)

## **Назначения контактов и названия сигналов для разъема USB**

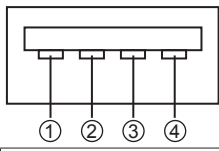

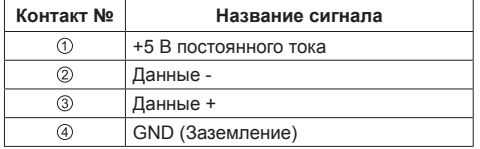

Во время демонстрации изображения на внешнее устройство может подаваться питание 5 В/1 A (макс.).

● Если сила тока превышает параметры подачи питания, вывод блокируется и на экран выводится следующее сообщение.

[Перегрузка USB DC5V OUT. Пожалуйста, удалите кабель или оборудование, а затем включите/ выключите дисплей.]

В этом случае необходимо извлечь оборудование, выключить и снова включить питание пультом ДУ и т.д.

**Примечание**

- Если прямое подключение к данному устройству невозможно из-за размера флэш-накопителя и по другим причинам, используется приобретаемый отдельно удлинительный кабель.
- Некоторые типы USB-накопителей могут упираться во внешнее оборудование, такое как задняя крышка, поэтому их невозможно подключить. Возьмите приобретаемый отдельно удлинительный кабель или USB-накопитель меньшего размера, который можно подключить к данному устройству.
- В зависимости от USB-накопителя индикатор доступа может продолжать мигать, даже если доступ к устройству не осуществляется. В таком случае извлеките устройство, переключившись на вход, отличный от USB.

Также при клонировании данных извлеките устройство после сообщения о завершении процесса. (см. стр. 111).

## **Использование карты памяти microSD**

Установите карту памяти microSD (стандартную) в предназначенное для нее гнездо и используйте ее в качестве внешней памяти для системы OpenPort PI ATFORM.

(см. стр. 45).

## **■ Карты памяти microSD, которые можно использовать в этом устройстве**

В этом устройстве можно использовать перечисленные ниже карты памяти microSD, соответствующие стандарту SD.

(В этом руководстве для таких карт памяти используется обозначение microSD).

- Карта памяти microSD (от 64 МБ до 2 ГБ)
- Карта памяти microSDHC (от 4 ГБ до 32 ГБ)

В этом устройстве можно использовать только карты памяти microSD, отформатированные под файловые системы FAT16 или FAT32.

## **■ Установка и извлечение карты памяти microSD**

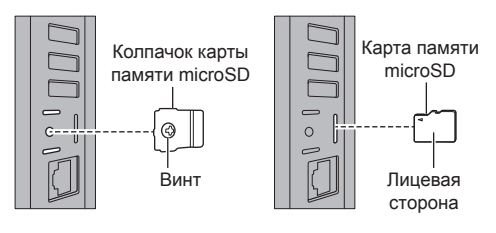

- **1 Отвинтите винт на защитном колпачке карты памяти microSD и снимите колпачок.**
- **2 Поверните карту памяти microSD лицевой стороной к тыльной стороне устройства и аккуратно вставьте ее до щелчка.**
	- Чтобы извлечь карту памяти, прижмите ее до щелчка и вытяните ее, не наклоняя и не поворачивая.
- **3 Установите колпачок на место.**

## **Примечание**

- Не прикасайтесь к разъему карты памяти microSD.
- Перед вставкой или извлечением колпачка карты памяти microSD отключите изделие с помощью <Кнопка включения / отключения основного питания>.
- Будьте внимательны, чтобы не потерять снятый колпачок, и обязательно установите его на место.
- Во время работы с картой памяти microSD ни в коем случае не выключайте устройство, не извлекайте карту памяти microSD, а также оберегайте устройство от воздействия вибрации, ударов и статического электричества. Несоблюдение этого указания может привести к потере сохраненных данных или неполадкам.
- При извлечении карты памяти microSD отмонтируйте ее. (см. стр. 56).
- Не устанавливайте нестандартные карты памяти microSD или карты памяти других типов. Это может привести к неполадкам.

## **Подключение аппаратуры к разъему USB (OpenPort PLATFORM)**

Подключите USB-накопитель (доступен в продаже) к разъему USB (OpenPort PLATFORM) и используйте его в качестве внешней памяти для системы OpenPort PLATFORM (см. стр. 45).

При использовании входного сигнала от OpenPort PLATFORM можно подключать и использовать USBустройства, например, USB-мышь, USB-клавиатуру и т.п. (см. стр. 41, 42)

## **Примечание**

Показанные на рисунках USB-накопитель, USB-устройство и кабель не входят в комплект поставки этого устройства.

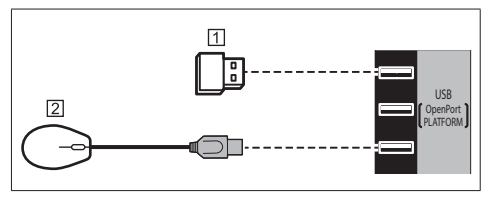

USB-накопитель

USB-мышь (стандартная)

## **Назначение контактов и наименования сигналов на контактах разъема USB (OpenPort PLATFORM)**

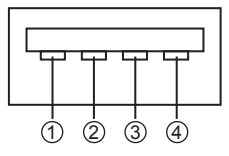

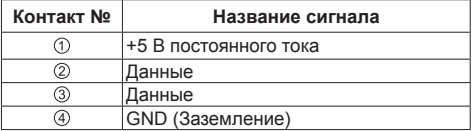

С любого разъема USB (OpenPort PLATFORM) может подаваться питание 5 В/500 мA на внешнее устройство как во время демонстрации изображения, так и в режиме ожидания (индикатор питания светится оранжевым) (см. стр. 30).

• Если сила электрического тока превысит допустимое значение, подача питания прекращается и на экране отображается следующее сообщение. (Если устройство находится в режиме ожидания, сообщение будет показано после перехода устройства в режим демонстрации изображения).

[Перегрузка USB DC5V OUT (OpenPort PLATFORM). Пожалуйста, удалите кабель или оборудование, а затем включите/выключите дисплей.]

В такой ситуации отключите подключенную аппаратуру, а затем выключите и снова включите устройство с помощью <Кнопка включения / отключения основного питания>.

## **■ Совместимые USB-накопители**

- Поддерживаются стандартные USB-накопители. (Накопители с функциями безопасности не поддерживаются. Правильная работа не гарантируется.)
- В этом устройстве можно использовать только накопители, отформатированные под файловые системы FAT16 или FAT32.
- Максимальный объем памяти USB-накопителя составляет 32 ГБ.
- Поддерживаются только конфигурации с одним разделом.

## **Примечание**

- При извлечении USB-накопителя необходимо его отмонтировать. (см. стр. 56).
- USB-накопители некоторых типов подключить невозможно, так как они будут касаться внешних поверхностей устройства, например, задней панели. Используйте стандартный удлинительный кабель или USB-накопитель небольшого размера, который можно подключить к данному устройству.
- Если из-за больших размеров USB-устройство невозможно подключить непосредственно к данному устройству, используйте стандартный удлинительный кабель.

## **Подключение аппаратуры к разъему Micro-USB**

Подключение устройства к ПК с помощью кабеля Micro-USB позволяет выполнять с ПК чтение и запись данных в память системы OpenPort PLATFORM .

## **Примечание**

● Показанные на рисунках дополнительный компьютер и кабели не входят в комплект поставки устройства.

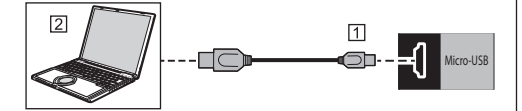

Кабель Micro-USB (доступен в продаже)  $[2] \Pi K$ 

#### **Назначение контактов и наименования сигналов на контактах разъема Micro-USB**

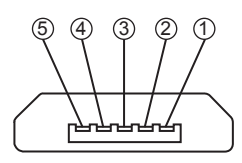

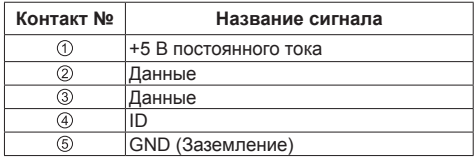

С разъема Micro-USB может подаваться питание 5 В/500 мA (макс.) на внешнее устройство как во время демонстрации изображения, так и в режиме ожидания (индикатор питания светится оранжевым) (см. стр. 30).

• Если сила электрического тока превысит допустимое значение, подача питания прекращается и на экране отображается следующее сообщение. (Если устройство находится в режиме ожидания, сообщение будет показано после перехода устройства в режим демонстрации изображения).

[Перегрузка USB DC5V OUT (OpenPort PLATFORM). Пожалуйста, удалите кабель или оборудование, а затем включите/выключите дисплей. ]

В такой ситуации отключите подключенную аппаратуру, а затем выключите и снова включите устройство с помощью <Кнопка включения / отключения основного питания>.

## **Примечание**

• Вставляйте и извлекайте кабель Micro-USB медленно и ровно, не прикладывая излишних усилий.

# **Ознакомление с элементами управления**

## **Основное устройство**

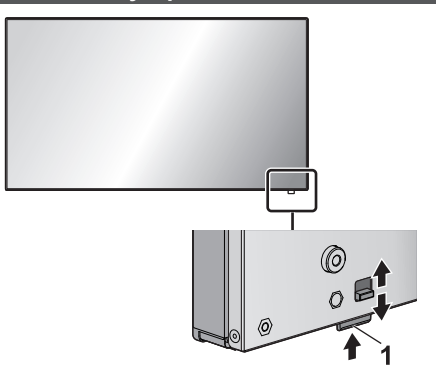

• Передвиньте рычаг с тыльной стороны для извлечения индикатора питания и датчика дистанционного управления.

Для вставки передвиньте этот же рычаг или нажмите снизу на датчик дистанционного управления.

## **Примечание**

• При обычной эксплуатации отодвигайте индикатор питания и датчик приема сигналов пульта ДУ от края главного устройства с помощью рычага на задней панели. В зависимости от условий установки, таких как использование нескольких дисплеев, храните их на главном устройстве.

**1 Индикатор питания / Датчик дистанционного управления**

Индикатор питания загорается.

## **Когда питание устройства включено (Кнопка включения / отключения основного питания: ВКЛ.)**

- Отображается изображение: Зеленый
- Питание отключено (режим ожидание) с помощью пульта ДУ:
	- Если для параметра [Режим ожидания OpenPort PLATFORM] установлено значение [ВЫКЛ]: красный
	- Если для параметра [Режим ожидания OpenPort PLATFORM] установлено значение [ВКЛ]: оранжевый (красный/зеленый)

Сведения о настройках параметра [Режим ожидания OpenPort PLATFORM] см. на стр. 84.

● Питание отключено (спящий режим) с помощью функции "Управление питанием": оранжевый (красный/зеленый). Сведения о функции "Управление питанием" см.

на стр. 83.

## **Когда питание устройства отключено (Кнопка включения / отключения основного питания: ВЫКЛ.): Не горит**

## **Примечание**

- Даже когда дисплей выключен, и индикатор питания не светится, на некоторые схемы питание подается.
- Если в режиме ожидания / спящем режиме индикатор питания светится оранжевым светом, это, как правило, означает, что энергопотребление выше, чем в том случае, когда индикатор питания светится красным светом.
- При выходе из режима демонстрации изображения индикатор питания изменяет свой цвет с зеленого на красный или же выключается. Однако если при этом выполняется завершении работы системы OpenPort PLATFORM, он некоторое время светится оранжевым светом. В этом состоянии управление с помощью пульта ДУ невозможно.
- При нажатии <Кнопка включения / отключения основного питания>, в момент когда индикатор питания горит оранжевым светом (состояние ожидания или сна), индикатор питания мигает один раз, а затем выполняется процедура завершения работы системы OpenPort PLATFORM (см. стр. 38).

Когда завершение работы выполнено, индикатор питания гаснет.

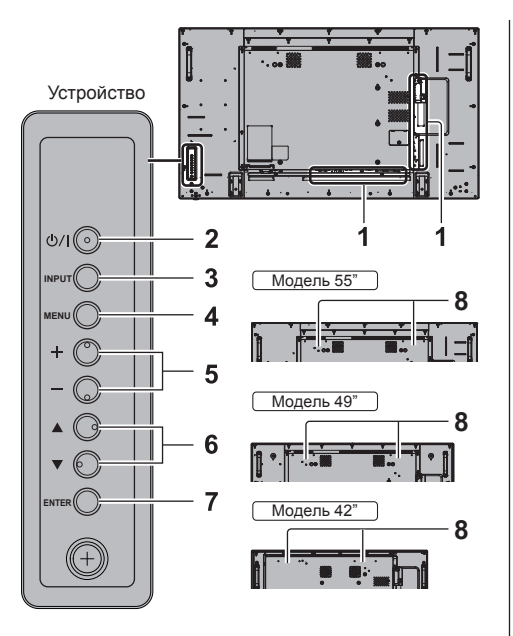

## **1 Внешний входной разъем**

Подключение к видеооборудованию, ПК и др. (cм. стр. 16)

**2 <Кнопка включения / отключения основного питания>**

Включение/отключение питания.

## **3 <INPUT (Aппарат)>**

Выбор подключенного устройства. (см. стр. 36)

- В режиме работы в системе OpenPort PI ATFORM
	- [EXIT]: Выход из режима работы в системе OpenPort PLATFORM и возврат к работе устройства с входами, отличными от OpenPort PLATFORM. (см. стр. 40)

## **4 <MENU (Aппарат)>**

Отображение экранного меню. (см. стр. 66)

● При использовании входного сигнала от OpenPort PLATFORM

Переключение в режим работы в системе OpenPort PLATFORM. (см. стр. 40)

● В режиме работы в системе OpenPort PLATFORM

[BACK]: возврат к предыдущему экрану.

[HOME]: нажать и удерживать для перехода к начальному экрану. (см. стр. 40)

#### **5 <+ (Aппарат)> / <- (Aппарат)>**

Настройка уровня громкости. (cм. стр. 37) Переключение установок или регулировка их уровня на главном экране. (cм. стр. 66)

● В режиме работы в системе OpenPort PLATFORM

[RIGHT], [LEFT]:

Перемещение курсора вправо или влево. [KEYBOARD]:

Для отображения экранной клавиатуры нажмите и удерживайте <- (Aппарат)>. (см. стр. 40)

## **6 < (Aппарат)> / < (Aппарат)>**

Выбор параметра в экранном меню. (см. стр. 66)

● В режиме работы в системе OpenPort PLATFORM

[UP], [DOWN]:

Перемещение курсора вверх или вниз. (см. стр. 40)

## **7 <ENTER (Aппарат)>**

Настройка параметра в экранном меню. (см. стр. 66)

Переключение соотношения сторон.

(cм. стр. 63)

● В режиме работы в системе OpenPort PLATFORM

[ENTER]:

Настройка параметра.

[LONG PRESS ENTER]:

Используется для действий, требующих длительного нажатия. (см. стр. 40)

#### **8 Встроенные динамики**

• Для вывода звука через встроенные динамики устройства необходимо установить для параметра [Выбор выхода] в меню [Звук] значение [Динамики]. (см. стр. 70)

## **Примечание**

• Подробные сведения об использовании кнопок системы OpenPort PLATFORM см. на стр. 40.

## **Пульт-передатчик дистанционного управления**

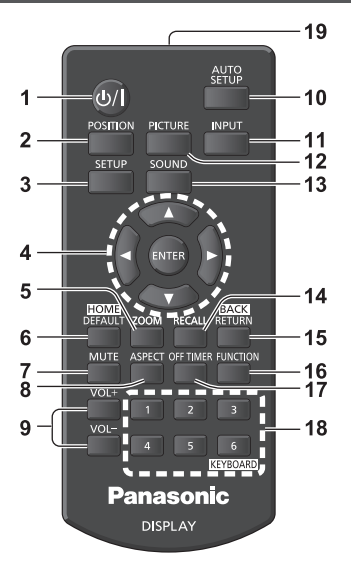

## **1 Кнопка (ВКЛ/ВЫКЛ) Standby ( / )**

• Включение или отключение питания, когда дисплей включен с помощью <Кнопка включения / отключения основного питания>. (cм. стр. 34)

## **2 POSITION**

(см. стр. 68)

## **3 SETUP**

(см. стр. 78)

## **4 ENTER / Кнопки курсора (▲ ▼ ◀▶)**

- Используются для выполнения операций в экранных меню. (см. стр. 66)
- При использовании входного сигнала от OpenPort PLATFORM

Подтверждение выбранного элемента или перемещение курсора вправо-влево или вверхвниз (см. стр. 39).

## **5 ZOOM**

Вход в режим цифрового увеличения. (см. стр. 64)

## **6 DEFAULT/HOME**

- Сброс параметров изображения, звука и др. до значений по умолчанию. (см. стр. 68, 70, 71)
- При использовании входного сигнала от OpenPort PLATFORM
	- Отображение начального экрана (см. стр. 39).

## **7 MUTE**

● Включение/отключение звука. (см. стр. 37)

## **8 ASPECT**

● Настройка формата изображения. (см. стр. 63)

## **9 VOL + / VOL -**

● Регулировка уровня громкости звука. (см. стр. 37)

## **10AUTO SETUP**

• Автоматическая регулировка положения/ размера экрана. (см. стр. 68)

## **11 INPUT**

● Переключение входов для отображения на экране. (см. стр. 36)

## **12PICTURE**

(см. стр. 71)

**13SOUND**

(см. стр. 70)

## **14RECALL**

• Отображение текущего статуса параметров режима ввода, соотношения сторон и др. (см. стр. 36)

## **15RETURN/BACK**

- Возврат в предыдущее меню. (cм. стр. 66)
- При использовании входного сигнала от OpenPort PLATFORM

Возврат к предыдущему экрану (см. стр. 39).

## **16FUNCTION**

- Отображение [Справка функциональных кнопок].
- (см. стр. 88).

## **17OFF TIMER**

● Переключение в режим ожидания после определенного времени. (cм. стр. 37)

## **18Цифровые кнопки (1 - 6) / KEYBOARD**

- Используются как кнопки-ярлыки для наиболее частых операций. (cм. стр. 88)
- При использовании входного сигнала от OpenPort PLATFORM

Для отображения экранной клавиатуры нажмите <KEYBOARD> (см. стр. 39).

## **19Передача сигналов**

#### € **Примечание**

• В данном руководстве по эксплуатации для кнопок пульта дистанционного управления и устройства используется следующее обозначение < >.

## (Пример: <INPUT>.)

Работа устройства разъясняется главным образом на основе кнопок пульта дистанционного управления, но Вы также можете пользоваться кнопками на устройстве, когда они выполняют те же функции.

# **Основные элементы управления**

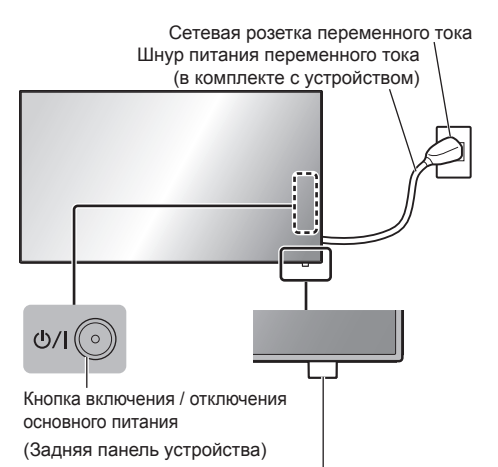

Датчик пульта дистанционного управления / индикатор питания

При работе направляйте пульт дистанционного управления непосредственно на датчик пульта дистанционного управления устройства.

> AUTO<br>SETUP  $\omega$ POSITION INPLIT PICTUR **SETLE Panasonic DISPLAY**

#### **Примечание** (

- При обычной эксплуатации отодвигайте датчик приема сигналов пульта ДУ от края главного устройства с помощью рычага на задней панели. (см. стр. 30)
- Между датчиком приема сигналов пульта ДУ на главном устройстве и пультом ДУ не должно быть препятствий.
- При работе пульт ДУ должен располагаться напротив датчика приема сигналов или в пределах его видимости.
- При прямом направлении пульта ДУ на датчик дистанционного управления на изделии расстояние между пультом и датчиком не должно превышать 7 м. В зависимости от угла направления расстояние может быть меньше.
- Защищайте датчик приема сигналов пульта ДУ на главном устройстве от попадания прямых солнечных лучей или сильного флуоресцентного освещения.

**1 Подсоедините разъем шнура питания к дисплею.**

(см. стр. 15)

**2 Подсоедините штепсельную вилку к сетевой розетке.**

## **Примечание**

- Типы штепсельных вилок отличаются в зависимости от страны. Поэтому штепсельная вилка, изображенная слева, может отличаться от той, которая подходит к Вашему устройству.
- При отсоединении шнура питания сперва убедитесь, что он был отсоединен от сетевой розетки.
- Установки могут не сохраниться, если штепсельная вилка кабеля питания была отсоединена сразу же после изменения установок в экранном меню. Отсоединяйте штепсельную вилку кабеля питания по прошествии достаточного времени. Или отсоединяйте штепсельную вилку кабеля питания после отключения питания с помощью пульта дистанционного управления, управления RS-232C или по локальной сети.

## **3 Чтобы включить устройство, нажмите на нем <Кнопка включения / отключения основного питания>: Питание включено.**

- Индикатор питания: Зеленый (отображается изображение).
- Когда питание устройства включено, возможна работа с пультом дистанционного управления.

## **■ Включение / отключение питания с помощью пульта дистанционного управления**

#### **Чтобы включить дисплей, нажмите <Кнопка (ВКЛ/ВЫКЛ) Standby>.**

• Индикатор питания: Зеленый (отображается изображение).

#### **Чтобы выключить дисплей, нажмите <Кнопка (ВКЛ/ВЫКЛ) Standby>.**

Если для параметра [Режим ожидания OpenPort PLATFORM] установлено значение [ВЫКЛ]

• Индикатор питания: красный (режим ожидания)

Если для параметра [Режим ожидания OpenPort PLATFORM] установлено значение [ВКЛ]

• Индикатор питания: оранжевый (красный/ зеленый) (режим ожидания)

(Сведения о настройках параметра [Режим ожидания OpenPort PLATFORM] см. на стр. 84).

## **■ Для выключения питания с помощью <Кнопка включения / отключения основного питания>**

• Если питание изделия включено (демонстрируется изображение: индикатор питания горит зеленым светом):

При нажатии на <Кнопка включения / отключения основного питания> индикатор питания загорится оранжевым светом. При его отключении дисплей гаснет.

Пока индикатор горит оранжевым управление с пульта игнорируется.

• Если питание изделия включено (режим ожидания/ сна: индикатор питания горит оранжевым светом):

При нажатии на <Кнопка включения / отключения основного питания> индикатор питания погаснет на секунду, а затем загорится оранжевым светом. При его отключении дисплей гаснет.

Пока индикатор горит оранжевым управление с пульта игнорируется.

● Если питание изделия включено (режим ожидания: индикатор питания горит красным светом):

При нажатии на <Кнопка включения / отключения основного питания> индикатор питания погаснет, а экран отключится.

## **Примечание**

Во время действия функции "Управление питанием" (см. стр. 83) индикатор питания при отключенном питании (в спящем режиме) светится оранжевым светом.

**■ Когда устройство включается в первый раз**

Отображается следующий экран.

**1 Выберите язык с помощью и нажмите <ENTER>.**

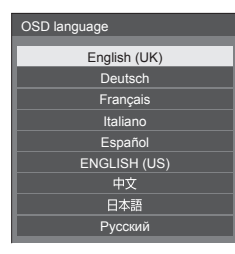

**2 При вертикальной установке выберите [Портрет] с помощью и нажмите <ENTER>.**

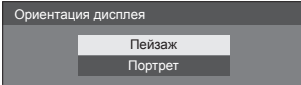

## **Примечание**

Как только пункты будут установлены, экраны не будут больше отображаться при следующих включениях аппарата.

Пункты можно поменять после установки в следующих меню.

[Язык экранного меню] (см. стр. 85)

[Ориентация дисплея] (см. стр. 89)

● После установки для параметра [Ориентация дисплея] значения [Портрет] на экран выводится запрос на подтверждение перезапуска системы OpenPort PLATFORM

## **■ Сообщение о включении питания**

При включении питания может отображаться следующее сообщение:

**Предупредительные сообщения при использовании функции Выключение питания без операций**

**Включено <<Выключение питания без операций>>.**

Когда параметр [Выключение питания без операций] в меню [Установка] установлен на [Включить], каждый раз при включении питания отображается предупредительное сообщение. (см. стр. 85)

## **Примечание**

- При использовании входного сигнала от OpenPort PLATFORM функция [Выключение питания без операций] не включается. Соответственно, сообщение [Включено <<Выключение питания без операций>>.] не отображается.
- Сообщение **Последнее отключение из-за** <<Выключение питания без операций>>.] также отображается в том случае, когда входной сигнал от OpenPort PLATFORM используется при включении дисплея.

#### **Информация "Управление питанием"**

**Последнее отключение из-за <<Управление питанием>>.**

Когда активна функция "Управление питанием", то каждый раз при включении питания отображается информационное сообщение. (cм. стр. 83)

Отображение этого сообщения можно установить при помощи следующего меню:

• Меню [Options]

Power on message(No activity power off) (см. стр. 99)

Power on message(Power management) (см. стр. 99)

## **Выбор входного сигнала**

Выберите вход сигналов на устройстве. **Нажмите <INPUT> или <INPUT (Aппарат)>.**

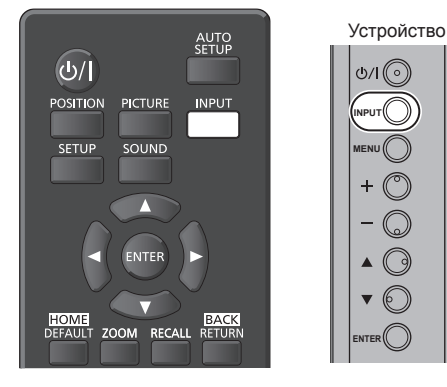

Вход переключается при каждом нажатии кнопок.

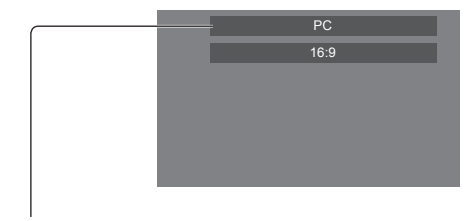

**[OpenPort PLATFORM] → [HDMI1] → [HDMI2] → [DVI-D] → [PC] → [COMPONENT]**\* **→ [VIDEO] → [USB]**

### [OpenPort PLATFORM]:

Система OpenPort PLATFORM, встроенная в данное устройство.

[HDMI1]:

Разъем HDMI 1, вход HDMI

[HDMI2]:

Разъем HDMI 2, вход HDMI

#### [DVI-D]:

Разъем DVI-D IN, вход DVI-D

## [PC]:

Разъем PC IN, вход PC

## [COMPONENT]\*:

Разъем COMPONENT/RGB IN, компонентный вход [VIDEO]:

Разъем VIDEO, композитный входной

## [USB]:

Разъем USB, вход USB

\*: Сигнал [COMPONENT] может отображаться как [RGB] в зависимости от настроек параметра [Выбор входа: компонент/RGB] (см. стр. 79).

## **Примечание**

- Отображение названия сигнала, как установлено в [Имя входа]. (см. стр. 82)
- Вход не будет переключаться, пока [Input lock] не будет установлен на [Off]. (см. стр. 96)
- Остаточное изображение (задержка изображения) может появиться на ЖКпанели жидкокристаллического дисплея, если неподвижное изображение отображается на панели в течение длительного периода времени. Для предупреждения такой проблемы рекомендуется использовать хранитель экрана и неустойчивое изображение. (см. стр. 81, 84)

## **RECALL**

Возможна проверка состояния настройки метки входа, режима изображения и т. д.

## **Нажмите <RECALL>.**

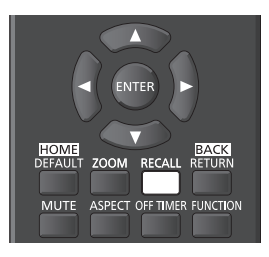

Отобразится текущее состояние настройки.

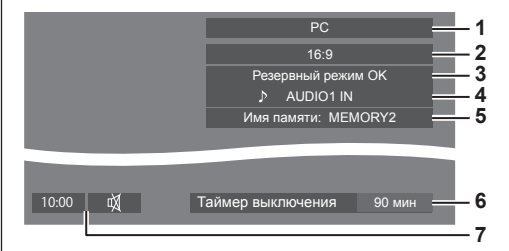

- **1** Метка входа
- **2** Режим формата изображения (см. стр. 63)
- **3** Изменение резервного входа (см. стр. 93).
- **4** Аудиовход (см. стр. 94)
- **5** Имя профиля (см. стр. 76)
- **6** Оставшееся время таймера отключения (см. стр. 37)
- **7** Часы / Отключение звука (см. стр. 37, 58)
- В конце в течение 30 секунд отображается следующее: [Нет сигнала] — при отсутствии видеосигнала на выбранном входе, [Нет внешнего носителя ] — при отсутствии USB-накопителя в разъеме USB во время использования входного сигнала от USB. При использовании входного сигнала от OpenPort PLATFORM состояние "нет сигнала" не распознается.
• Для отображения часов установите в системе OpenPort PLATFORM значение параметра [Дата и время], а затем установите для параметра [Clock display] значение [On] (см. стр. 58, 99)

# **Регулировка громкости**

#### **Для регулирования громкости нажмите <VOL +> <VOL -> или <+ (Aппарат)> <- (Aппарат)>.**

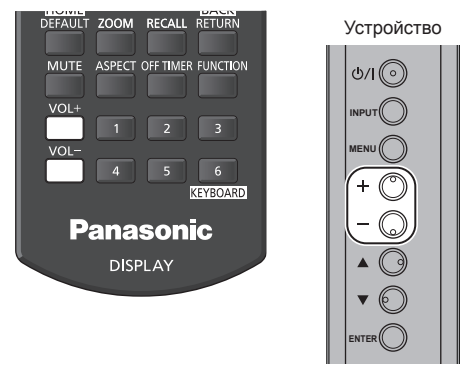

Громкость (Динамики) 20

- Текущий уровень громкости звука запоминается даже при отключении питания.
- Когда [Maximum VOL level] установлен на [On], громкость можно настроить только на заданное Вами максимальное значение, и отображаемое значение становится красным при достижении своего максимума. (см. стр. 95)
- Если параметр [Initial VOL level] установлен на [On], то при включении дисплея громкость будет на установленном уровне. (cм. стр. 95)

# **Включение/отключение звука**

Эта функция полезна, когда Вы хотите временно отключить звук, например, когда необходимо ответить на телефонный звонок или открыть дверь.

### **Нажмите <MUTE>.**

На экране появится значок  $\mathbb N$  и звук отключится. При повторном нажатии звук снова включится.

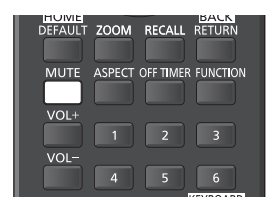

- Он также снова включается при включении/ отключении питания или изменении уровня громкости.
- Во время действия режима MUTE (Без звука), на экране в качестве напоминания отображается значок $\mathbb A$ .

# **OFF TIMER**

Дисплей может быть предварительно установлен на переход в режим ожидания по истечении заданного периода времени (30 минут, 60 минут, 90 минут).

#### **Установка переключается при каждом нажатии <OFF TIMER>.**

 $\bullet$  [0 мин]  $\rightarrow$  [30 мин]  $\rightarrow$  [60 мин]  $\rightarrow$  [90 мин]  $\rightarrow$  [0 мин] (Отмена)

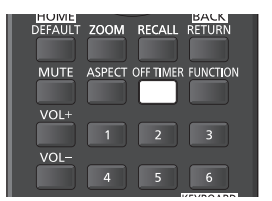

- Когда остаются три минуты, оставшееся время начинает мигать (красным цветом). После этого он переходит в режим ожидания.
- Чтобы увидеть оставшееся время таймера отключения, нажмите <RECALL>.
- Функция таймера отключения отменяется, если происходит отключение питания. При последующем включении питания устройство будет в режиме ожидания.

#### **Примечание**

● Таймер отключения может не сработать в зависимости от состояния, например, при перезапуске системы OpenPort PLATFORM.

# **Запуск OpenPort PLATFORM**

Данное изделие снабжено системой OpenPort PLATFORM, основанной на Android.

Для использования OpenPort PLATFORM выберите соответствующий вход. (см. стр. 36).

# **Запуск**

Начальная подготовка системы OpenPort PLATFORM выполняется при запуске изделия, пока индикатор питания выключен (состояние отключения) или горит красным (состояние ожидания).

Пока устройство находится в состоянии выбора входа, и запускается система OpenPort PLATFORM, на дисплее отображается стартовый экран.

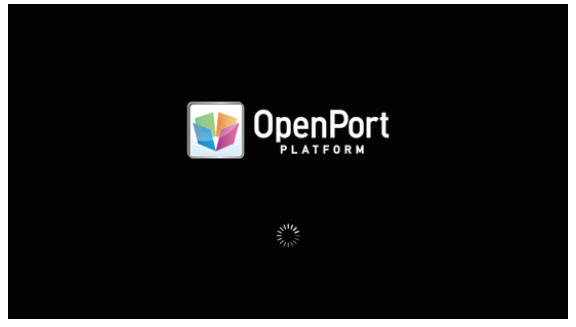

### **Примечание**

- Запуск занимает приблизительно 40 секунд. Первый запуск занимает приблизительно 70 секунд.
- Если для параметра [Options] [Startup logo] установлено значение [On], за стартовым экраном отображается логотип Panasonic. (см. стр. 97).
- Если индикатор питания горит оранжевым цветом (состояние ожидания или сна), система OpenPort PLATFORM работает. Если изделие запускается в этом состоянии, стартовый экран не отображается.
- Если OpenPort PLATFORM не отвечает по какой-либо причине, система автоматически перезапускается, а затем выполняется процесс восстановления.

# **Завершение работы**

Если для параметра [Установка] - [Режим ожидания OpenPort PLATFORM] установлено значение [ВЫКЛ] (см. стр. 84), процесс завершения работы системы OpenPort PLATFORM выполняется при отключении питания с помощью <Кнопка включения / отключения основного питания> или пульта ДУ и др.

В процессе завершения работы индикатор питания меняет цвет с зеленого на оранжевый, а на экране появляется сообщение [Выключение OpenPort PLATFORM. Подождите.].

#### **Примечание**

- Завершение работы занимает приблизительно 30 секунд.
- В ходе завершения работы системы OpenPort PLATFORM команды с пульта ДУ и внешние команды управления не принимаются.
- Если изделие переводится в состояние ожидания (индикатор питания светится красным) посредством завершения работы системы OpenPort PLATFORM, проводные или беспроводные локальные сети отключаются, а питание можно будет включить только следующими способами. (Питание также невозможно будет включить с помощью [Установка] - [Установка таймера]. (см. стр. 86))
	- Включение кнопкой включения питания на пульте ДУ
	- Передача команды "PON" через разъем SERIAL

#### **Принудительное завершение работы системы OpenPort PLATFORM**

[ИНСТРУМЕНТЫ] - [Закрыть] (см. стр. 60) [OpenPort PLATFORM Shutdown] (см. стр. 116)

# **Базовое управление/Ввод символов в OpenPort PLATFORM**

# **Пульт дистанционного управления**

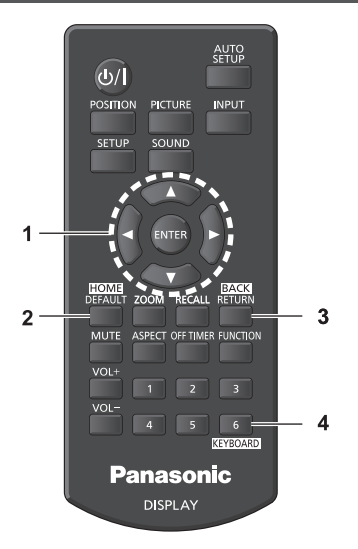

Следующие кнопки пульта ДУ предназначены для управления OpenPort PLATFORM.

#### **1 <ENTER> / кнопки управления курсором**

● Подтверждение выбранного элемента или перемещение курсора (выделение) вправо-влево или вверхвниз.

\*Значки или элементы выделяются только после нажатия на кнопки.

- **2 <HOME>**
	- Отображение начального экрана

### **3 <BACK>**

• Возврат к предыдущему экрану

#### **4 <KEYBOARD>**

• Отображение или скрытие экранной клавиатуры.

#### **Примечание**

- Информацию об управлении кнопками, отличном от управления OpenPort PLATFORM, см. на стр. 32.
- Управление с пульта ДУ, разработанное для OpenPort PLATFORM недоступно, пока отображается экранное меню. Для управления уберите экранное меню или дождитесь его исчезновения.
- Некоторыми приложениями невозможно управлять с пульта ДУ. В таком случае используйте для управления USB-мышь (стандартную). (см. стр. 41).

# **■ Режим работы OpenPort PLATFORM**

Управлять системой OpenPort PLATFORM можно с помощью кнопок на основном устройстве вместо пульта ДУ.

# **1 При использовании входа OpenPort PLATFORM нажмите <MENU (Aппарат)>.**

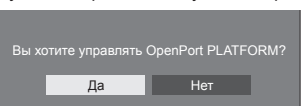

Будет отображен следующий экран.

# **2 Выберите [Да] с помощью кнопок <+ (Aппарат)> <- (Aппарат)> и нажмите <ENTER>.**

Выполняется вход в режим работы OpenPort PLATFORM. На экране отображается инструкция по управлению с помощью кнопок на основном устройстве.

При выходе из режима работы OpenPort PLATFORM инструкция по управлению скрывается.

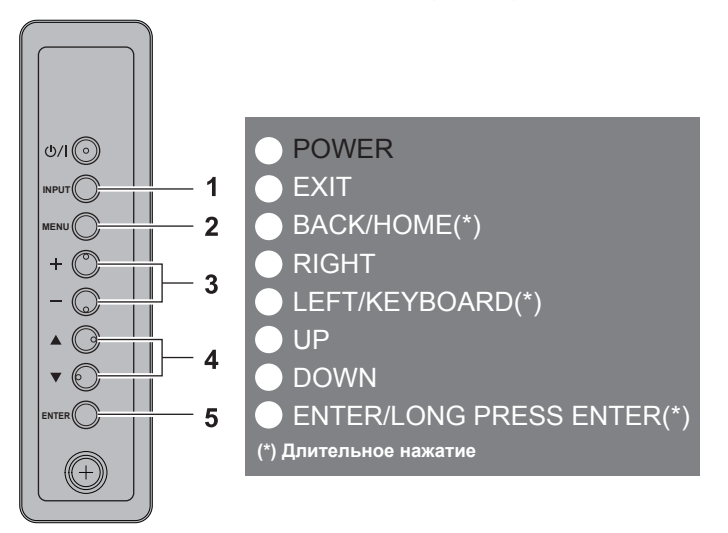

#### **1 <INPUT (Aппарат)>**

[EXIT]: Выход из режима работы в системе OpenPort PLATFORM и возврат к работе устройства с входами, отличными от OpenPort PLATFORM.

# **2 <MENU (Aппарат)>**

[BACK]: Возврат к предыдущему экрану.

[HOME(\*)]: Нажмите и удерживайте для перехода к начальному экрану.

#### **3 <+ (Aппарат)> <- (Aппарат)>**

[RIGHT], [LEFT]: Перемещение курсора (выделения) вправо или влево.

[KEYBOARD(\*)]: Нажмите и удерживайте <- (Aппарат)> для отображения экранной клавиатуры. Если клавиатура отображается, нажмите и удерживайте <- (Aппарат)>, чтобы скрыть.

#### **4 < (Aппарат)> < (Aппарат)>**

[UP], [DOWN]: Перемещение курсора (выделения) вверх и вниз.

# **5 <ENTER (Aппарат)>**

[ENTER]: Настройка параметра.

[LONG PRESS ENTER(\*)]: Используется для действий, требующих длительного нажатия.

\* Значок (\*) в инструкциях по управлению означает длительное нажатие.

# **USB-мышь**

USB-мышь (стандартную) можно использовать для управления в режиме OpenPort PLATFORM.

- Подключите USB-мышь к разъему USB (OpenPort PLATFORM).
- USB-мышь позволяет выполнять действия смахивания или перетаскивания, которые невозможно выполнить пультом ДУ.
- Некоторыми приложениями невозможно управлять с пульта ДУ. В таком случае используйте USB-мышь.
- При использовании оптической мыши движения могут отображаться некорректно в зависимости от точности считывания.

# **Экранная клавиатура**

Используйте экранную клавиатуру для ввода символов в OpenPort PLATFORM. **Для отображения или скрытия экранной клавиатуры см. стр. 39, 40**

#### **■ [клавиатура OpenPort]**

Это уникальная экранная клавиатура OpenPort PLATFORM.

#### **Пример: Ввод букв (нижний регистр)**

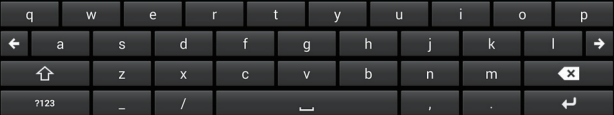

#### **Пример: Ввод цифр и символов**

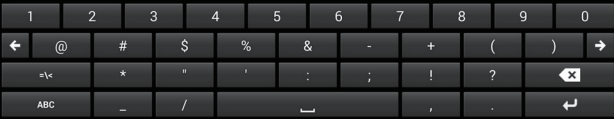

#### **Пример: Ввод математических символов и символов валюты**

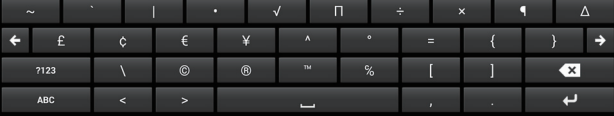

- Позволяет вводить буквенноцифровые знаки и специальные символы.
- Подсказки слов не отображаются.
- Для управления можно использовать кнопки курсора или кнопку <ENTER> на пульте ДУ. Также можно использовать USB-мышь (стандартную).
- Выбранная клавиша увеличивается.

валюты.

• Положение ввода можно перемещать влево и вправо с помощью  $\leftarrow$  +

#### **Переключение ввода**

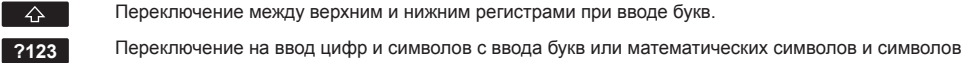

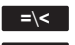

**=**\**<** Переключение на ввод математических символов и символов валюты с ввода цифр и символов.

**ABC** Переключение на ввод букв с ввода цифр и символов или математических символов и символов валюты.

#### **Изменение экранной клавиатуры**

Экранную клавиатуру можно изменить с [клавиатура OpenPort] на [Клавиатура Android (AOSP)] в разделе [НАСТРОЙКА] (или [ИНСТРУМЕНТЫ] - [Настройки]) - [Язык и ввод]. (см. стр. 57).

### **■ [Клавиатура Android (AOSP)]**

Это стандартная экранная клавиатура Android.

#### **Пример: Ввод букв**

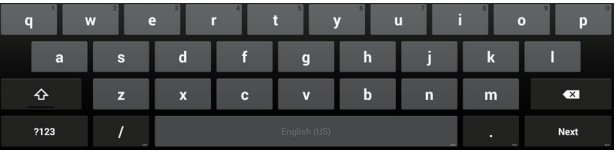

- Поддерживает несколько языков ввода.
- Отображаются подсказки слов. (Могут не отображаться в некоторых приложениях).
- Управление с пульта ДУ невозможно. Используйте для управления USB-мышь.
- В зависимости от приложения может отображаться клавиатура, предназначенная для ввода цифр.

### **USB-клавиатура**

Для ввода символов в OpenPort PLATFORM вместо экранной может использоваться USB-клавиатура (стандартная).

- Подключите USB-клавиатуру к разъему USB (OpenPort PLATFORM).
- В зависимости от модели клавиатуры некоторые клавиши могут работать некорректно.
- Установка раскладки клавиатуры (для каждого из языков): [НАСТРОЙКА] (или [ИНСТРУМЕНТЫ] [Настройки]) - [Язык и ввод] (см. стр. 57)

#### **Значки управления**

При управлении (например, щелчок на экране) с помощью USB-мыши (стандартной) отображаются следующие значки управления.

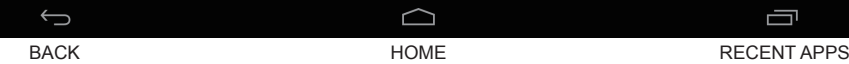

Щелкните USB-мышью для выполнения действия. Эти значки управления невозможно выбрать или воспользоваться ими с пульта ДУ.

- **[BACK]:** Возврат к предыдущему экрану (То же действие, что и при нажатии кнопки <BACK> на пульте ДУ)
- **[HOME]:** Отображение начального экрана (То же действие, что и при нажатии кнопки <HOME> на пульте ДУ)
- **[RECENT APPS]:** Отображает экран (Стандартный экран Android) с недавно использованными приложениями. (см. стр. 62).

#### ( **Примечание**

● Если значки управления скрыты, они отобразятся при смахивании мышью от нижнего края экрана к верхнему.

### При запуске OpenPort PLATFORM отображается начальный экран.

На начальном экране размещены 6 значков-кнопок.

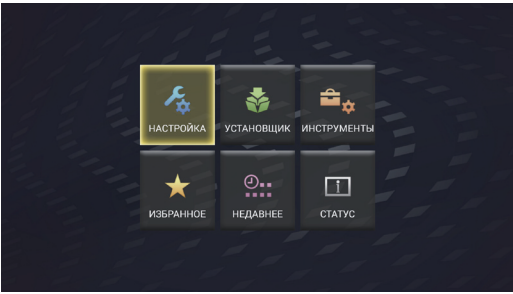

# **Выберите значок с помощью кнопок курсора на пульте ДУ и нажмите <ENTER>.**

На дисплее отображается экран выбранного значка.

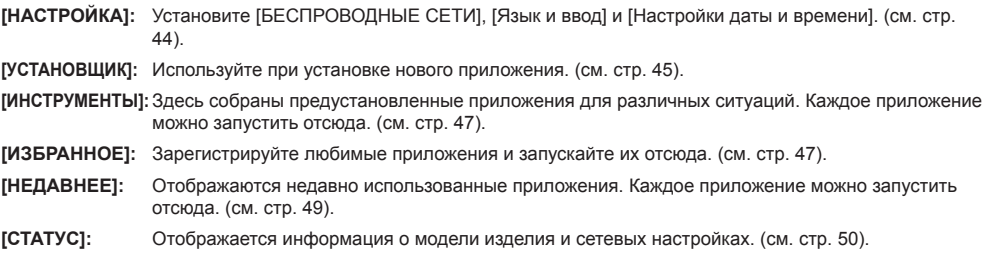

# **Примечание**

- По умолчанию в качестве начального экрана изделия отображается уникальный экран [Быстрый запуск]. Также можно переключиться на стандартный экран Android [Launcher]. (см. стр. 55).
- Для этого изделия рекомендуется выбрать [Быстрый запуск].
- В данном руководстве объяснения основываются на том допущении, что выбран [Быстрый запуск].
- Если при запуске OpenPort PLATFORM установлен автоматический запуск приложения, например [Плеер Signage], сразу после запуска отображается экран приложения. (см. стр. 59)

Выберите значок кнопки [НАСТРОЙКА] на начальном экране для отображения экрана приложения [НАСТРОЙКА].

Установите [БЕСПРОВОДНЫЕ СЕТИ], [Язык и ввод] и [Настройки даты и времени].

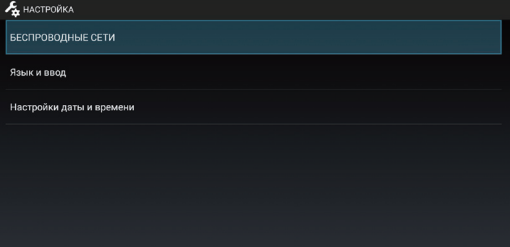

# **С помощью выберите элемент и нажмите <ENTER>.**

Происходит переключение на экран параметров выбранного элемента.

Возврат к экрану [НАСТРОЙКА] выполняется с помощью <BACK>.

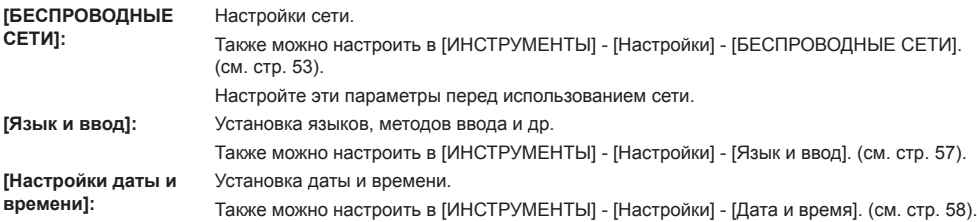

### **Примечание**

- При подключении к сети дата и время могут быть установлены автоматически. Однако потребуется установка часового пояса. Установка вручную. (см. стр. 58).
- Если подключение к сети отсутствует, задайте дату и время вручную. (Используйте для установки USBмышь).
- Если часы показывают время неправильно вскоре после установки, замените батарейку в устройстве. Обратитесь к продавцу изделия.
- Если конфигурация сети включает и проводную, и беспроводную локальные сети, в первую очередь будет использоваться проводная локальная сеть. Если нужно использовать беспроводную локальную сеть, отключите сетевой кабель проводной локальной сети.

# **Экран [УСТАНОВЩИК] OpenPort PLATFORM**

Выберите значок кнопки [УСТАНОВЩИК] на начальном экране для отображения экрана приложения [УСТАНОВЩИК].

Используйте при установке нового приложения.

**■ Установка приложения с внешнего устройства хранения (карта памяти microSD, USBнакопитель (разъем USB (OpenPort PLATFORM)))**

Поиск установочного файла приложения на внешнем устройстве хранения и отображение списка файлов.

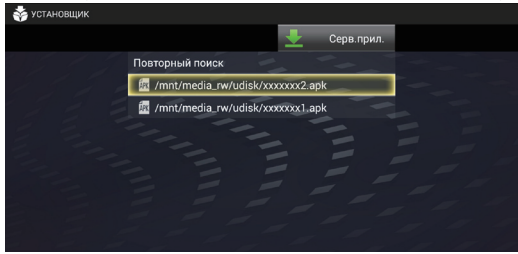

# **Выберите установочный файл из списка и нажмите <ENTER>.**

Начинается установка приложения.

В зависимости от приложения может появится сообщение [Установка заблокирована], и установка не будет выполнена.

В таком случае установку можно выполнить через [Разрешить установку приложений из неизвестных источников]. Установите флажок [Неизвестные источники].

[ИНСТРУМЕНТЫ] - [Настройки] - [Безопасность] (см. стр. 56)

● Если список приложений не отображается, выберите кнопку [Повторный поиск] и нажмите <ENTER>.

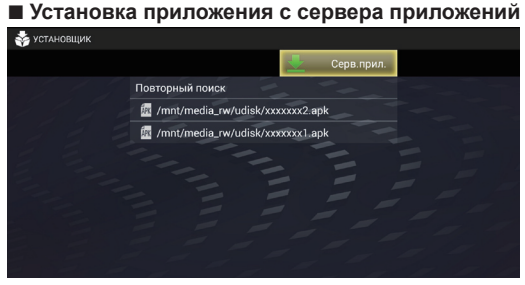

# **1 Выберите [Серв.прил.] и нажмите <ENTER>.**

Выполняется подключение к серверу приложений, и список приложений отображается на экране.

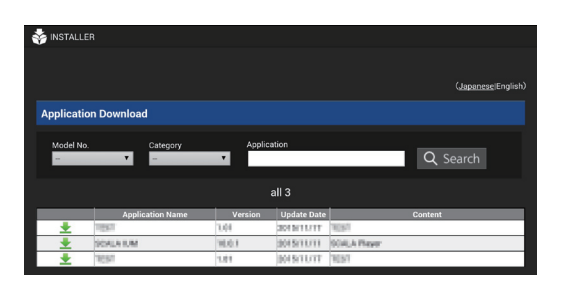

# **2 Выберите приложение для загрузки и нажмите <ENTER>.**

Поиск и подбор приложений можно выполнять в соответствии с номером модели (номер модели этого изделия задается автоматически), категорией и именем приложения.

Установка приложения запускается автоматически после завершения загрузки. Для выполнения установки следуйте инструкциям на экране.

### **Примечание**

• Вид экрана загрузки может меняться.

# **Экран [ИНСТРУМЕНТЫ] OpenPort PLATFORM**

Выберите значок кнопки [ИНСТРУМЕНТЫ] на начальном экране для отображения экрана [ИНСТРУМЕНТЫ]. На экране отображаются значки нескольких предустановленных приложений, связанных с настройками.

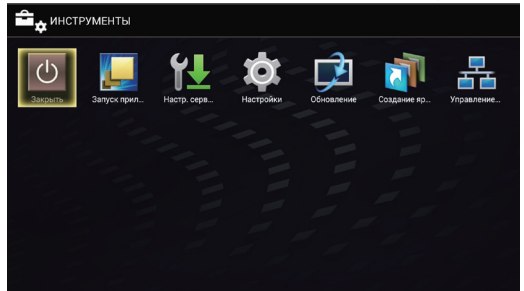

# **Выберите приложение для запуска и нажмите <ENTER>.**

Приложение запускается. Более подробно о каждом приложении см. следующие стр.

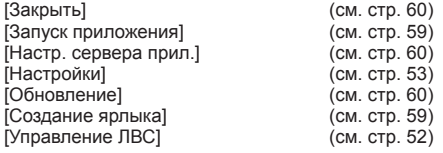

# **Экран [ИЗБРАННОЕ] OpenPort PLATFORM**

Выберите значок кнопки [ИЗБРАННОЕ] на начальном экране для отображения экрана [ИЗБРАННОЕ].

Отображаются значки приложений, зарегистрированных как [ИЗБРАННОЕ].

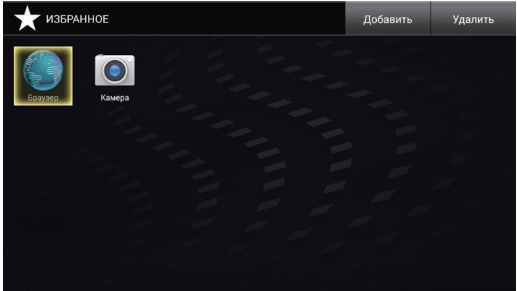

# **Выберите приложение для запуска и нажмите <ENTER>.**

Приложение запускается.

По умолчанию следующие приложения зарегистрированы как [ИЗБРАННОЕ].

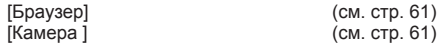

# **Добавление приложения в [ИЗБРАННОЕ]**

Чтобы добавить установленное приложение в [ИЗБРАННОЕ].

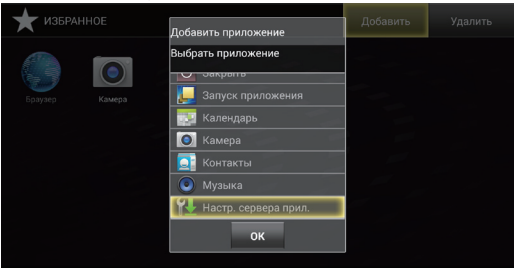

# **1 Выберите [Добавить] и нажмите <ENTER>.**

Отображается диалоговое окно [Добавить приложение].

- **2 Выберите приложение для добавления и нажмите <ENTER>.** Добавляет выбранное приложение. За один раз можно выбрать несколько приложений.
- **3 Выберите [ОК] и нажмите <ENTER>.**

Диалоговое окно закрывается.

Также можно закрыть диалог нажатием на <BACK>.

# **Примечание**

- Установка приложения автоматически добавляет его в [ИЗБРАННОЕ].
- Ярлык (см. стр. 59) также добавляется в [ИЗБРАННОЕ].

# **Удаление приложения из [ИЗБРАННОЕ]**

Чтобы удалить приложение из [ИЗБРАННОЕ].

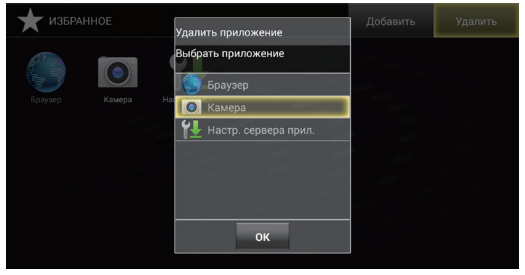

# **1 Выберите [Удалить] и нажмите <ENTER>.**

Отображается диалоговое окно [Удалить приложение].

# **2 Выберите приложение для удаления и нажмите <ENTER>.**

Удаляет выбранное приложение. За один раз можно выбрать несколько приложений.

# **3 Выберите [ОК] и нажмите <ENTER>.**

Диалоговое окно закрывается.

Также можно закрыть диалог нажатием на <BACK>.

#### **Примечание**

- Приложение удаляется только из [ИЗБРАННОЕ] и позже может быть добавлено с помощью функции [Добавить].
- Ярлык (см. стр. 59) также может быть удален. Удаленный ярлык невозможно снова добавить в [ИЗБРАННОЕ], выбрав функцию [Добавить].

# **Экран [НЕДАВНЕЕ] OpenPort PLATFORM**

Выберите значок кнопки [НЕДАВНЕЕ] на начальном экране для отображения экрана [НЕДАВНЕЕ].

Недавно использованные приложения отображаются в виде значков.

При завершении работы системы OpenPort PLATFORM (см. стр. 38) история очищается.

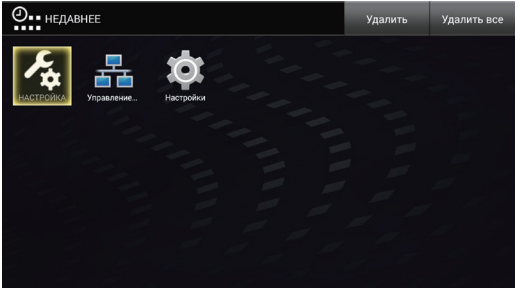

# **Выберите приложение для запуска и нажмите <ENTER>.**

Приложение запускается.

# **Удаление приложения из [НЕДАВНЕЕ]**

Чтобы удалить приложение из [НЕДАВНЕЕ].

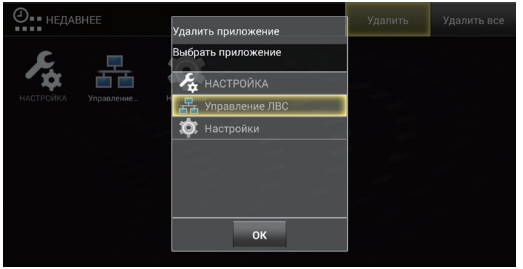

# **1 Выберите [Удалить] и нажмите <ENTER>.**

Отображается диалоговое окно [Удалить приложение].

# **2 Выберите приложение для удаления и нажмите <ENTER>.**

Удаляет выбранное приложение. За один раз можно выбрать несколько приложений.

# **3 Выберите [ОК] и нажмите <ENTER>.**

Диалоговое окно закрывается.

Также можно закрыть диалог нажатием на <BACK>.

# **■ Удаление всех приложений из [НЕДАВНЕЕ]**

# **Выберите кнопку [Удалить все] и нажмите <ENTER>.**

Удаление всех приложений из [НЕДАВНЕЕ] и переход на начальный экран.

# **Экран [СТАТУС] OpenPort PLATFORM**

Выберите значок кнопки [СТАТУС] на начальном экране для отображения экрана приложения [СТАТУС].

Отображается информация о модели изделия и сетевых настройках.

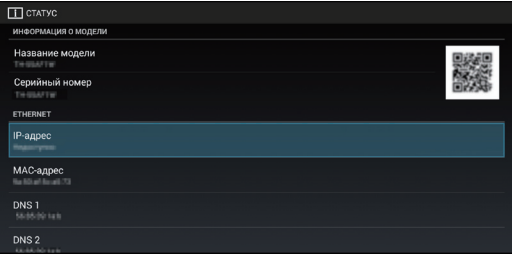

**Прокрутите экран для отображения следующей информации.**

# **■ [ИНФОРМАЦИЯ О МОДЕЛИ] ■ [ETHERNET] ■ [WI-FI]**

[Название модели] [IP-адрес] [IP-адрес] [Серийный номер] [MAC-адрес] [MAC-адрес] QR-код ([Название модели], [Серийный номер], [MAC-адрес] [ETHERNET])

# **Примечание**

• Данные с QR-кода можно считать. сделав фотографию на камеру мобильного телефона и др. Качество считывания зависит от производительности приложения и качества камеры.

[DNS 1]<br>[DNS 2] [Настройки IP] [Настройки IP]<br>[Имя хоста прокси-сервера] [Имя хоста прокси-сервера] [Имя хоста прокси-сервера] [Имя хоста прокси-сервера] [Порт прокси-сервера] [Порт прокси-сервера] [Порт п<br>[DHCP] [DHCP]  $[DHCP]$ 

[DNS 2]<br>[Настройки IP]

# **■ [ПОДДЕРЖКА]**

Выберите [Проверка связи] или [Журнал].

# **[Проверка связи]**

Выберите для выполнения [ping], [nslookup] или [traceroute].

- **[ping]:** Введите IP-адрес в [Хост] и выберите [Выполнение]. Затем отобразится ответ отправителя.
- **[nslookup]:** Введите имя адреса в [Хост] и выберите [Выполнение]. Затем можно проверить, устранена ли проблема DNS.
- **[traceroute]:** Введите имя адреса в [Хост] и выберите [Выполнение]. Затем отобразится сетевой путь до указанного Хост.

# **[Журнал]**

Сохранение журнала на USB-накопитель (разъем USB (OpenPort PLATFORM)).

Это функция для технической поддержки.

# **Предустановленные приложения OpenPort PLATFORM**

# **Список предустановленных приложений**

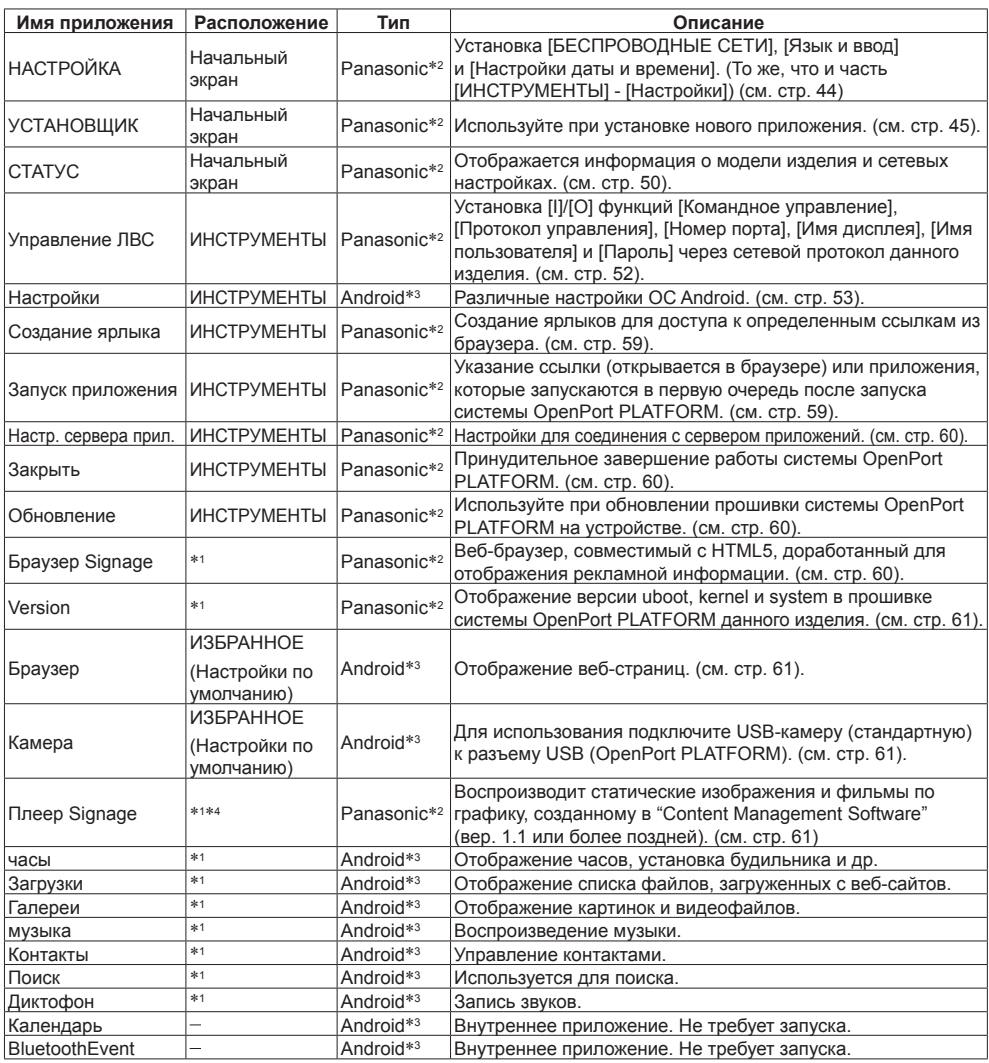

\*1 Для использования зарегистрируйте в [ИЗБРАННОЕ]. (см. стр. 48).

\*2 Уникальное приложение данного изделия.

\*3 Стандартное приложение Android, AOSP (Android Open Source Project)

\*4 Установлено на прошивке (вер. 2.0 или более поздней) системы OpenPort PLATFORM

#### **Примечание** C

● Некоторыми приложениями невозможно управлять с пульта ДУ. В таком случае используйте USB-мышь (стандартную). (см. стр. 41).

Уникальное приложение данного изделия. Выберите значок кнопки [Управление ЛВС] на экране [ИНСТРУМЕНТЫ] для отображения экрана [Управление ЛВС].

Установка [I]/[O] функций [Командное управление], [Протокол управления], [Номер порта], [Имя дисплея], [Имя пользователя] и [Пароль] через сетевой протокол данного изделия.

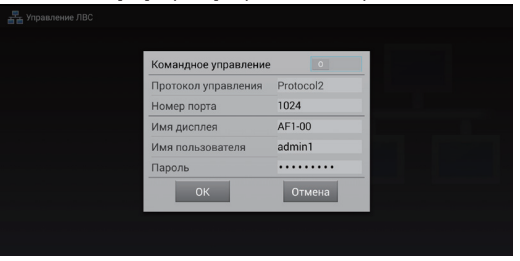

# **■ [Командное управление]**

С помощью командного управления данным изделием через сеть (см. стр. 101) установите значение [I].

**[I]:** Включение командного управления.

**[O]:** Выключение командного управления.

# **■ [Протокол управления]**

Выберите протокол для управления по сети.

**[Protocol1]:** Управление последовательностью для дисплеев Panasonic.

**[Protocol2]:** Управление последовательностью, совместимой с проектором Panasonic.

### **Примечание**

- Протокол PJLink работает независимо от настроек [Протокол управления].
- Для командного управления по TCP/IP выбирайте [Protocol1].
- При работе с "Программное обеспечение для раннего предупреж-дения" или "Multi Monitoring & Control Software" выбирайте [Protocol2].

# **■ [Номер порта]**

Для использования командного управления задайте номер порта.

Диапазон настройки: от 1024 (по умолчанию) до 65535 (исключая 4352, 8081, 8082)

#### **Примечание**

● При использовании PJLink или [Плеер Signage] настройки порта не обязательны.

# **■ [Имя дисплея]**

Укажите имя этого изделия, отображаемое в сети.

# **■ [Имя пользователя]**

Укажите имя пользователя, добавляемое к команде.

(По умолчанию: admin1)

# **■ [Пароль]**

Укажите пароль, используемый для командного управления и безопасной аутентификации PJLink. (По умолчанию: panasonic)

# **Приложение [Настройки]**

Стандартное приложение Android. Выберите значок кнопки [Настройки] на экране [ИНСТРУМЕНТЫ] для отображения экрана [Настройки].

#### **Примечание** €

• Некоторые функции недоступны в данном изделии.

Различные настройки ОС Android.

Выберите элемент настроек и нажмите <ENTER> для отображения экрана настроек.

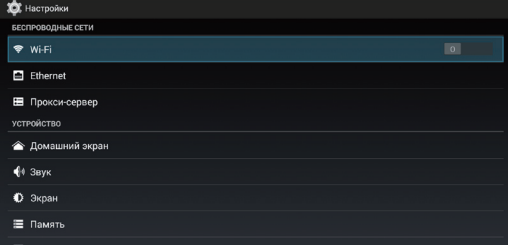

Прокрутите экран для отображения следующих элементов.

# **■ [БЕСПРОВОДНЫЕ СЕТИ]**

Настройки сети.

Их также можно установить, выбрав [НАСТРОЙКА] - [БЕСПРОВОДНЫЕ СЕТИ]. (см. стр. 44).

# **[Wi-Fi]**

Для включения Wi-Fi задайте для кнопки [O/I] значение [I].

Отображается список точек доступа рядом с вами. При выборе точки для подключения отображается диалоговое окно для ввода пароля.

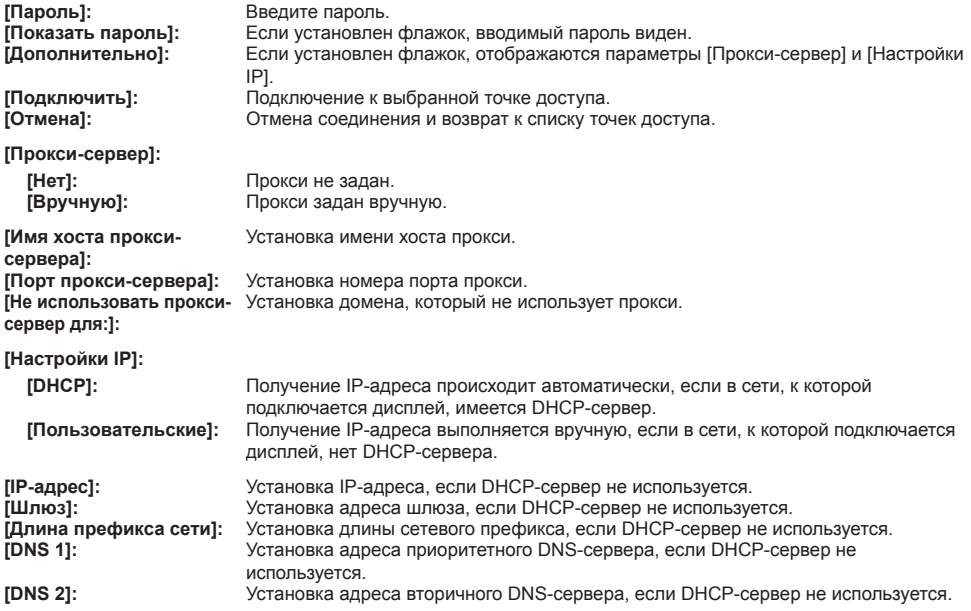

# **[Кнопка WPS]**

Используйте при подключении к точке доступа, совместимой с технологией WPS.

Выбор [Кнопка WPS] переведет точку доступа в режим ожидания нажатия кнопки WPS.

Подробности эксплуатации точки доступа см. в руководстве пользователя соответствующего устройства.

# **Кнопка +**

Добавление точки доступа.

Если точки доступа, к которой вы хотите подключиться, нет в списке, задайте вручную следующие параметры. Выбор кнопки + отображает меню настроек добавляемой сети.

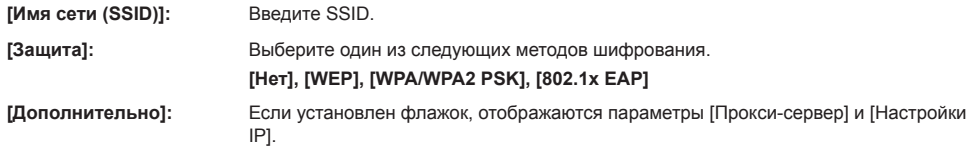

# **Е Кнопка Menu**

Выберите кнопку меню для отображения следующих элементов.

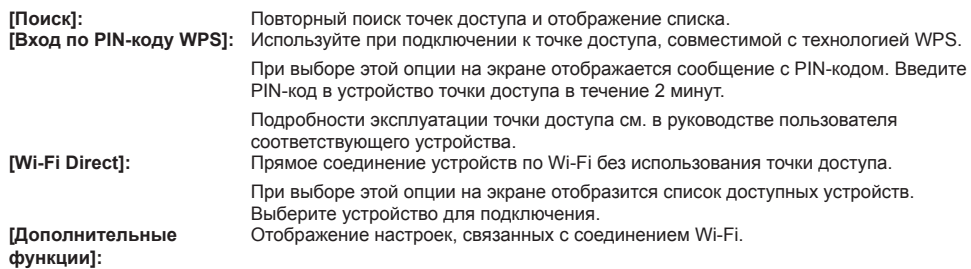

#### **Примечание**  $\big($

● Если для [Настройки IP] установлено значение [DHCP], IP-адрес и др. не отображаются. Подтвердите текущий IP-адрес и др. в [СТАТУС]. Также DNS, заданный на этом экране, будет недействителен.

- При использовании DHCP-сервера убедитесь, что он запущен.
- Подробности настроек уточняйте у сетевого администратора.
- Проводную и беспроводную сеть невозможно использовать одновременно.

# **[Ethernet]**

# **[DHCP]**

- **[I]:** Получение IP-адреса происходит автоматически, если в сети, к которой подключается дисплей, имеется DHCPсервер.
- **[O]:** Получение IP-адреса выполняется вручную, если в сети, к которой подключается дисплей, нет DHCPсервера.
- **[IP-адрес]:** Ввод IP-адреса, если DHCP-сервер не используется.
- **[Шлюз]:** Ввод адреса шлюза, если DHCP-сервер не используется.
- **[Маска подсети]:** Ввод маски подсети, если DHCPсервер не используется.
- **[DNS 1]:** Ввод адреса приоритетного DNSсервера, если DHCP-сервер не используется.
- **[DNS 2]:** Ввод адреса вторичного DNSсервера, если DHCP-сервер не используется.
- **[ОК]:** Сохранение настроек и возврат на экран [Настройки].
- **[Отмена]:** Возврат на экран [Настройки] без сохранения настроек.

### **Примечание**

- Если для параметра [DHCP] установлено значение [I], элементы IP-адрес, шлюз, маска подсети и DNS недоступны.
- При использовании DHCP-сервера убедитесь, что он запущен.
- При установке недействительных IP-адреса. шлюза или маски подсети после нажатия кнопки [ОК] отобразится следующее сообщение об ошибке.

[ОШИБКА ВВОДА. ВВЕДИТЕ ЕЩЁ РАЗ]

- Если IP-адрес конфликтует, после выбора [СТАТУС] - [ETHERNET] - [IP-адрес] (см. стр. 50) отобразится следующее сообщение об ошибке. [КОНФЛИКТ IP АДРЕСА В СЕТИ С ДРУГОЙ СИСТЕМОЙ]
- Подробности настроек уточняйте у сетевого администратора.
- Проводную и беспроводную сеть невозможно использовать одновременно.

# **[Прокси-сервер]**

**[Имя хоста прокси-сервера]:** Установка имени хоста прокси.

**[Порт прокси-сервера]:** Установка номера

порта прокси.

**[Не использовать прокси-сервер для:]:** Установка домена,

который не использует

прокси.

**[ОК]:**Сохранение настроек и возврат на экран [Настройки].

**[Отмена]:**Возврат на экран [Настройки] без сохранения настроек.

#### **Примечание**

Подробности настроек уточняйте у сетевого администратора.

# **■ [УСТРОЙСТВО]**

# **[Домашний экран]**

Установка начального экрана. Используйте для установки USB-мышь.

**[Launcher]:** Стандартный начальный экран Android (см. стр. 62)

#### **[Быстрый запуск]:**

Начальный экран, рекомендованный для данного изделия (по умолчанию) (см. стр. 43)

# **[Звук]**

Установка звуков действия при использовании USBмыши.

**[Звук нажатия на экран]:** Установите флажок для включения звуков действия.

# **[Экран]**

Выберите элемент настроек и нажмите <ENTER> для отображения экрана настроек.

## **[Обои]**

Выберите обои из следующих 3 элементов.

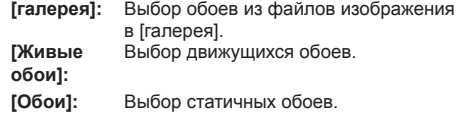

**Примечание**

Обои отображаются только на стандартном начальном экране Android и др.

#### **[Заставка] (Использование этой функции невозможно.)**

### **[Размер шрифта]**

Выберите размер шрифта из следующих 4 вариантов.

# **[Мелкий], [Обычный], [Крупный], [Огромный]**

**[Отмена]:**Возврат на экран списка функций [Экран] без сохранения настроек.

## **[Разрешение]**

Выберите разрешение OpenPort PLATFORM.

### **[1920×1080], [1280×720]**

(Доступно на прошивке (вер. 2.0 или более поздней) системы OpenPort PLATFORM)

# **Примечание**

- Перед изменением значения параметра на экран выводится сообщение о перезапуске системы OpenPort PLATFORM.
- Обычно рекомендуется режим [1920×1080].

Использование режима [1280×720] может привести к отображению экрана в неправильном положении.

# **[Память]**

Отображение использованной памяти ([ВНУТР. ПАМЯТЬ], карта памяти microSD, [USB-НАКОПИТЕЛЬ]).

# **[ВНУТР. ПАМЯТЬ]**

# **[SD-КАРТА]**

При извлечении карты памяти microSD отмонтируйте ее здесь для безопасного извлечения.

### **[USB-НАКОПИТЕЛЬ]**

При извлечении USB-накопителя отмонтируйте его здесь для безопасного извлечения.

# **Примечание**

- При вставке или извлечении карты памяти microSD или USB-накопителя в верхнем левом углу экрана будут отображаться значок карты памяти SD или сообщения с предупреждениями. Для простоты все накопители называются в сообщении "карта SD".
- USB-накопители также называются "карта SD", хотя отображаются в категории [USB-НАКОПИТЕЛЬ].

# **[Приложения]**

Отображение списка приложений. С помощью кнопок вправо и влево выберите один из 3 списков.

**[СТОРОННИЕ]:** Список установленных приложений

**[РАБОТАЮЩИЕ]:** Список запущенных приложений

**[ВCE]:**Список всех приложений

Остановка, отключение и удаление приложения.

Деинсталляция возможна только для установленных приложений.

# **■ [ЛИЧНЫЕ ДАННЫЕ]**

# **[Местоположение]**

Для включения функции получения местоположения задайте для кнопки [O/I] значение [I].

**[Режим] (Эта функция доступна только с Wi-Fi.)**

# **[Безопасность]**

Настройки безопасности.

#### **[БЛОКИРОВКА ЭКРАНА]**

#### **[Блокировка экрана]:**

Выбор метода блокировки экрана.

Если экран заблокирован, для инициализации данных потребуется разблокировка [Сброс настроек].

**[Сведения о владельце]: (Использование этой функции невозможно.)**

**[ШИФРОВАНИЕ] (Использование этой функции невозможно.)**

#### **[ПАРОЛЬ] (Использование этой функции невозможно.)**

#### **[АДМИНИСТРИРОВАНИЕ УСТРОЙСТВА]**

**[Администраторы устройства]: (Использование этой функции невозможно.)**

#### **[Неизвестные источники]:**

Если установлен флажок, разрешается установка неизвестных приложений.

**[Проверять приложения]: (Использование этой функции невозможно.)**

# **[ХРАНИЛИЩЕ УЧЕТНЫХ ДАННЫХ]**

#### **[Тип хранилища]:**

Только программное обеспечение

## **[Надежные сертификаты]:**

Отображение надежного сертификата ЦС.

### **[Установка с SD-карты]:**

Установка сертификата с карты памяти microSD и USB-накопителя.

#### **[Очистить учетные данные]:**

Удаление всех сертификатов.

# **[Язык и ввод]**

Установка языков, методов ввода и др.

Их также можно установить, выбрав [НАСТРОЙКА] - [Язык и ввод]. (см. стр. 44).

Выберите элемент настроек и нажмите <ENTER> для отображения экрана настроек.

### **[Язык]**

Выберите язык для использования из списка.

**Доступные языки [Deutsch]:** Немецкий

**[English (United Kingdom)]:**Английский (Великобритания)

**[English (United States)]:** Английский (США)

**[Español]:** Испанский

**[Français]:**Французский

**[Italiano]:** Итальянский

**[Русский]:** Русский

**[**中文**]:** Китайский

**[**日本語**]:**Японский

# **Примечание**

● Устанавливается в ходе блокировки [Установка] - [Язык экранного меню]. (см. стр. 85).

# **[Проверка правописания]**

Укажите, нужно ли использовать проверку орфографии при вводе текста.

#### **[Пользовательский словарь]**

Отображение списка пользовательских словарей. Выберите пользовательский словарь для регистрации.

Нажмите кнопку [Добавить] для отображения экрана регистрации слова. Затем, зарегистрируйте слово.

# **[КЛАВИАТУРА И СПОСОБЫ ВВОДА]**

Если выбран параметр **[По умолчанию]**, отображается экран [Выберите способ ввода]. Выберите метод ввода.

# **[Клавиатура Android (AOSP)]:**

Стандартная экранная клавиатура Android.

#### **[клавиатура OpenPort]**

Уникальная экранная клавиатура OpenPort PI ATFORM.

# **Примечание**

● При подключении USB-клавиатуры отобразятся элементы для настройки физической клавиатуры. Выберите подключенную клавиатуру для отображения экрана [Выбор раскладки клавиатуры].

Выберите [Настроить раскладки клавиатуры], задайте язык в [Раскладка клавиатуры] для завершения настройки.

# **[ГОЛОСОВОЙ ВВОД]**

При выборе параметра **[Синтез речи]** отображается экран настройки синтеза речи по тексту.

# **[МЫШЬ И СЕНСОРНАЯ ПАНЕЛЬ]**

При выборе параметра [Скорость указателя] отображается экран установки скорости указателя.

Переместите ползунок и выберите [ОК]. Настройка применяется только после этого.

# **[Восстановление и сброс]**

Все данные и настройки системы OpenPort PLATFORM можно вернуть к состоянию по умолчанию.

При выборе [Восстановление и сброс] отображается экран [ВОЗВРАТ К ЗАВОДСКИМ НАСТРОЙКАМ].

# **[Сброс настроек]**

# **1 Выберите [Сброс настроек] и нажмите <ENTER>.**

Отображается экран подтверждения с сообщением об удалении всех типов данных.

# **2 Выберите [Сбросить планшетный ПК] и нажмите <ENTER>.**

Отображается экран окончательного подтверждения.

# **3 Выберите [Стереть все] и нажмите <ENTER>.**

Выполняется перезапуск системы OpenPort PLATFORM, и настройки возвращаются к значениям по умолчанию.

# **Примечание**

Следующие настройки и измененные значения не будут сброшены даже после использования этой функции.

Меню [Изображение], [Звук], [Установка], [Положение] и [Options].

Для восстановления этих настроек до заводских значений воспользуйтесь функцией [Shipping]. (см. стр. 117).

• Если установлена [Блокировка экрана], вам потребуется разблокировать экран. (см. стр. 56).

# **■ [СИСТЕМА]**

# **[Дата и время]**

Установка даты и времени.

Их также можно установить, выбрав [НАСТРОЙКА] - [Настройки даты и времени]. (см. стр. 44).

При выборе [Дата и время] отображается экран настройки даты и времени.

## **[Дата и время сети]**

Если установлен флажок, будут использованы дата и время сети. Однако потребуется установка часового пояса. Установка вручную.

При установке [Синхронизация дисплеев] снимите флажок.

# **[Дата]**

Установка даты вручную. Используйте для установки USB-мышь.

Если отмечена опция [Дата и время сети], этот элемент не активен.

#### **[Время]**

Установка времени вручную. Используйте для установки USB-мышь.

Если отмечена опция [Дата и время сети], этот элемент не активен.

#### **[Часовой пояс]**

Установка часового пояса вручную.

#### **[24-часовой формат]**

Если установлен флажок, время в системе OpenPort PLATFORM отображается в 24-часовом формате.

#### **[Формат даты]**

Выберите формат отображения даты. **[Синхронизация дисплеев]**

Установка флажка позволяет обеспечить синхронное воспроизведение на экранах в пределах одной сети с помощью приложения [Плеер Signage] (см. стр. 61).

(Поддерживается на прошивке (вер. 2.0 или более поздней) системы OpenPort PLATFORM)

#### **Примечание**

- Время можно установить до [2037/12/31 23:59]. Если время достигнет [2038/1/1 00:00:00], устройство перестанет работать нормально.
- Если часы показывают время неправильно вскоре после установки, замените батарейку в устройстве. Обратитесь к продавцу изделия.
- При установке флажка [Синхронизация дисплеев]. снимите флажок [Дата и время сети].

# **[Спец. возможности]**

При выборе [Спец. возможности] отображается экран настройки специальных возможностей.

### **[СЛУЖБЫ]**

Отображение информации о службах.

#### **[СИСТЕМА]**

**[Титры]:** Настройка субтитров.

**[I] / [O] [Язык] [Размер текста] [Стиль титров]**

#### **[Жесты для увеличения]: (Использование этой функции невозможно.)**

#### **[Крупный текст]:**

Если установлен флажок, размер шрифта на экране увеличивается.

#### **[Озвучивать пароли]:**

Если установлен флажок, вводимые пароли озвучиваются.

#### **[Быстрое включение]: (Использование этой функции невозможно.)**

#### **[Синтез речи]:**

Те же настройки, что и в [Настройки] - [Язык и ввод] - [ГОЛОСОВОЙ ВВОД] (см. стр. 57)

#### **[Задержка при нажатии и удержании]**

Установка задержки при нажатии и удержании левой клавиши USB-мыши.

# **[О планшете]**

При выборе [О планшете] отображается следующая информация о OpenPort PLATFORM.

#### **[Общая информация]**

Выберите [Общая информация] для отображения информации о сети и др.

#### **[Юридическая информация]**

Выберите [Юридическая информация] для отображения информации о лицензии на открытый исходный код.

# **[Модель]**

Отображение номера модели.

**[Версия Android]** Отображение версии Android.

**[Версия ядра]**

Отображение версии ядра.

#### **[Номер сборки]**

Отображение номера сборки.

# **Приложение [Создание ярлыка]**

Уникальное приложение данного изделия. Это приложение зарегистрировано в категорию [ИНСТРУМЕНТЫ].

Создание ярлыков для доступа к определенным ссылкам из браузера.

# **■ Для создания ярлыка**

**1 Введите [Имя ярлыка] и [URL].**

# **2 Выберите [Создать] и нажмите <ENTER>.**

Ярлык создается в категории [ИЗБРАННОЕ].

# **■ Для удаления ярлыка**

Выберите [ИЗБРАННОЕ] - [Удалить], чтобы удалить регистрацию.

# **Приложение [Запуск приложения]**

Уникальное приложение данного изделия. Это приложение зарегистрировано в категорию [ИНСТРУМЕНТЫ].

Указание ссылки (открывается в браузере) или приложения, которые запускаются в первую очередь после автоматического запуска системы OpenPort PLATFORM.

# **■ Переключение I/O для запуска браузера или приложения при запуске системы.**

- **[I]:** Запуск указанных ссылки (открывается в браузере) или приложения при запуске системы.
- **[O]:** При запуске системы ничего не запускается.
- **■ При запуске системы запускается браузер или приложение.**
- **1 Выберите [Браузер] или [Приложение] и нажмите <ENTER>.**

**[Браузер]:** Запуск браузера при старте системы. **[Приложение]:** Запуск приложения при старте системы.

- **2 Выберите в списке ссылку или приложение для запуска и нажмите <ENTER>.**
- **3 Убедитесь, что ссылка или приложение зарегистрированы и выберите для переключателя I/O значение [I].**
- **■ Для добавления ссылки**
- **1 Введите ссылку.**
- **2 Выберите [Добав] и нажмите <ENTER>.**

Ссылка добавлена в список.

- **■ Для удаления ссылки**
- **1 Выберите [Удалить пункт…] и нажмите <ENTER>.**
- **2 Выберите в списке ссылку для удаления и нажмите <ENTER>.**

# **Приложение [Настр. сервера прил.]**

Уникальное приложение данного изделия. Это приложение зарегистрировано в категорию [ИНСТРУМЕНТЫ].

Настройки для соединения с сервером приложений.

# **■ [Запрос времени выполнения]**

Установка времени для отправки запроса на сервер приложений.

## **От [00:00] до [23:59]**

Автоматическая отправка запроса на сервер приложений в заданное время и обновление при необходимости.

# **■ [Запрет запроса]**

Если установлен флажок, отправка запроса запрещена.

# **■ [Выполнение запроса]**

Отправка запроса немедленно после выбора [Выполнение запроса].

При отправке запроса отображается индикатор выполнения, а другие операции недоступны в это время.

# **Приложение [Закрыть]**

Уникальное приложение данного изделия. Это приложение зарегистрировано в категорию [ИНСТРУМЕНТЫ].

Принудительное завершение работы системы OpenPort PLATFORM.

Отображение сообщения с вопросом [Вы хотите выключить?].

#### **[ОК]:**Запуск процесса завершения работы.

Индикатор питания меняет цвет с зеленого на оранжевый, и появляется сообщение [Выключение OpenPort PLATFORM. Подождите.]. Пока система OpenPort PLATFORM завершает работу, управление с пульта ДУ или с помощью внешних команд недоступно. После завершения работы системы устройство выключается. Индикатор питания загорается красным цветом, указывая, что устройство находится в режиме ожидания.

**[Отмена]:**Возврат на экран [ИНСТРУМЕНТЫ] без завершения работы.

# **Приложение [Обновление]**

Уникальное приложение данного изделия. Это приложение зарегистрировано в категорию [ИНСТРУМЕНТЫ].

Используйте при обновлении прошивки системы OpenPort PLATFORM на устройстве.

Отображение списка файлов на внешнем хранилище (карта памяти microSD, USB-накопитель (разъем USB (OpenPort PLATFORM))).

- Выберите [Повторный поиск] для поиска по внешнему хранилищу, затем список файлов отобразится снова.
- Расширение файла обновления .zip.

#### **Выберите файл обновления из отображаемого списка и нажмите <ENTER>.**

Появится сообщение с подтверждением. Выберите [ОК] для начала подготовки к обновлению. Затем отобразится индикатор выполнения.

Когда индикатор выполнения достигает 100%, система OpenPort PLATFORM перезагружается, и начинается установка новой системы.

По завершении установки устройство перезагружается еще раз и система перезапускается.

### **Примечание**

• Настройки системы OpenPort PLATFORM сохраняются даже при обновлении прошивки.

# **Приложение [Браузер Signage]**

Уникальное приложение данного изделия. Для использования зарегистрируйте в [ИЗБРАННОЕ]. (см. стр. 48).

Веб-браузер, совместимый с HTML5, доработанный для отображения рекламной информации.

Создайте ярлык заранее, указав ссылку и выбрав [ИНСТРУМЕНТЫ] - [Создание ярлыка] (приложение [Создание ярлыка]). (см. стр. 59).

Запуск ярлыка отображает диалоговое окно выбора веб-браузера.

Выберите [Браузер Signage] в диалоговом окне выбора для подключения к веб-серверу с рекламной информацией.

Если в диалоговом окне выбора веб-браузера отмечен флажок [Всегда], окно выбора веб-браузера больше не отображается.

#### **Примечание**

• Запустите приложение после подтверждения подключения к сети.

Если настройки сети выполняются после запуска приложения, сетевое соединение будет невозможно. В таком случае удалите приложение с экрана [НЕДАВНЕЕ] (см. стр. 49, 62), а затем снова запустите приложение для соединения.

● Для отображения веб-страниц используйте приложение [Браузер].

# **Приложение [Version]**

Уникальное приложение данного изделия. Для использования зарегистрируйте в [ИЗБРАННОЕ]. (см. стр. 48).

Отображение версий следующих программ в прошивке системы OpenPort PLATFORM.

Версия uboot, kernel и system

Дополнительную информацию о версии kernel можно найти в [ИНСТРУМЕНТЫ] - [Настройки] - [О планшете]. (см. стр. 58).

# **Приложение [Браузер]**

Стандартное приложение Android. По умолчанию это приложение зарегистрировано как [ИЗБРАННОЕ]. Отображение веб-страниц.

# **Приложение [Камера ]**

Стандартное приложение Android. По умолчанию это приложение зарегистрировано как [ИЗБРАННОЕ].

Для использования подключите USB-камеру (стандартную) к разъему USB (OpenPort PLATFORM). Если камера не подключена, появится следующее сообщение [Ошибка камеры].

# **Приложение [Плеер Signage]**

Уникальное приложение данного изделия.

Воспроизводит контент на основании графика, созданного в "Content Management Software" (см. стр. 106).

(Поддерживается на прошивке (вер. 2.0 или более поздней) системы OpenPort PLATFORM)

### **Примечание**

- Сохраните данные графика для приложения на USB-накопитель, карту памяти microSD или внутреннюю память заранее.
- Это приложение ищет данные графика воспроизведения в следующем порядке: USBнакопитель, карта памяти microSD и внутренняя память, и воспроизводит данные, обнаруженные первыми.
- При обработке больших объемов контента рекомендуется использовать USB-накопитель или карту памяти microSD.
- Воспроизводимый контент представлен ниже. Изображения:

Формат JPEG

Видеофайлы:

Видеокодек - H.264, MPEG-4 AVC

Аудиокодек - AAC

- Для синхронного воспроизведения на нескольких экранах подключите экраны к одной сети, снимите флажок [Дата и время сети] в [ИНСТРУМЕНТЫ] - [Настройки] - [Настройки даты и времени] и установите флажок [Синхронизация дисплеев]. (см. стр. 58)
- Заранее на каждом экране сохраните данные графика, используемые для синхронного воспроизведения.
- В зависимости от контента во время воспроизведения слева, справа, сверху и снизу от изображения могут появляться черные области.
- Сетевое окружение и условия работы устройства могут значительно влиять на синхронизацию.
- Синхронное воспроизведение невозможно, если между экранами установлен роутер. Используйте устройства в одной подсети.
- Синхронное воспроизведение невозможно в беспроводной сети.

# **Стандартный начальный экран Android в OpenPort PLATFORM**

Если в качестве начального экрана OpenPort PLATFORM выбран стандартный экран Android, сначала отображается справочная информация.

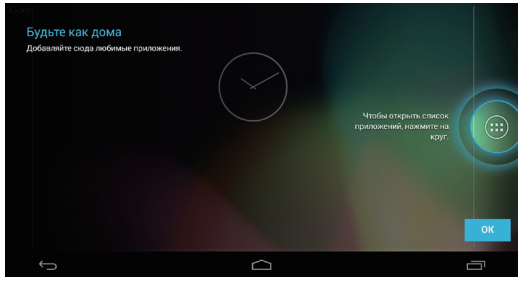

Нажмите кнопку [ОК] на экране справки с помощью USB-мыши (стандартной) (см. стр. 41) для выхода с экрана справки. Затем станет возможным управление с помощью пульта ДУ, USB-мыши и др.

### **Примечание**

● Если выбран стандартный начальный экран Android, управление с пульта ДУ ограничено. Управление с помощью USB-мыши более удобное.

# **■ Стандартный экран [НЕДАВНЕЕ] Android**

Нажмите значок управления [RECENT APPS] (см. стр. 42) с помощью USB-мыши для отображения экрана недавно использованных приложений (стандартный экран Android).

При завершении работы системы OpenPort PLATFORM (см. стр. 38) история очищается.

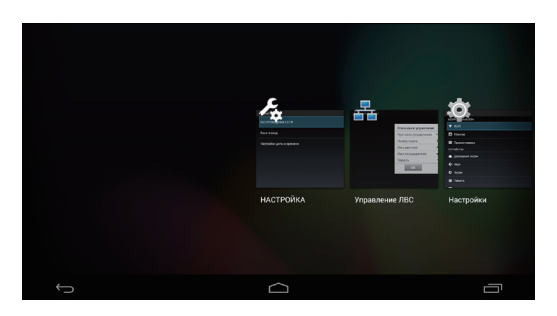

Приложение запускается щелчком USB-мыши.

Если приложение смахнуто и удалено за пределы экрана с помощью USB-мыши, его можно удалить с этого экрана.

# **Управление форматом изображения**

**Нажимайте повторно <ASPECT> или <ENTER (Aппарат)> для перемещения по опциям формата изображения:**

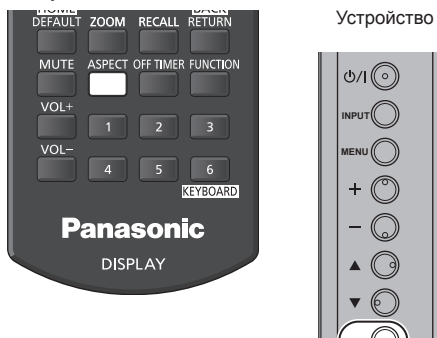

[4:3] → [Увеличение1] → [Увеличение2] → [16:9]

**ENTER**

ത്വി

# **Примечание**

- Режим формата изображения запоминается отдельно для каждого входного разъема.
- Если выполняется ввод сигнала с USB, то режим формата установлен на [16:9].
- При использовании входного сигнала от OpenPort PLATFORM всегда устанавливается соотношение сторон [16:9].

# **■ Список режимов формата изображения**

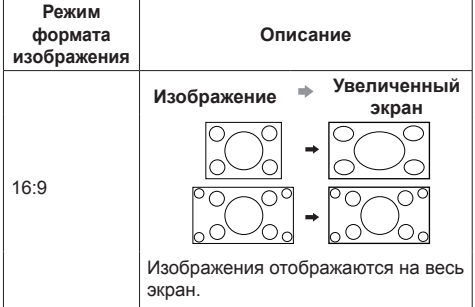

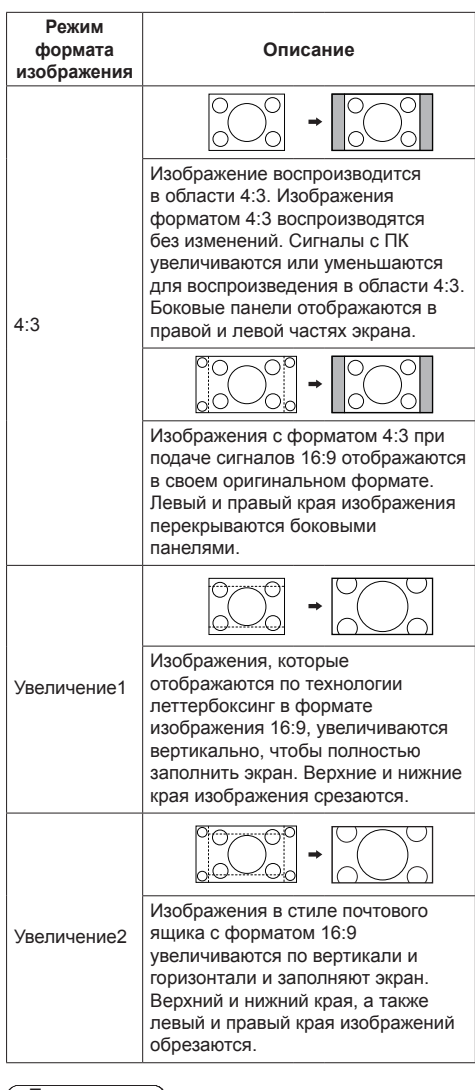

# **Примечание**

Имейте в виду, что если Вы помещаете дисплей в общественном месте с коммерческими целями или для общественного показа, а затем используете функцию выбора соотношения сторон для уменьшения или увеличения изображения, Вы можете тем самым нарушать авторские права, охраняемые законом. Запрещается показ или изменение защищенных авторскими правами материалов третьими лицами с коммерческими целями без предварительного разрешения владельца авторских прав.

# **Цифровое увеличение**

Выбор области экрана (25 областей) для увеличения, а также увеличение выбранной области изображения в 2, 3 и 4 раза.

(Используйте пульт ДУ. Данная операция не выполняется кнопками на панели управления устройства).

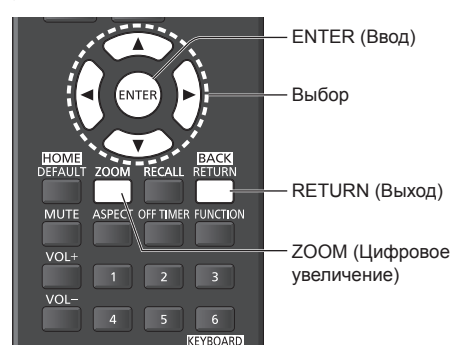

# **1 Установите режим цифрового увеличения.**

Нажмите на кнопку <ZOOM>.

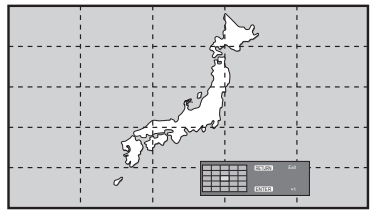

Устанавливается формат экрана [16:9], и отображается руководство по выполнению цифрового увеличения.

# **2 Выберите область изображения для увеличения.**

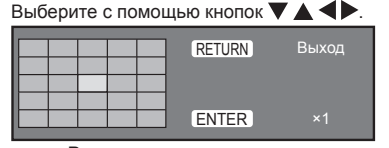

Руководство по выполнению цифрового увеличения

# **3 Выберите коэффициент увеличения областей экрана.**

**Переход к следующему значению производится при каждом нажатии на кнопку <ENTER>.**

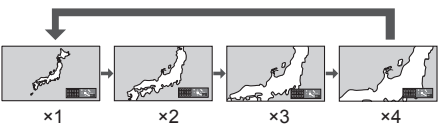

- Если в течение прибл. 60 секунд, **пока коэффициент увеличения экрана составляет "×1"**, не выполняется никаких действий, устройство выходит из режима увеличения.
- **Если для коэффициента увеличения экрана задано значение "×2", "×3" или "×4"**, то прибл. через 3 секунды бездействия экранное руководство по цифровому увеличению исчезает. Чтобы снова отобразить руководство, нажмите любую из кнопок  $\blacktriangledown \blacktriangle \blacktriangle \blacktriangledown$ .

# **4 Выход из режима цифрового увеличения.**

**Нажмите <RETURN> для выхода из режима.** Экран возвращается в предыдущее состояние, как до перехода в режим цифрового увеличения, а руководство по выполнению цифрового увеличения исчезает.

● Чтобы выйти из режима, нажмите на любую из следующих кнопок. Затем выполняется функция нажатой кнопки.

Пульт ДУ:

<AUTO SETUP> <POSITION> <PICTURE> <INPUT> <SETUP> <SOUND> <DEFAULT> <RECALL> <MUTE> <ASPECT> <OFF TIMER> <FUNCTION> <VOL +> <VOL ->  $<1>50$ 

Устройство:

<INPUT (Aппарат)> <MENU (Aппарат)> <+ (Аппарат)> <- (Аппарат)>  $\blacktriangle \blacktriangledown$  <ENTER (Aппарат)>

- После запуска таймера экранной заставки режим цифрового увеличения отключается.
- В случае выключения питания (OFF) выполняется принудительное завершение режима.
	- Если питание отключено кнопкой <Кнопка (ВКЛ/ВЫКЛ) Standby>.
	- Когда питание дисплея отключено с помощью <Кнопка включения / отключения основного питания>
	- В случае выключения питания (OFF) таймером выключения
	- Когда питание отключено с помощью [Выключение питания без сигнала] или [Управление питанием].

## **Примечание**

- В следующих случаях режим цифрового увеличения недоступен.
	- Если для [Установка мультиэкрана] выбрано значение [ВКЛ]
	- Если активна экранная заставка
	- Когда выбран вход USB.
- Если увеличенное изображение выглядит грубее исходного.
- В мультиэкранном режиме используйте функции меню [Установка мультиэкрана] (см. стр. 85).

# **Отображение экранного меню**

# **1 Отобразите экран меню.**

Пульт дистанционного управления

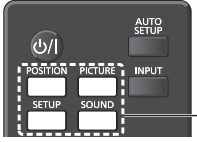

Нажмите для выбора.

Аппарат

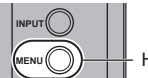

**MENU** Нажмите несколько раз.

При каждом нажатии кнопки включается экран меню.

Обычный просмотр → [Изображение] → [Установка] → [Положение] → [Звук]

# **2 Выберите пункт.**

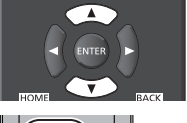

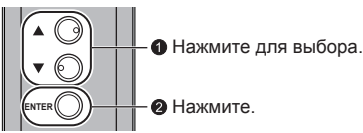

# (Пример: Меню [Изображение])

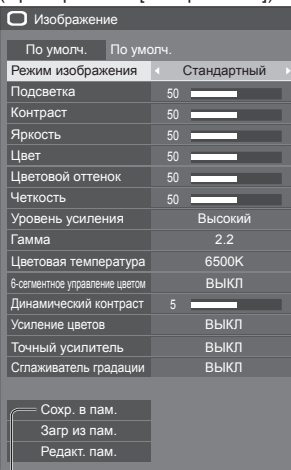

#### Подменю

Нажмите <ENTER>, чтобы отобразить подменю.

**3 Установите.**

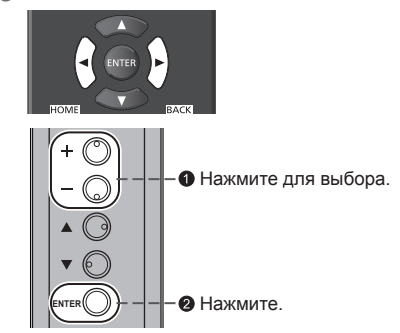

# **4 Выйдите из меню.**

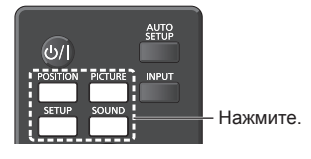

Нажмите <RETURN>, чтобы вернуться к предыдущему экрану.

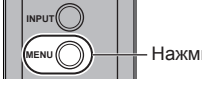

# **Нажмите несколько раз.**

# **Примечание**

● При изменении настроек дисплея, изображения или звука могут возникать кратковременные нарушения работы. Это не является неисправностью.

#### **Список экранных меню**

• Если меню показывается серым цветом, оно не может быть настроено. Регулируемые меню меняются в зависимости от сигнала, входа и настройки меню.

# **Меню [Положение]**

(cм. стр. 68 – 69)

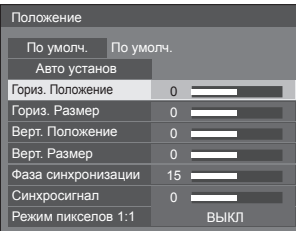

# **Меню [Звук]**

(см. стр. 70)

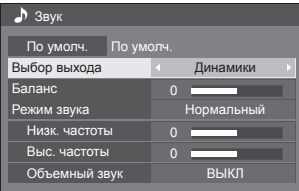

# **Меню [Изображение]**

(см. стр. 71 – 77)

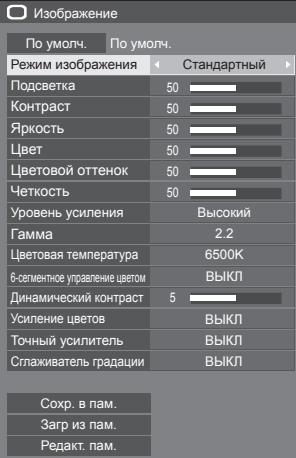

# **Меню [Установка]**

(cм. стр. 78 – 89)

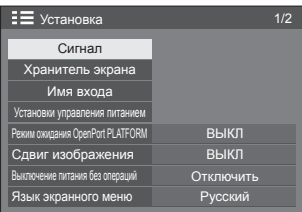

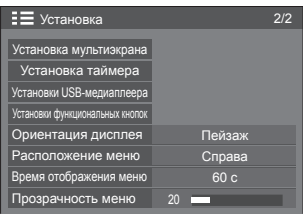

# **Настройка позиции**

# **1 Нажмите <POSITION>, чтобы отобразить меню [Положение].**

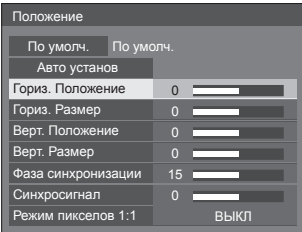

# **2 Выберите элемент для настройки с**  помощью кнопок **A**  $\blacktriangledown$ .

- Пункты, которые нельзя изменить, затенены. Перечень элементов, которые можно настраивать, может изменяться в зависимости от выбранного сигнала, входа и режима дисплея.
- **3 Выполните настройку с помощью**   $k$ нопок  $\blacktriangleleft$   $\blacktriangleright$ .
- **4 Нажмите <POSITION>, чтобы выйти из режима настройки.**
- **■ Для возврата к предыдущему экрану** Нажмите <RETURN>.
- **■ Для сброса на установки по умолчанию**

Нажмите <DEFAULT>, пока отображается меню, или нажмите <ENTER>, когда выбрано [По умолч.], и установки вернутся на заводские установки по умолчанию.

# **Примечание**

Значения пункта [Положение] сохраняются в памяти отдельно для каждого входного разъема.

#### **Настройка [Положение] при вертикальной установке дисплея**

При выполнении настройки обратите внимание на тот факт, что даже при вертикальной установке дисплея настройка позиции / размера аналогична настройке, используемой при горизонтальной установке дисплея.

# **Авто установ**

Если источником входного сигнала является ПК, параметры [Гориз. Положение] / [Верт. Положение], [Гориз. Размер] / [Верт. Размер], [Фаза синхронизации] и [Синхросигнал] корректируются автоматически.

**Данная установка активна при следующих условиях:**

● Если входной сигнал поступает с PC IN или RGB IN

#### **Во время отображения изображения соответствующего сигнала выберите [Авто установ] и нажмите <ENTER>.**

#### **Использование пульта дистанционного управления**

# **Нажмите <AUTO SETUP>.**

Если Авто установ не работает, отображается [Не выполнено].

### **Режим Авто**

Когда параметр [PC auto setting] установлен на [On] в меню [Options] (см. стр. 96), начинается автоматическая настройка позиции при следующих условиях:

- Когда питание дисплея включено.
- Когда подается входной сигнал.

# **Примечание**

- Если частота синхросигнала для ПК составляет 162 МГц и выше, автоматическая коррекция параметров [Фаза синхронизации] и [Синхросигнал] не выполняется.
- Авто установ может не работать при вводе обрезанного или темного изображения. В этом случае переключитесь на яркое изображение с четко отображаемыми границами и предметами и повторите авто установку.
- В зависимости от сигнала после Авто установ может произойти смещение. Выполните точную настройку положения и размера, как это необходимо.
- Если для сигнала XGA (1024×768, 1280×768, 1366×768) не удается правильно установить параметры с помощью функции Авто установ, предварительный выбор отдельного сигнала в меню [Режим XGA] (см. стр. 80) поможет отрегулировать Авто установ.
- Функция автонастройки не работает надлежащим образом в случаях, когда такой сигнал, как "дополнительная информация", выходит на пределы действительной части сигнала изображения, а также при коротких интервалах между сигналом синхронизации и сигналом изображения. Кроме того, нормальная работа функции автонастройки невозможна при добавлении сигналов изображения с трехуровневой синхронизацией или при поступлении на вход сигналов SYNC ON G.
- Если Авто установ не работает надлежащим образом, выберите [По умолч.], нажмите <ENTER>, а затем вручную отрегулируйте позицию/размер.

#### **[Гориз.**  Положение] помощью <**D**. Настройте позицию по горизонтали с

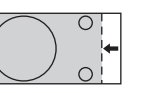

**[Гориз. Размер]**

Настройте размер по горизонтали с помощью  $\overrightarrow{\bullet}$ 

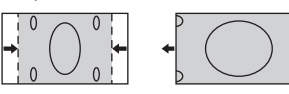

**[Верт.**  Положение] помощью <**>**. Настройте позицию по вертикали с

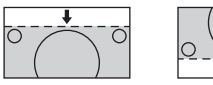

**[Верт. Размер]**

Настройте размер по вертикали с помощью <**•** 

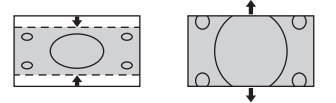

- **[Фаза (Для входа RGB IN или PC IN)**
- **синхронизации]** В некоторых случаях рамка экрана становится нечеткой или размытой, когда вводится сигнал RGB или сигнал с ПК.
- **[Синхросигнал] (Для входа RGB IN или PC IN)**

При выводе на дисплей образца в виде полос могут возникать искажения полос (помехи). В этом случае выполните настройки для снижения уровня помех.

- **[Растянутая**  Установите растянутую развертку **развертка]** изображения на ВКЛ/ВЫКЛ.
	- **Применимый входной сигнал:**

525i, 525p, 625i, 625p, 750/60p, 750/50p (Компонентный видеосигнал, RGB, DVI-D, HDMI)

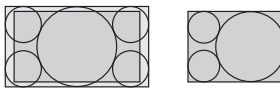

[ВКЛ] [ВЫКЛ]

**Примечание**

• При выбранном [ВЫКЛ] [Гориз. Размер] и [Верт. Размер] невозможно отрегулировать.

Настройка размера дисплея для входного сигнала 1125i или 1125p.

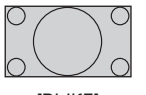

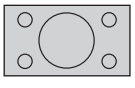

[ВЫКЛ] [ВКЛ]

**Применимый входной сигнал:**

1125 / 50i, 60i, 24PsF, 24p, 25p, 30p, 50p, 60p

# **Примечание**

- Выберите **[ВЫКЛ]**, если вокруг изображения заметно мерцание.
- При выборе значения [ВКЛ] параметры [Гориз. Размер] и [Верт. Размер] не поддаются настройке.

# **Примечание**

**[Режим пикселов 1:1]**

• В некоторых случаях появляются помехи за пределами области отображаемого изображения, но это не является неисправностью.

# **Настройка звука**

# **1 Нажмите <SOUND>, чтобы отобразить меню [Звук].**

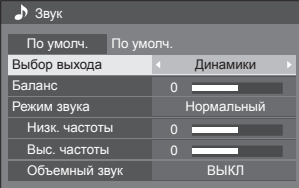

- **2 Выберите элемент для настройки с**  помощью кнопок **A**  $\blacktriangledown$ .
	- Если меню показывается серым цветом, оно не может быть настроено.
- **3 Выполните настройку с помощью**   $k$ нопок  $\blacktriangle$ **.**
- **4 Нажмите <SOUND>, чтобы выйти из режима настройки.**

**■ Для возврата к предыдущему экрану** Нажмите <RETURN>.

# **■ Для сброса на установки по умолчанию**

Нажмите <DEFAULT>, пока отображается меню, или нажмите <ENTER>, когда выбрано [По умолч.], и установки вернутся на заводские установки по умолчанию.

**[Выбор выхода]** Выбор аудио выхода. **[Динамики]:** Встроенные динамики **[Аудио выход]:** Выход разъема AUDIO OUT • При выборе [Аудио выход] остальные меню выделены серым цветом и неактивны. • Установки громкости запоминаются отдельно для каждого входа. **[Баланс]** Регулирует громкость справа и слева. **[Режим звука]** Выбор наилучшего варианта звучания. **[Нормальный]:** Издает исходный звук. **[Динамический]:** Подчеркнуто резкое звучание. **[Четкий]:** Приглушает человеческие голоса. **[Низк. частоты]** Регулирует низкие частоты.

**[Объемный звук]**

**[Выс. частоты]** Регулирует высокие частоты. **[ВЫКЛ]:** Обычное звучание **[ВКЛ]:** Объемное звучание

# **Примечание**

● Параметры [Низк. частоты], [Выс. частоты] и [Объемный звук] сохраняются в памяти отдельно для [Нормальный], [Динамический] и [Четкий] в меню [Режим звука].

# **Настройка изображения**

# **1 Нажмите <PICTURE>, чтобы отобразить меню [Изображение].**

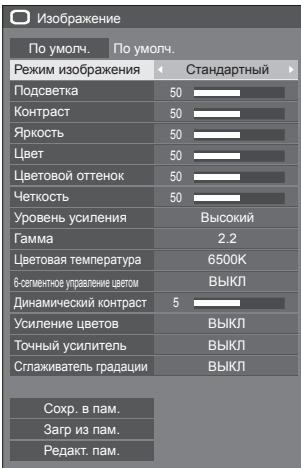

# **2 Выберите элемент для настройки с**

**• Если меню показывается серым цветом, оно не** может быть настроено.

- **3 Выполните настройку с помощью**   $k$ нопок  $\blacktriangleleft$   $\blacktriangleright$ .
- **4 Нажмите <PICTURE>, чтобы выйти из режима настройки.**

**■ Для возврата к предыдущему экрану** Нажмите <RETURN>.

# **■ Для сброса на установки по умолчанию**

Нажмите <DEFAULT>, пока отображается меню, или нажмите <ENTER>, когда выбрано [По умолч.], и установки вернутся на заводские установки по умолчанию.

# **Примечание**

При отображении неподвижного изображения со входа USB (USB-медиаплеер) для изображения доступны только следующие настройки.

[Подсветка], [Гамма], [Цветовая температура]

#### **[Режим изображения]**

Это меню делает изображения удобными для просмотра в соответствии с источником изображения или окружающей обстановкой, в которой используется устройство.

# **[Четкие знаки]:**

Подходит для использования на цифровых вывесках, делая изображение более ярким и четким в многоцветном окружении, например в магазине.

#### **[Естественные знаки]:**

Подходит для использования на цифровых вывесках, например на торговых выставках, передавая естественные изображениях с акцентированной цветопередачей под ярким светом.

### **[Стандартный]:**

Точно воспроизводит оригинальное изображение.

### **[Наблюдение]:**

Изображения с подчеркнутыми тонами и уменьшенной яркостью, которые подходят для ввода с камер слежения.

### **[Графический]:**

Подходит для ввода с ПК.

# **[DICOM]:**

Изображения, близкие к серой шкале в стандарте DICOM Part14.

• Параметры сохраняются в памяти отдельно для каждого входного разъема.

# **Примечание**

● DICOM – аббревиатура от "Формирование цифровых изображений и обмен ими в медицине" – это стандарт для обмена изображениями, сделанными на медицинском оборудовании. Хотя "DICOM" используется как название режима изображения, данное устройство не является медицинским оборудованием. Не используйте отображаемые изображения для постановки диагноза.

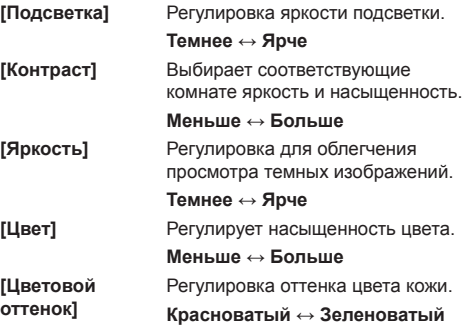

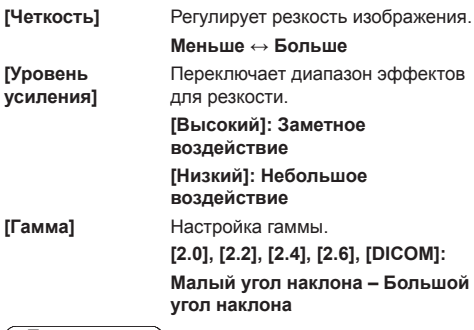

### **Примечание**

• Когда [DICOM] установлен на [Режим изображения], то [Гамма] установлен на [DICOM].

Если другие пункты, кроме [DICOM], выбраны в [Режим изображения], то [DICOM] невозможно установить для [Гамма].

#### **[Цветовая температура]**

Настройка цветового тона.

**[3200K], [4000K], [5000K], [6500K], [7500K], [9300K], [10700K], [Естественный], [Пользователь 1], [Пользователь 2]**

### **Примечание**

- Усиление красного цвета при невысоком числовом значении [Цветовая температура] и усиление синего цвета при высоком числовом значении.
- [Естественный] оттенок цвета элемента экрана.

При выборе этого значения для параметра [Гамма] устанавливается фиксированное значение 2,2 или эквивалентное, и его нельзя изменить.

• Когда **[DICOM]** установлен на [Режим изображения], можно выбрать только [6500K] и [9300K].

#### **Установка пользователя [Цветовая температура]**

Допускается сохранение 2 вариантов детальных настроек [Цветовая температура] — ([Пользователь 1] и [Пользователь 2]).

#### **1** Нажмите <ENTER> при установке [Цветовая температура].

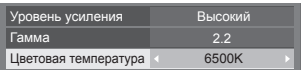

#### Пример:

Если для [Цветовая температура] задано значение [6500K], заданное значение [6500K] можно автоматически установить как [Пользователь 1] и [Пользователь 2].

**2** Выберите пользователя для запоминания установок с помощью ▲ ▼ и нажмите <ENTER>.

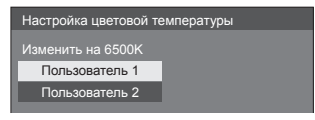

**3** Выберите [Да] кнопками  $\blacktriangle$  и нажмите на кнопку <ENTER>.

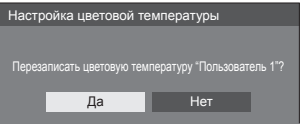

#### **4** Задайте каждый параметр на экране детальных установок.

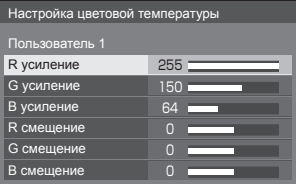

# **[R усиление]**

Регулирует баланс белого для светло-красных областей.

# **от 0 до 255**

#### **[G усиление]**

Регулирует баланс белого для светло-зеленых областей.

# **от 0 до 255**

#### **[B усиление]**

Pегулирует баланс белого для светло-голубых областей.

#### **от 0 до 255 [R смещение]**

Регулирует баланс белого для темно-красных областей.

**от -127 до 128**
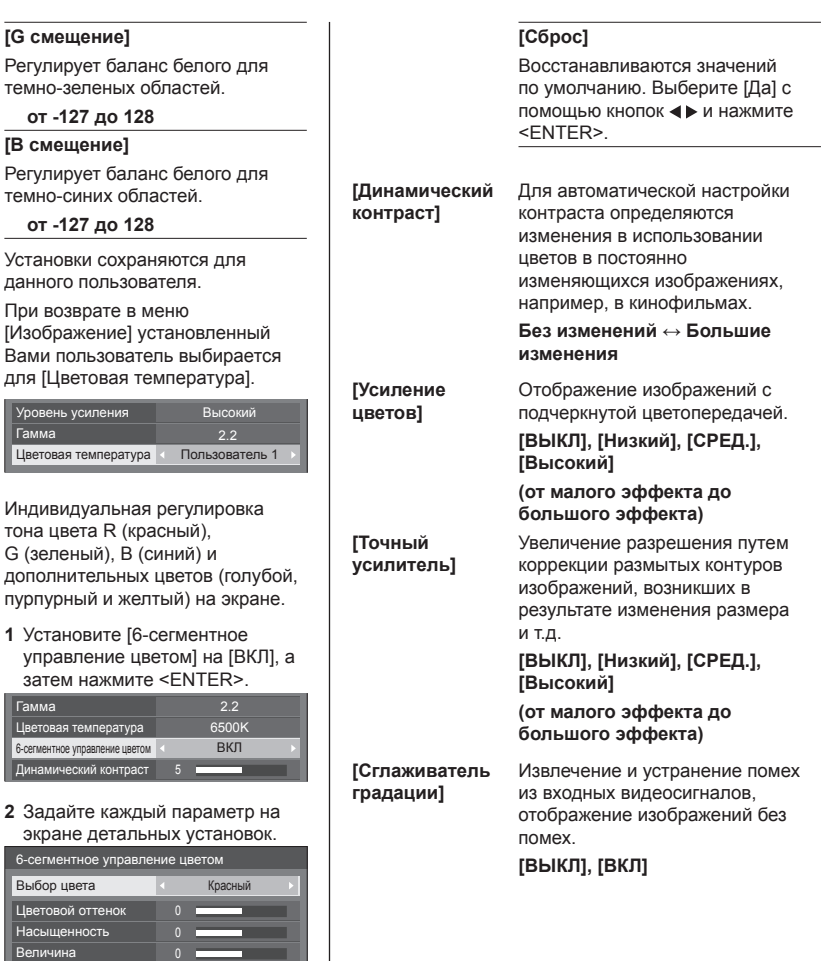

# **[Выбор цвета]**

Сброс

При

Пцвет

 $6 -$ сегме

 $6 - ce$ 

 $\overline{\overline{\mathsf{II}}$ ве Нас

Гамм Двет П Дина

**[6-сегментное управление цветом]**

> Выберите цвет для настройки с помощью кнопок $\blacktriangleleft \blacktriangleright$ .

0

**[Цветовой оттенок]**

Регулировка цветового баланса.

**От - 511 до + 511**

**[Насыщенность]**

Регулировка градации цвета.

**От - 127 до + 127**

**[Величина]**

Регулировка яркости цвета.

**От - 127 до + 127**

# **Профили изображения**

В памяти устройства можно в виде профилей сохранить до 6 комбинаций значений настройки изображения (в меню [Изображение]), которые применяются при необходимости. Таким образом удобно использовать избранные параметры изображения.

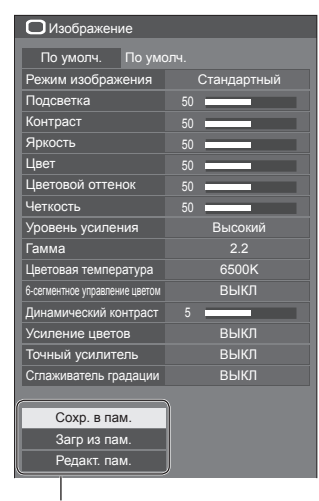

**[Сохр. в пам.]** (см. стр. 75) **[Загр из пам.]** (см. стр. 75) **[Редакт. пам.]** (см. стр. 76)

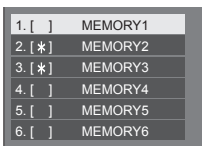

# **Обзор профилей изображения**

#### **Оригинальное изображение**

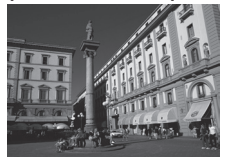

Настройка изображения. (cм. стр. 71–73)

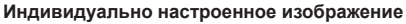

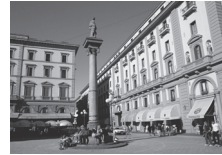

Пример: Сохраните установочные параметры изображения в профиле [MEMORY1].

**[Сохр. в пам.]**

#### **Оригинальное изображение**

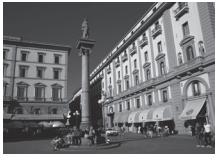

Пример: Загрузите [MEMORY1]. **[Загр из пам.]**

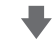

**Изображение, настроенное по желанию пользователя**

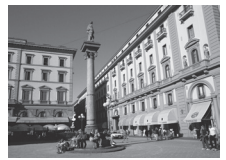

#### **Экран [Редакт. пам.]**

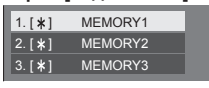

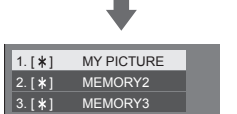

Пример: Измените имя памяти на [MY PICTURE]. **[Редакт. пам.]**

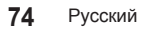

# **Сохранение профилей**

Выполните следующие действия для сохранения значений регулировок изображений в виде профилей.

**1 Укажите качество изображения в меню [Изображение].**

(cм. стр. 71–73)

**2 Выберите в меню [Изображение] элемент [Сохр. в пам.] с помощью**  кнопок ▲ ▼ и нажмите <ENTER>.

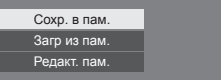

**3 Выберите имя профиля для сохранения настроек изображения**  с помошью кнопок **▲ ▼** и нажмите **<ENTER>.**

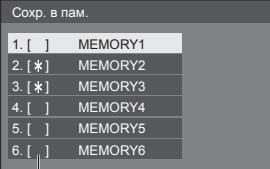

- [\*] появляется для профиля, в котором регулировки изображения уже были сохранены.
- **4 Выберите [Ввод] с помощью кнопок и нажмите <ENTER>.**

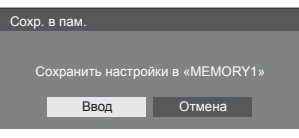

- **5 Введите имя профиля с помощью <b>k HONOKA<b>4** $**F**$ .
	- Ввод имен профилей (см. стр. 77).

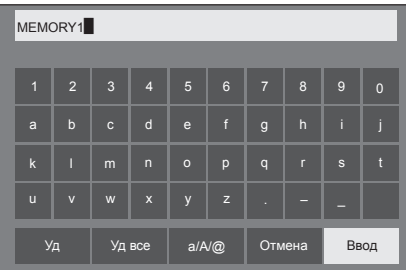

**6 После завершения ввода имени профиля выберите [Ввод] с**  помощью кнопок  $\blacktriangle \blacktriangledown \blacktriangle \blacktriangleright$  и нажмите **<ENTER>.**

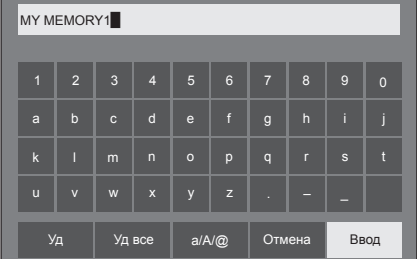

● Для отмены сохранения профиля выберите опцию [Отмена].

# **Загрузка профилей**

Загрузите профили и примените значения регулировок изображений к дисплею, как показано ниже.

**1 Выберите в меню [Изображение] элемент [Загр из пам.] с помощью**  кнопок ▲ ▼ и нажмите <ENTER>.

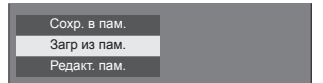

**2 Выберите профиль, который нужно**  загрузить, с помощью кнопок ▲ ▼ и **нажмите <ENTER>.**

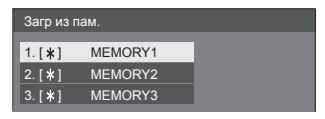

**Загрузка профилей с помощью цифровых кнопок на пульте дистанционного управления.**

Каждая и цифровых кнопок <1>–<5> предназначена для загрузки профилей [MEMORY1]–[MEMORY5].

[Установки функциональных кнопок] (см. стр. 87)

- **1 Нажмите любую из кнопок <1>–<5>.**
- **2 Выберите [Ввод] с помощью кнопок ◆ и нажмите <ENTER>.**

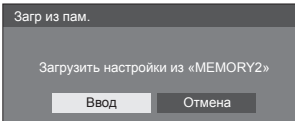

Имя профиля отображается во время загрузки профиля.

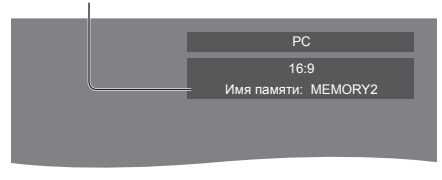

**Примечание**

• Загружаемые профили сохраняются в памяти в соответствии с выбранным входным разъемом.

# **Редактирование профилей**

Удаляйте или переименовывайте профили следующим образом.

- **■ Удаление профилей**
- **1 Выберите в меню [Изображение] элемент [Редакт. пам.] с помощью**  кнопок ▲ ▼ и нажмите <ENTER>.

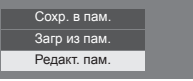

**2 Выберите [Очист. Память] с помощью кнопок и нажмите <ENTER>.**

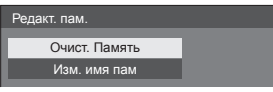

**3 Выберите профиль, который нужно**  удалить, с помощью кнопок ▲ ▼ и **нажмите <ENTER>.**

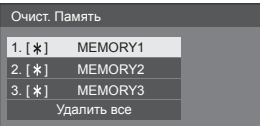

- Для удаления всего профиля выберите опцию [Удалить все].
- **4 Выберите [Ввод] с помощью кнопок ◆ и нажмите <ENTER>.**

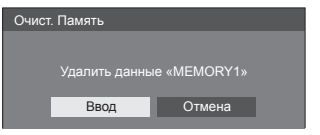

- **■ Переименование профилей**
- **1 Выберите в меню [Изображение] элемент [Редакт. пам.] с помощью**  кнопок ▲ ▼ и нажмите <ENTER>.

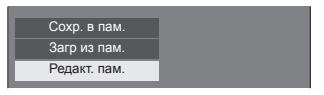

**2 Выберите [Изм. имя пам] с**  помощью кнопок ▲ ▼ и нажмите **<ENTER>.**

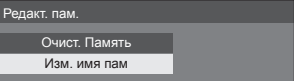

**3 Выберите профиль, который нужно переименовать, с помощью кнопок и нажмите <ENTER>.**

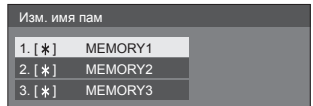

- **4 Введите имя профиля с помощью кнопок .**
	- Ввод имен профилей (см. стр. 77).

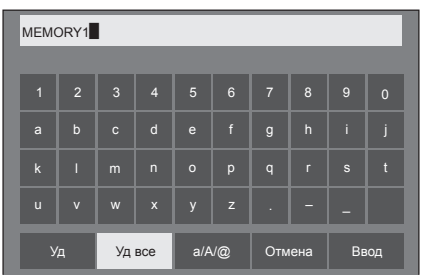

**5 После завершения ввода имени профиля выберите [Ввод] с**  помощью кнопок **A V** < **P** и нажмите **<ENTER>.**

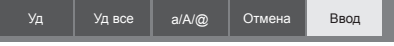

● Для отмены переименования профиля выберите опцию [Отмена].

# **Ввод имен профилей**

Чтобы ввести имя профиля, выберите нужные знаки на экранной клавиатуре.

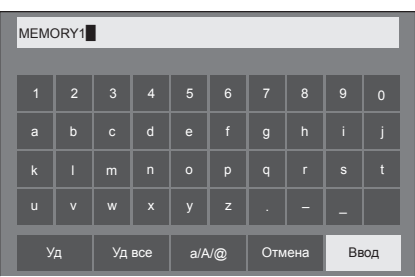

Имя профиля по умолчанию — [MEMORY1]. В этом примере оно будет изменено на [MY PICTURE].

# **1 Выберите [Уд все] с помощью**  кнопок ▲ ▼ **4** ▶ и нажмите <ENTER>.

MEMORY1

Весь текст будет удален.

чтобы удалить отдельные знаки, выберите [Уд]. 1 2 3 4 5 6 7 8 9 0

**2** Выберите [a / A / @] с помощью кнопок ▲ ▼ ◀▶ и нажмите <ENTER>.

> a/A/@ Уд Удвсе **а/А/@** Отмена Ввод

Переключение клавиатуры на ввод прописных букв.

При каждом нажатии <ENTER> клавиатура последовательно переключается в режим ввода строчных букв, режим ввода прописных букв и режим ввода символов.

**3 Выберите [M] с помощью кнопок**  ▼ **<ID** и нажмите <ENTER>.

# M

Чтобы ввести следующий знак, повторите эти действия.

**4 Выберите клавишу "Пробел" с**  помощью кнопок **А V <br />** и нажмите **<ENTER>.**

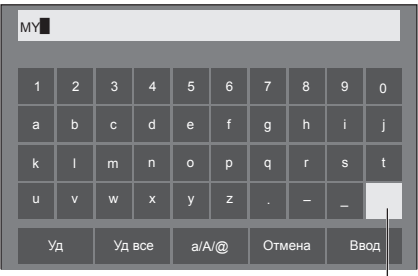

Клавиша "Пробел"

Выберите знаки, как описано в пункте 3, чтобы набрать слово [PICTURE].

# **5 После ввода имени профиля выберите [Ввод] с помощью кнопок и нажмите <ENTER>.**

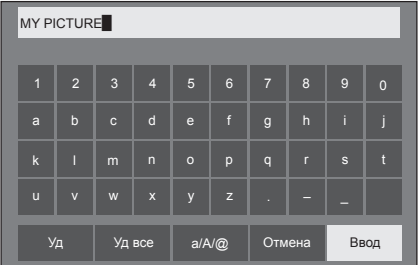

● Для отмены сохранения профиля выберите [Отмена].

# **Меню установки**

# **1 Нажмите <SETUP>, чтобы отобразить меню [Установка].**

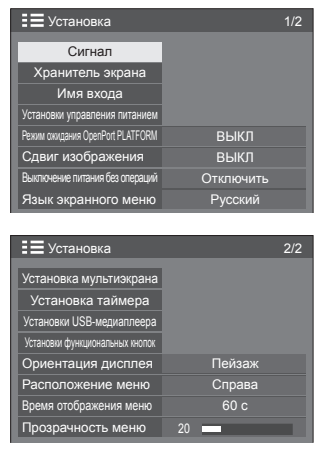

- **2 Выберите элемент для настройки с помощью кнопок .**
	- Если меню показывается серым цветом, оно не может быть настроено. Регулируемые меню меняются в зависимости от сигнала, входа и настройки меню.
- **3 Установите нужное значение с помощью кнопок .**
- **4 Нажмите <SETUP>, чтобы выйти из режима настройки.**
- **■ Для возврата к предыдущему экрану** Нажмите <RETURN>.

# **Сигнал**

Примеры экранного подменю [Сигнал] При выборе сигнала OpenPort PLATFORM

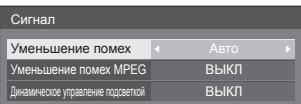

#### При выборе сигнала HDMI / DVI

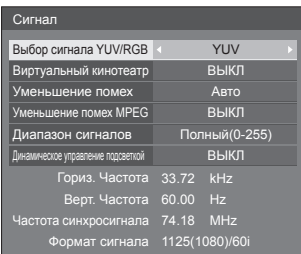

#### При выборе сигнала PC

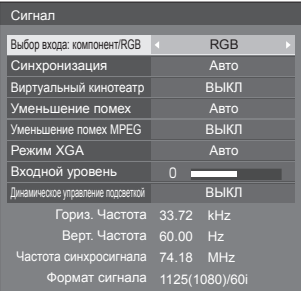

# При выборе COMPONENT / RGB

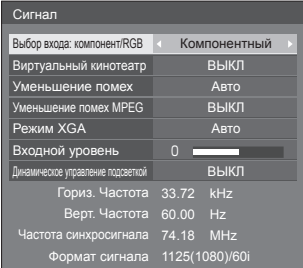

## При выборе VIDEO

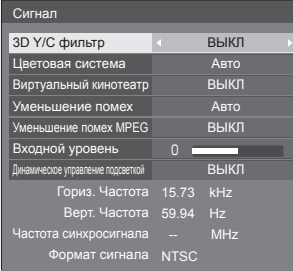

#### При выборе USB

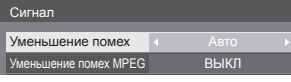

### **Примечание**

- Меню настройки [Сигнал] отображает различные условия установки для каждого входного сигнала.
- Если меню показывается серым цветом, оно не может быть настроено.

# **■ [Выбор входа: компонент/RGB]**

Данное меню отображается при подключении входов PC IN и COMPONENT/RGB IN.

Выберите для соответствия сигналам от источника, подключенного к каждому разъему.

**[Компонентный]** Сигналы YPBPR/YCBCR

**[RGB]** Сигналы RGB

#### **Примечание**

• Установите для каждого входного разъема (COMPONENT/RGB IN, PC IN).

# **■ [Выбор сигнала YUV/RGB]**

Это меню отображается при выборе сигналов HDMI 1, HDMI 2 и DVI-D IN.

Выберите для соответствия сигналам от источника, подключенного к каждому разъему.

**[YUV]** Сигналы YUV

**[RGB]** Сигналы RGB

#### **Примечание**

• Выполните настройки для каждого входного разъема (HDMI 1, HDMI 2, DVI-D IN).

# **■ [Синхронизация]**

Данное меню отображается при подключении входа PC IN.

# **Настройка сигнала синхронизации RGB/ПК**

### **[Авто]:**

Выбор сигналов строчной и кадровой синхронизации или синхронизированного сигнала выполняется автоматически. Если оба входных сигнала синхронизированы, выбирается строчная и кадровая синхронизация.

При отображении сигнала CS требуется подключение к входному терминалу HD.

#### **[по сигналу G]:**

Использует синхронизированный сигнал из сигнала Video G, который вводится через штекер G.

#### **[Синхронизация по HV]:**

Используется синхронизированный сигнал по Video HD/VD, который поступает через разъем HD/VD.

# **Настройка синхронных компонентных сигналов**

# **[Авто]:**

Выбор сигналов строчной и кадровой синхронизации или синхронизированного сигнала выполняется автоматически. Если оба входных сигнала синхронизированы, выбирается строчная и кадровая синхронизация.

При отображении сигнала CS требуется подключение к входному терминалу HD.

#### **[по сигналу Y]:**

Использует синхронизированный сигнал из сигнала Video Y, который вводится через штекер Y.

#### **[Синхронизация по HV]:**

Используется синхронизированный сигнал по Video HD/VD, который поступает через разъем HD/VD.

# **■ [Виртуальный кинотеатр]**

Реалистичное воспроизведение видеозаписей в форме кинофильмов. Как правило, этот параметр [ВЫКЛ].

#### **Примечание**

- Если для [Виртуальный кинотеатр] задано значение [ВКЛ], видеозаписи, включая кинофильмы, воспроизводятся со скоростью 24 кадра в секунду, в более естественном качестве.
- Если видео выглядит неестественно при выборе [ВКЛ], установите [ВЫКЛ].

# **■ [Уменьшение помех]**

Шумоподавление изображения.

#### **[ВЫКЛ]:**

Отключение шумоподавления.

#### **[МИН.], [СРЕД.], [МАКС.]:**

Установка силы шумоподавления.

## **[Авто]:**

Для параметра уменьшения помех автоматически устанавливается значение [МИН.], [СРЕД.] или [МАКС.].

# **■ [Уменьшение помех MPEG]**

Уменьшение блочных и москитных шумов в видеозаписях MPEG.

### **[ВЫКЛ]:**

Отключение шумоподавления.

# **[МИН.], [СРЕД.], [МАКС.]:**

Установка силы шумоподавления.

# **■ [Режим XGA]**

Данное меню отображается при подключении входов PC IN и COMPONENT/RGB IN.

Данное устройство поддерживает сигналы XGA (1024 × 768, 1280 × 768, 1366 × 768) с различным соотношением сторон и частотой выборки.

### **[Авто]:**

Сигнал определяется автоматически.

Измените установку для соответствия входному сигналу, поскольку лучшее качество отображения зависит от угла просмотра или разрешения дисплея.

#### **Примечание**

• После выполнения этой настройки обязательно выполните каждую настройку (такую как [Авто установ]) в меню [Положение] по мере необходимости. (см. стр. 68)

# **■ [Диапазон сигналов]**

Это меню отображается при выборе сигналов HDMI1, HDMI2 и DVI-D IN. Переключение динамического диапазона соответственно источникам сигналов, подключенным к каждому разъему.

#### **[Видео(16-235)]:**

Если на вход поступает видеосигнал

Пример: выходной сигнал с разъема HDMI, передаваемый на DVD-проигрыватель

#### **[Полный(0-255)]:**

Если на вход поступает полный сигнал

Пример: выходной сигнал с разъема HDMI, передаваемый в компьютер

#### **[Авто]:**

Автоматически переключает динамический диапазон между [Видео(16-235)] и [Полный(0-255)] в соответствии с входным сигналом.

## **Примечание**

• Выбор [Авто] возможен при использовании входного сигнала HDMI.

# **■ [Входной уровень]**

Данное меню отображается при подключении входов PC IN, COMPONENT/RGB IN и VIDEO IN.

Настройка участков изображения, которые слишком яркие и едва видны.

#### **от -16 до + 16:**

(Низкий уровень) – (Высокий уровень)

# **■ [3D Y/C фильтр]**

Установите этот параметр, если видео со входа VIDEO IN выглядит неестественно. В обычных условиях установите этот параметр на [ВКЛ].

#### **Примечание**

• В зависимости от системы передачи сигналов эта установка может быть менее эффективной или абсолютно неэффективной.

# **■ [Цветовая система]**

Установка системы цветов в соответствии с сигналом на входе VIDEO IN. В обычных условиях установите этот параметр на [Авто]. Автоматическое определение формата входного сигнала.

#### **[Авто], [PAL], [SECAM], [NTSC], [NTSC 4.43], [PAL M], [PAL N]:**

Как правило, этот параметр установлен на [Авто] при просмотре видеозаписей PAL-60.

#### **Нестабильность изображений**

Если для системы задано значение [Авто], в редких случаях изображения становятся нестабильными при условии низкого уровня входных сигналов или наличия сильного шума. В таком случае задайте параметры системы в соответствии с форматом входного сигнала.

## **■ [Динамическое управление подсветкой]**

Улучшение контраста изображения и смягчение белого путем управления черным светом, когда входные сигналы имеют низкий уровень средней яркости (APL).

**[ВКЛ]:**

Функция активна.

**[ВЫКЛ]:**

Функция неактивна.

#### **Примечание**

- При включении этой функции яркость экрана может снижаться.
- Если настройки [Динамическое управление подсветкой] различаются для каждого входа, яркость экрана может изменяться при переключении входа.
- В зависимости от изображения экран может мерцать. Если это раздражает вас, установите для [Динамическое управление подсветкой] значение [ВЫКЛ].

## **■ Индикация входного сигнала**

Отображает частоту и тип текущего входного сигнала.

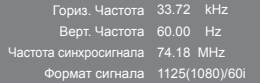

#### **Диапазон отображения:**

Горизонтальная развертка (15 кГц – 135 кГц)

Вертикальная развертка (24 Гц – 120 Гц)

Частота синхросигнала отображается при подключении входа цифрового сигнала и сигнала с ПК.

# **Хранитель экрана (для предотвращения появления остаточного изображения)**

Не допускайте показа неподвижного изображения, особенно в режиме 4:3, в течение сколько-нибудь длительного времени.

Если дисплей должен оставаться включенным, следует использовать "Хранитель экрана".

Экранное подменю [Хранитель экрана]

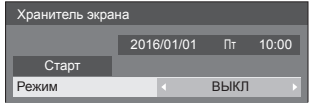

#### **■ Установки хранителя экрана**

#### **Работа хранителя экрана**

При работе хранителя экрана на весь экран отображаются следующие 5 изображений в течение 5 секунд каждое, а затем этот цикл повторяется.

**Черный → Темно-серый → Серый → Светлосерый → Белый → Светло-серый → Серый → Темно-серый**

#### **Чтобы включить хранитель экрана сейчас**

Выберите [ВКЛ] в [Режим].

Выберите [Старт] и нажмите <ENTER>.

• После этого включается экранная заставка.

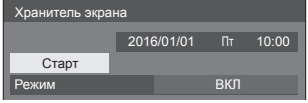

#### **Примечание**

● Чтобы отключить работающую экранную заставку, нажмите на следующие кнопки.

Пульт ДУ: <RETURN>

Основное устройство: <MENU (Aппарат)> <INPUT (Aппарат)> <+ (Аппарат)> <- (Аппарат)> ▲ ▼ <ENTER (Aппарат)>

• Когда экран выключается, Хранитель экрана не будет работать.

#### **Настройка интервала работы экранной заставки**

Выберите [Интервал] в [Режим].

Установите [Длительность цикла].

- При нажатии кнопок <> время изменяется на 15 минут.
- Установите [Длительность показа].
	- При однократном нажатии кнопок <> изменяется на 1 минуту. При длительном нажатии время изменяется на 15 минут.

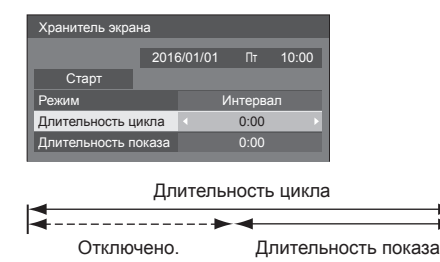

## **Примечание**

Значение [Длительность показа] не должно превышать [Длительность цикла].

#### **Настройка времени запуска и отключения экранной заставки**

Выберите [Задание времени] в [Режим].

Установите [Время начала] и [Время завершения].

• Нажмите <> один раз для изменения времени на 1 минуту. Продолжайте нажимать для изменения времени на 15 минут.

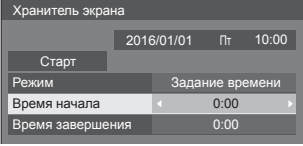

#### **Примечание**

- Перед установкой параметров [Время начала] и [Время завершения] необходимо выполнить настройку параметров [Дата и время] в системе OpenPort PLATFORM (см. стр. 58).
- Можно установить только для даты 2016/01/01 и позже.
- Хранитель экрана [Задание времени] может не сработать в зависимости от состояния, например, при перезапуске системы OpenPort PLATFORM.

#### **Чтобы отключить питание после включения хранителя экрана**

Выберите [Ожидание после заставки] в [Режим].

- Установите [Длительность заставки].
	- $\bullet$  При однократном нажатии кнопок  $\blacktriangleleft\blacktriangleright$  время изменяется на 1 минуту. При длительном нажатии время изменяется на 15 минут.

Выберите [Старт] и нажмите <ENTER>.

• В заданное время включится экранная заставка и отключится питание (переход в режим ожидания).

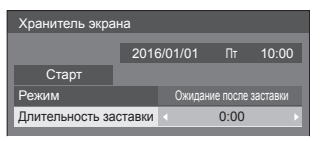

# **Примечание**

● [Длительность заставки] можно выставить с 0:00 до 23:59.

Когда она установлена на [0:00], [Ожидание после заставки] не активируется.

# **Имя входа**

Эта функция может изменять метку входного сигнала, который должен отображаться.

Экранное подменю [Имя входа]

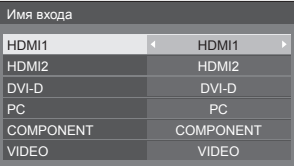

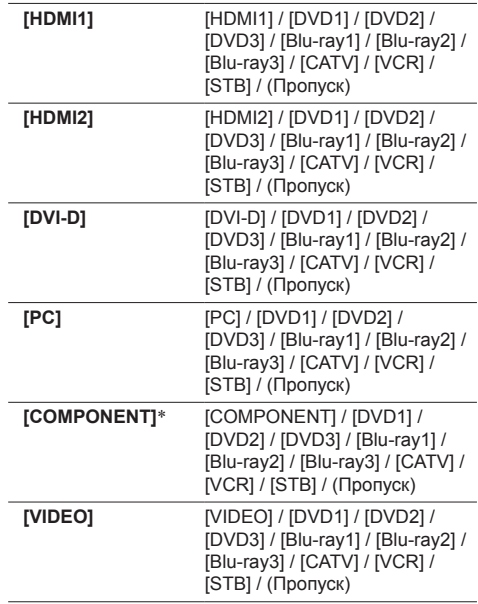

(Пропуск): При нажатии <INPUT> вход пропускается.

\*Сигнал : [COMPONENT] может отображаться как [RGB] в зависимости от настроек параметра [Выбор входа: компонент/RGB] (см. стр. 79).

# **Установки управления питанием**

Установите каждый параметр для снижения энергопотребления.

Экранное подменю [Установки управления питанием ]

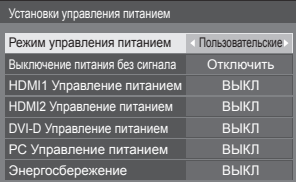

### **■ [Режим управления питанием]: [ВКЛ]**

В меню уменьшения потребления энергии устанавливаются следующие фиксированные параметры.

**[Выключение питания без сигнала]: [Включить]** 

**[HDMI1 Управление питанием]:** [ВКЛ] **[HDMI2 Управление питанием]:** [ВКЛ] **[DVI-D Управление питанием]:** [ВКЛ] **[PC Управление питанием]:** [ВКЛ] **[Энергосбережение]:** [ВКЛ]

## **■ [Режим управления питанием]: [Пользовательские]**

Меню уменьшения энергопотребления настраивается индивидуально. Данная настройка активна в случае установки в [Режим управления питанием] значения [Пользовательские].

#### **[Выключение питания без сигнала]**

Если для этого параметра задано значение [Включить], питание устройства автоматически отключается (переход в режим ожидания) через 10 минут бездействия или отсутствия сигнала синхронизации.

#### **Примечание**

- Если в качестве входного сигнала используется сигнал от USB, то состояние, когда к разъему USB не подключен накопитель, определяется устройством как "отсутствие сигнала".
- Проверка входа OpenPort PLATFORM на состояние "отсутствие сигнала" не выполняется.

#### **[HDMI1 Управление питанием]**

Если для данной функции установлено [ВКЛ], питание включается или выключается автоматически при соблюдении следующих условий.

#### **Если изображения (сигнал синхронизации) не обнаруживаются приблизительно в течение 60 секунд при входе HDMI1:**

Питание отключается (переход в спящий режим); индикатор питания начинает светиться оранжевым светом.

#### **Если на входе HDMI1 впоследствии обнаруживаются изображения (сигнал синхронизации):**

Питание включается; индикатор питания горит зеленым.

#### **Примечание**

Эта функция может не работать с некоторыми устройствами вывода видео.

#### **[HDMI2 Управление питанием]**

Если для данной функции установлено [ВКЛ], питание включается или выключается автоматически при соблюдении следующих условий.

#### **Если изображения (сигнал синхронизации) не обнаруживаются приблизительно в течение 60 секунд при входе HDMI2:**

Питание отключается (переход в спящий режим); индикатор питания начинает светиться оранжевым светом.

#### **Если на входе HDMI2 впоследствии обнаруживаются изображения (сигнал синхронизации):**

Питание включено; индикатор питания горит зеленым светом.

#### **Примечание**

• Эта функция может не работать с некоторыми устройствами вывода видео.

#### **[DVI-D Управление питанием]**

Если для данной функции установлено [ВКЛ], питание включается или выключается автоматически при соблюдении следующих условий.

#### **Если на вход DVI-D в течение примерно 60 секунд не поступает сигнал изображения (сигнал синхронизации):**

Питание отключается (переход в спящий режим); индикатор питания начинает светиться оранжевым светом.

#### **Если на входе DVI-D впоследствии обнаруживаются изображения (сигнал синхронизации):**

Питание включено; индикатор питания горит зеленым светом.

**Примечание**

• Эта функция может не работать с некоторыми устройствами вывода видео.

# **[PC Управление питанием] (функция DPMS)**

Если для данной функции установлено [ВКЛ], питание включается или выключается автоматически при соблюдении следующих условий.

#### **Если на вход PC в течение примерно 60 секунд не поступает сигнал изображения (сигналы строчной/кадровой синхронизации):**

Питание отключается (переход в спящий режим); индикатор питания начинает светиться оранжевым светом.

#### **Если на входе PC впоследствии обнаруживаются изображения (сигналы синхронизации HD/VD):**

Питание включается; индикатор питания горит зеленым.

## **Примечание**

- Функция работает только если для [Синхронизация] в [Сигнал] выбрано значение [Авто] или [Синхронизация по HV], и для [Выбор входа: компонент/RGB] — [RGB]. (см. стр. 79)
- Эта функция может не работать с некоторыми устройствами вывода видео.

# **[Энергосбережение]**

Данная функция регулирует яркость подсветки для уменьшения энергопотребления.

#### **[ВЫКЛ]:**

Данная функция не работает

# **[ВКЛ]:**

Яркость подсветки уменьшена.

# **Примечание**

- Если параметр [Input search] установлен на другие пункты, а не на [Off], то функция [Input search] является приоритетной. (Функция "Управление питанием" работает не для каждого разъема.) (Подробную информацию о функции [Input search] см. на стр. 90.)
- Если для параметра [Failover/Failback] [Input] change mode] установлено любое значение, кроме [Off], функция [Failover/Failback] выполняется в первую очередь. (Для некоторых разъемов функция "Управление питанием" не действует). (Подробные сведения о функции [Failover/Failback] см. на стр. 91).

# **Режим ожидания OpenPort PLATFORM**

Эта функция предназначена для перевода системы OpenPort PLATFORM в режим ожидания.

# **[ВЫКЛ]:**

**Если питание отключено с помощью пульта ДУ и т.п.**

Выполняется завершение работы системы OpenPort PLATFORM.

#### **Если система переведена в режим ожидания (индикатор питания светится красным светом).**

Возможен запуск с помощью пульта ДУ или по интерфейсу RS-232C, однако запуск по таймеру или по локальной сети (проводной или беспроводной) невозможен.

#### **[ВКЛ] (Настройки по умолчанию):**

**Если питание отключено с помощью пульта ДУ и т.п.** 

Завершение работы системы OpenPort PLATFORM не выполняется.

#### **Если система переведена в режим ожидания (индикатор питания светится оранжевым светом)**

Возможен запуск по таймеру или по локальной сети (проводной или беспроводной).

# **Сдвиг изображения**

Автоматический сдвиг изображения на экране (невидимый для глаз) предупреждает появление остаточного изображения от четкого контура изображения.

При установке [ВКЛ] положение изображения на экране изменяется через определенные интервалы.

#### **Примечание**

- Если параметр [Установка мультиэкрана] установлен на [ВКЛ], эта функция не работает. (cм. стр. 85)
- Во время действия этой функции часть экрана может не отображаться.

# **Выключение питания без операций**

Когда эта функция установлена на [Включить], питание выключается автоматически (режим ожидания), если дисплей не используется в течение 4 часов.

Отсчет оставшегося времени начнется за 3 минуты до выключения питания.

Выключение питания без операций 3 мин Нажмите любую кнопку для прекращения.

Если питание было выключено в результате использования данной функции, при последующем включении питания будет отображаться сообщение [Последнее отключение из-за <<Выключение питания без операций>>.].

# **Примечание**

- Пока работает хранитель экрана, эта функция отключена.
- При использовании входного сигнала от OpenPort PLATFORM эта функция не включается.

# **Язык экранного меню**

Выберите предпочтительный для вас язык.

Возможные языки

**English(UK) Deutsch Français Italiano Español ENGLISH(US)** 中文 : Китайский 日本語 : Японский **Русский** : Русский

#### **Примечание**

- Выбрать язык можно также в меню [Язык и ввод] системы OpenPort PLATFORM (см. стр. 57).
- В некоторых случаях изображение может быть затемнено, а настройка — невозможна, например, при запуске системы OpenPort PLATFORM.

# **Установка мультиэкрана**

В горизонтальном и вертикальном положении на одной линии можно расположить от 1 до 10 дисплеев соответственно, и такие дисплеи считаются одной группой. На комбинированном дисплее отображается увеличенное изображение.

### Экранное подменю [Установка мультиэкрана]

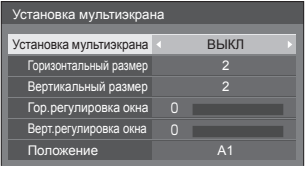

#### **Примечание**

- Установки запоминаются отдельно для каждого входного разъема.
- Когда мультидисплей установлен на [ВЫКЛ], настройте одинаковый угол просмотра для [Положение] (см. стр. 68). Затем установите мультидисплей на [ВКЛ]. Снова выполните точную настройку угла просмотра для [Положение].
- Меню [Положение] можно настраивать в режиме мультидисплея.

# **■ [Установка мультиэкрана] [ВЫКЛ]:**

Дисплей не делится при увеличении.

# **[ВКЛ]:**

Дисплей делится при увеличении.

Когда задано значение [ВКЛ], формат изображения на дисплее – [16:9].

# **■ [Горизонтальный размер]**

Установка горизонтального размера в режиме мультиэкрана.

**1–10** (от 1 до 2 для входного сигнала от USB)

# **■ [Вертикальный размер]**

Установка вертикального размера в режиме мультиэкрана.

**1–10** (от 1 до 2 для входного сигнала от USB)

Пример:

[Горизонтальный размер] [5] и [Вертикальный размер] [5] установлены в режиме мультидисплея

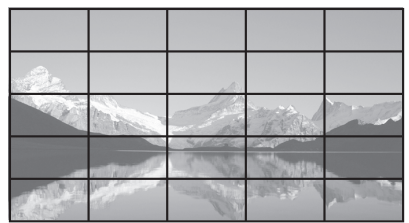

# **■ [Гор.регулировка окна], [Верт. регулировка окна]**

Настройка области изображения, скрытой в соединении по горизонтали и по вертикали соответственно.

#### **0–100**

Пример экрана

Значение настройки: 0

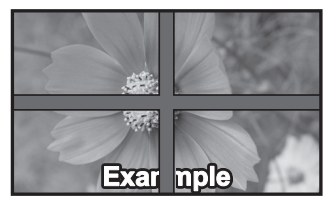

Передача полного изображения, включая область соединения. (Используется при воспроизведении символьной информации на ПК.)

#### Значение настройки: 100

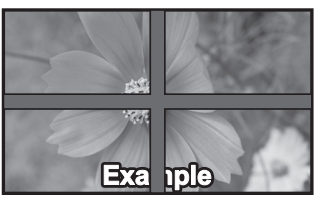

Область изображения в месте соединения не воспроизводится. (Используется при воспроизведении кинофильмов.)

# **■ [Положение]**

Назначение положения мультиэкрана.

#### Пример:

[Горизонтальный размер] [10], [Вертикальный размер] [10]

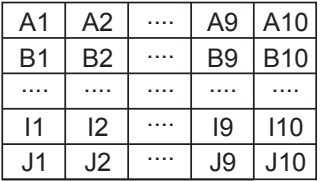

Выберите от A1 до J10.

- Отображаемое содержимое для настройки изменяется в соответствии с установками для [Горизонтальный размер] и [Вертикальный размер].
- Если установить для параметра [Установка мультиэкрана] значение [ВЫКЛ], во время отображения меню настроек можно контролировать расположение на экране.

# **Установка таймера**

Задает программу для включения питания в указанное время или с выбранным видеовходом, или выключения питания или перезапуска в указанное время. Можно задать до 20 программ.

#### **Примечание**

- Перед установкой параметра [Установка таймера] необходимо выполнить настройку параметров [Дата и время] в системе OpenPort PLATFORM (см. стр. 58).
- Можно установить только для даты 2016/01/01 и позже.
- Если одновременно установлено несколько программ, активируется программа с меньшим номером.
- Чтобы задать программу включения/отключения питания, установите для параметра [Режим ожидания OpenPort PLATFORM] значение [ВКЛ] (см. стр. 84).
- Функция перезапуска поддерживается ПО Main version (вер. 2.00 или более поздней).
- Функция таймера может не сработать в зависимости от состояния, например, при перезапуске системы OpenPort PLATFORM.

Экранное подменю [Установка таймера] Пример настройки

Программа 1, каждый понедельник, 12:00, включение питания, вход: HDMI1

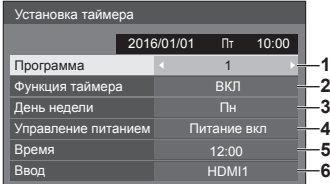

- 1 Установите номер программы.
- 2 Чтобы выполнить программу, установите на [ВКЛ].

Программа неактивна, когда задано значение **ГВЫКЛІ** 

3 Установите день.

Программа выполняется каждый день, когда задано значение [Каждый день].

4 Задайте включение/выключение питания или перезапуск.

**[Питание вкл], [Питание выкл], [Перезагрузка]**

5 Установите время.

При нажатии кнопок • время изменяется на 1 минуту.

Нажмите на кнопку несколько раз, чтобы изменить время на 15 минут.

6 Установите вход.

# **Установки USB-медиаплеера**

Установка функции USB-медиаплеера.

Экранное подменю [Установки USB-медиаплеера]

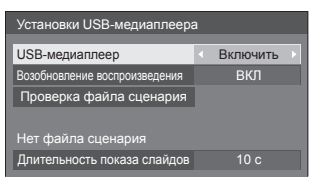

# **■ [USB-медиаплеер]**

Включение и отключение функции USBмедиапроигрывателя.

# **■ [Возобновление воспроизведения]**

Включить/выключить возобновление проигрывания.

# **■ [Проверка файла сценария]**

Выполнение проверки содержимого USBнакопителя, подключенного к разъему USB. При обнаружении ошибки отображается код ошибки и имя файла.

Подробные сведения о кодах ошибок см. в разделе "Проверка содержимого USB-накопителя". (см. стр. 110)

#### **Выберите [Проверка файла сценария] с**  помощью кнопок **А V** и нажмите <ENTER>.

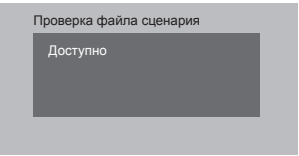

# **■ [Длительность показа слайдов]**

Выберите длительность показа неподвижных изображений.

**[10 c]–[600 c]**

# **Установки функциональных кнопок**

Назначение определенных функций числовым кнопкам (от <1> до <6>). Кнопки можно использовать как клавиши быстрого вызова, назначив им наиболее востребованные операции.

# **1 Выберите значение [Группа функций] с помощью кнопок .**

Экранное подменю [Установки функциональных кнопок]

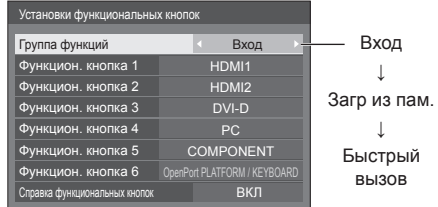

**2 Выберите цифровую кнопку с**  помошью кнопок **А V** и назначьте **ей функцию с помощью кнопок .**

## **■ Функции, присваиваемые числовым кнопкам**

#### **[Вход] (выбор прямого входа)**

Для выбора входа выполняется операция однократного касания.

**[OpenPort PLATFORM] / [HDMI1] / [HDMI2] / [DVI-D] / [PC] / [COMPONENT]**\* **/ [VIDEO] / [USB]**

\*Сигнал : [COMPONENT] может отображаться как [RGB] в зависимости от настроек параметра [Выбор входа: компонент/ RGB] (см. стр. 79).

● Кнопке <6> уже назначены функции: выбор выходного сигнала от системы OpenPort PLATFORM и отображение экранной клавиатуры (см. стр. 41) при использовании входного сигнала от OpenPort PLATFORM — эти функции вызываются однократным нажатием кнопки. Эту настройку изменить нельзя.

# **[Загр из пам.]**

Загрузка из памяти выполняется операцией однократного касания.

Загр из пам. (cм. стр. 75)

#### **[MEMORY1]–[MEMORY5]**

• Функции загрузки данных из памяти [MEMORY1]–[MEMORY5] уже назначены цифровым кнопкам <1>–<5> соответственно. Эти настройки изменить нельзя.

# **[KEYBOARD]**

● Кнопке <6> уже назначена функция отображения экранной клавиатуры (см. стр. 41) при использовании входного сигнала от системы OpenPort PLATFORM. При использовании любых других входных сигналов, кроме OpenPort PLATFORM, назначенных функций нет. Эту настройку изменить нельзя.

### **[Быстрый вызов]**

#### **[Сигнал], [Хранитель экрана], [Установка таймера], [Установки управления питанием ], [Установка мультиэкрана]**

• При нажатии на числовые кнопки отображается экранное меню. При повторном нажатии на кнопку экранное меню закрывается.

#### **[Отключение сигнала]**

• При нажатии на числовую кнопку отключается звук и изображение.

Для отмены нажмите на пульте ДУ любую кнопку, кроме кнопки <Кнопка (ВКЛ/ВЫКЛ) Standby>.

#### **[Цифровое увеличение]**

● Переключение на режим [Цифровое увеличение] нажатием цифровых кнопок. (cм. стр. 64)

# **[KEYBOARD]**

• Кнопке <6> уже назначена функция отображения экранной клавиатуры (см. стр. 41) при использовании входного сигнала от системы OpenPort PLATFORM. При использовании любых других входных сигналов, кроме OpenPort PLATFORM, назначенных функций нет. Эту настройку изменить нельзя.

#### **Начальные установки**

По умолчанию числовым кнопкам присвоены следующие функции.

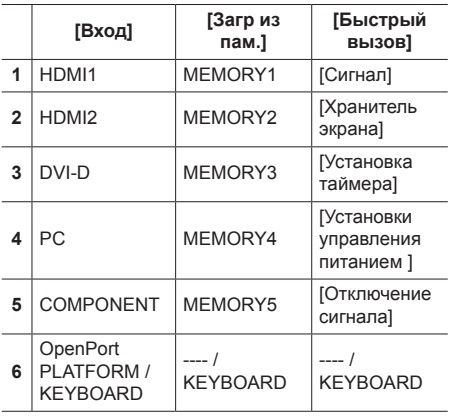

# **■ [Справка функциональных кнопок]**

Настройка отображения функций при нажатии на числовые кнопки. Данная настройка выполняется для каждой функциональной группы.

#### **[ВКЛ]:**

Отображается список функций для числовых кнопок.

#### **[ВЫКЛ]:**

Не отображается список функций. Работа функции начинается при нажатии на числовые кнопки.

## **Примечание**

• При нажатии на кнопку <FUNCTION > отображается [Справка функциональных кнопок] независимо от выбора параметров [ВКЛ] / [ВЫКЛ].

# **■ Для использования кнопок быстрого выбора команд (цифровые кнопки)**

**1 Нажмите на кнопку <FUNCTION> или <1> - <6>.**

Отображается [Справка функциональных кнопок].

[Справка функциональных кнопок]: При установке [ВЫКЛ] функция срабатывает при нажатии на числовую кнопку.

Пример: Вход

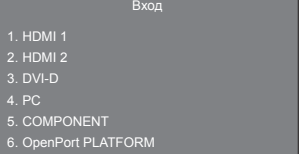

При использовании входного сигнала от системы OpenPort PLATFORM кнопке 6 назначается функция [KEYBOARD].

# **2 Для переключения функциональной группы нажмите на кнопку <FUNCTION>.**

Пример: Загр из пам.

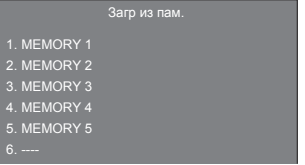

При использовании входного сигнала от системы OpenPort PLATFORM кнопке 6 назначается функция [KEYBOARD].

# **3 Нажмите на кнопку от <1> до <6>.**

Начинается выполнение функции, присвоенной нажатой числовой кнопке.

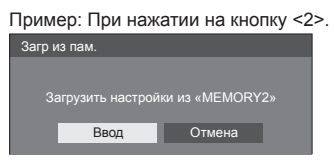

# **Ориентация дисплея**

Установка вертикальной ориентации изображения на экране.

#### **[Пейзаж]:**

Размещение изображения на экране при горизонтальной установке.

#### **[Портрет]:**

Для удобства просмотра при вертикальной установке изображение на экране разворачивается на 90 градусов против часовой стрелки.

После изменения значения параметра на экран выводится запрос на подтверждение перезапуска системы OpenPort PLATFORM.

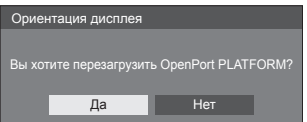

Чтобы выполнить перезапуск, выберите [Да] с помощью кнопок ◀ ▶ и нажмите <ENTER>. (Запуск OpenPort PLATFORM: см. стр. 38)

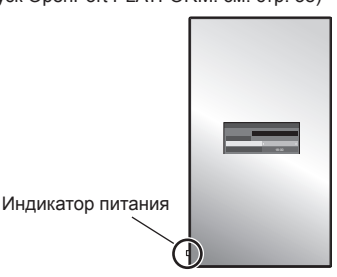

#### **Примечание**

- При вертикальной ориентации индикатор питания находится на нижней стороне.
- В некоторых случаях изображение может быть затемнено, а настройка — невозможна, например, при запуске системы OpenPort PLATFORM.
- С параметром [Портрет] входной экран OpenPort PLATFORM устанавливается в вертикальной ориентации. Обратите внимание, что вращение изображений и видео различается в зависимости от настроек приложения.

Изображения с других входных разъемов не вращаются.

# **Расположение меню**

Установка положения экранного меню на экране.

При каждом нажатии кнопки  $\blacktriangleleft$  или  $\blacktriangleright$  положение меню на экране изменяется.

Пример экрана:

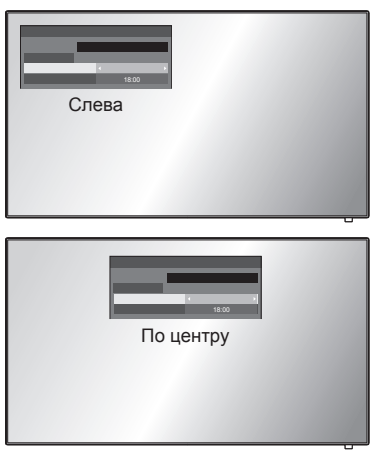

#### **Примечание**

Настройки положения экранного меню могут отличаться в зависимости от значения параметра [Ориентация дисплея].

**[Ориентация дисплея]: при установке значения [Пейзаж]**

[Слева] / [По центру] / [Справа]

**[Ориентация дисплея]: при установке значения [Портрет]**

[Выше] / [По центру] / [Ниже]

#### **Время отображения меню**

Установка времени отображения экранного меню.

**[5 с]–[180 с]**

# **Прозрачность меню**

Установка прозрачности фона экранного меню.

**0–100**

# **Настройка опций**

Данное устройство предлагает специальные функции, удобные для использования в зависимости от места установки и применения.

**1 Нажмите <SETUP>.**

Отобразится экран меню [Установка].

**2 Выберите [Язык экранного меню]**  с помощью кнопок **A**  $\blacktriangledown$ , затем **нажмите <ENTER> и не отпускайте не менее 3 секунд.**

Отображается следующий экран.

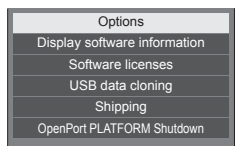

**3 Выберите [Options] с помощью**  кнопок ▲ ▼ и нажмите <ENTER>.

Отобразится экран меню [Options].

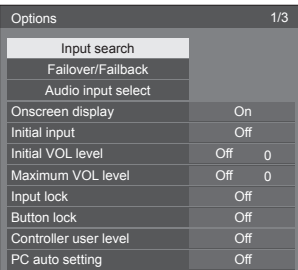

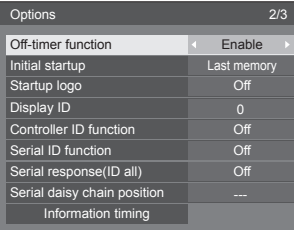

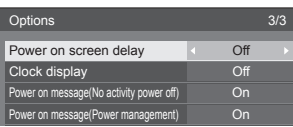

# **4 Выберите элемент для настройки с**  помощью кнопок **A**  $\blacktriangledown$ .

Экранные подменю для параметров [Input search], [Failover/Failback], [Audio input select] и [Information timing] отображаются при нажатии кнопки <ENTER>.

(см. стр. 91, 94, 98)

- **5 Установите нужное значение с**  помощью кнопок <
- **6 Нажмите <SETUP> для выхода из меню [Options].**

# **Примечание**

- Для вызова меню [Options] требуется пульт ДУ. Данное меню невозможно вызвать кнопками на панели управления устройства.
- Нажмите <RETURN>, чтобы вернуться к предыдущему меню.
- Серийный номер и версия ПО данного устройства отображается при выборе [Display software information] в шаге 3.

(Поддерживается ПО Main version (вер. 2.00 или более поздней))

● Лицензия на ПО отображается при выборе [Software licenses] в действии 3.

# **Input search**

Если сигнал не обнаруживается, автоматически выбирается другой вход с сигналом.

# **Примечание**

• Проверка входа OpenPort PLATFORM на состояние "отсутствие сигнала" не выполняется. Этот вход исключен из параметров работы данной функции.

# **Выберите элемент с помощью кнопок .**

**Выберите вариант настройки с**  помощью кнопок <>

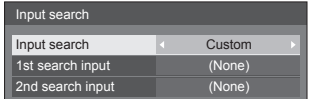

## **[Input search]**

#### **[Off]:**

При отсутствии сигнала вход не переключается автоматически.

#### **[All inputs]:**

Выполняется поиск всех источников входного сигнала, кроме [OpenPort PLATFORM], и переключение на активный источник входного сигнала.

Поиск входа осуществляется в следующем порядке.

(Пример) Если источником сигнала является ввод [HDMI1]

 $[HDMI2] \rightarrow [DVI-D] \rightarrow [PC] \rightarrow [COMPONENT]^* \rightarrow$  $IVIDFOI \rightarrow IUSBI \rightarrow IHDMI1I$ 

# **Примечание**

- Источники входных сигналов, для которых в таблице [Имя входа] (см. стр. 82) установлено значение [(Пропуск)], при поиске будут пропущены.
- Если в качестве источника входного сигнала VIDEO используется разъем Y/G/VIDEO, установите для параметра [COMPONENT]\* значение [(Пропуск)].
- \*Сигнал : [COMPONENT] может отображаться как [RGB] в зависимости от настроек параметра [Выбор входа: компонент/ RGB] (см. стр. 79).

#### **[Custom]:**

Повторный поиск [ТЕКУЩИЙ ВХОД], [1st search input] и [2nd search input] по порядку, и переключение на вход с сигналом.

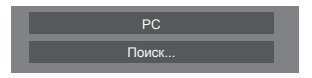

[Поиск...] отображается в процессе поиска входного сигнала.

#### **[1st search input], [2nd search input]**

Установка входного сигнала для поиска в случае выбора [Custom].

# **[HDMI1] / [HDMI2] / [DVI-D] / [PC] / [COMPONENT]**\* **/ [VIDEO] / [USB] / (None)**

\*Сигнал : [COMPONENT] может отображаться как [RGB] в зависимости от настроек параметра [Выбор входа: компонент/ RGB] (см. стр. 79).

**Примечание**

- Если в качестве входного сигнала используется сигнал от USB, то состояние, когда к разъему USB не подключен накопитель, определяется устройством как "отсутствие сигнала".
- Это меню будет выделено серым цветом и будет недоступно для выполнения установки при следующих условиях.
	- [Input lock] не установлен на [Off]. (cм. стр. 96)
	- [Failover/Failback] [Input change mode] не установлен на [Off]. (cм. стр. 91)
- Если при использовании этой функции вход изменяется, во время следующего включения питания выбирается последний вход.

Если Вы желаете сохранить исходный вход при включении питания, установите [Initial input] на исходный вход. (cм. стр. 95)

# **Failover/Failback**

Автоматическое переключение на видео резервного входа в случае прерывания видео.

**1 Выберите элемент с помощью**  кнопок  $\blacktriangle$   $\blacktriangledown$ .

# **Выберите вариант настройки с**  помощью кнопок <**I**.

## **[Input change mode]**

# **[Off]:**

Отключение функции резервного входа.

Failover/Failback Input change mode

## **[Quick]:**

Быстрое переключение на резервный вход в случае прерывания видео.

Сигнал резервного видео должен быть в том же формате, что и (главный) вход для просмотра.

После переключения на резервный вход значения установок видео и аудио для (главного) входа, используемого для просмотра, будут наследоваться.

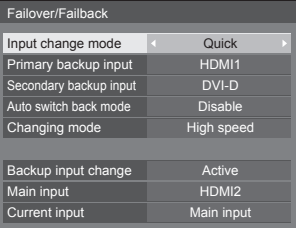

#### **[Normal]:**

Переключение на резервный вход в случае прерывания видео.

Сигнал резервного видео не обязательно должен быть в том же формате, что и (главный) вход для просмотра.

После переключения на резервный вход будут использоваться значения установок видео и аудио для резервного входа.

# **■ [Input change mode]: [Quick]**

Выполняется быстрое переключение на резервный источник входного сигнала при прерывании видео и разрешается переключение между цифровыми входами (HDMI1 / HDMI2 / DVI-D).

### **Примечание**

- Сигнал резервного видео должен быть в том же формате, что и (главный) вход для просмотра.
- После переключения на резервный вход значения установок видео и аудио для (главного) входа, используемого для просмотра, будут наследоваться.
- При переключении с [ОСНОВНОЙ ВХОД (кроме OpenPort PLATFORM)] на [Резервный вход OpenPort PLATFORM] следующие функции перехватывают управление. [Выключение питания без операций], управление кнопками на основном изделии
- Эта функция запускается в том случае, когда видеосигнал поступает и на вход, используемый для демонстрации, и на резервный вход. При этом для параметра [Backup input change] отображается состояние [Active].

#### **[Primary backup input]**

Установка резервного входа первого уровня приоритетности.

#### **(None) / [OpenPort PLATFORM] / [HDMI1] / [HDMI2] / [DVI-D]**

Вход того же типа, что и используемый для просмотра, будет выделен серым цветом.

#### **[Secondary backup input]**

Установка резервного входа второго уровня приоритетности.

#### **(None) / [OpenPort PLATFORM] / [HDMI1] / [HDMI2] / [DVI-D]**

Вход того же типа, что и используемый для просмотра, будет выделен серым цветом.

# **[Auto switch back mode]**

Установка автоматического возврата к предыдущему (главному) входу, если видео с первоначального входа было восстановлено во время просмотра видео с резервного входа, включенного с помощью функции резервного входа.

#### **[Disable]:**

Возврата нет

#### **[Enable]:**

Возврат

# **[Changing mode]**

Выберите скорость переключения входа.

#### **[High speed]:**

При переключении между сигналами одинаковых форматов переключение возможно в течение 1 секунды.

При переключении между сигналами разных форматов могут возникать помехи изображения.

#### **[Normal speed]:**

При переключении между сигналами одинаковых форматов переключение возможно в течение 2 секунд.

Если переключение между сигналами разных форматов выполняется в течение 3-4 секунд, то помехи изображения не возникают.

• Входной сигнал OpenPort PLATFORM обрабатывается так же, как сигналы формата 1 125(1 080)/60p.

#### **[Backup input change]**

Отображение соответствия режима работы требованиям функции резервного входа.

#### **[Inactive]:**

Указание на несоответствие требованиям и деактивирование функции резервного входа.

#### **[Active]:**

Указание на соответствие требованиям и активирование функции резервного входа.

#### **[Main input]**

Отображается вход (основной), первоначально использовавшийся для демонстрации изображения.

#### **[Current input]**

Отображение того, является ли используемый в данный момент для просмотра вход (главным) первоначальным или резервным.

### **Условия настройки**

Следующая таблица содержит ограничения (доступные комбинации) по каждому параметру настройки.

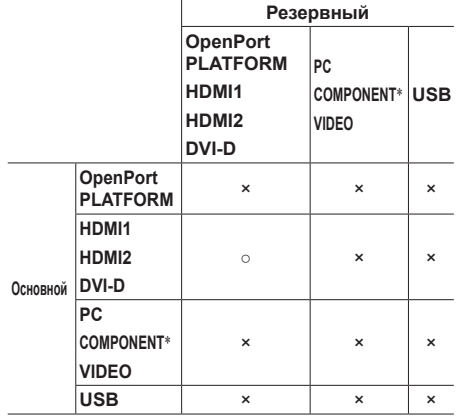

○: Доступен для выбора в качестве первичного и вторичного.

- ×: Не доступен для выбора в качестве первичного и вторичного.
- \*Сигнал : [COMPONENT] может отображаться как [RGB] в зависимости от настроек параметра [Выбор входа: компонент/ RGB] (см. стр. 79).

#### **Восстановление**

#### **Нажатие <RECALL> отображает следующие пункты.**

• Если главный вход используется для просмотра, и режим работы соответствует требованиям функции резервного входа.

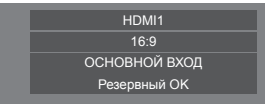

● Если резервный вход, активированный с помощью функции резервного входа, используется для просмотра.

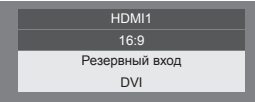

**При выполнении условий, необходимых для работы функции резервного входа, отображается такой экран.**

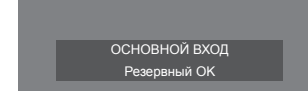

# **■ [Input change mode]: [Normal]**

Переключение на резервный вход в случае прерывания видео.

# **Примечание**

- Если для просмотра используется аналоговый (PC, COMPONENT или VIDEO) вход, Вы не можете установить аналоговый (PC, COMPONENT или VIDEO) вход в качестве резервного.
- Любой аналоговый (PC, COMPONENT или VIDEO) вход не может быть установлен в качестве [Primary backup input] или [Secondary backup input].
- Эта функция запускается в том случае, когда видеосигнал поступает и на вход, используемый для демонстрации, и на резервный вход. При этом для параметра [Backup input change] отображается состояние [Active].

# **[Primary backup input]**

Установка резервного входа первого уровня приоритетности.

### **(None) / [OpenPort PLATFORM] / [HDMI1] / [HDMI2] / [DVI-D] / [PC] / [COMPONENT]**\* **/ [VIDEO] / [USB]**

Вход того же типа, что и используемый для просмотра, будет выделен серым цветом.

Если для просмотра используется аналоговый (PC, COMPONENT или VIDEO) вход, Вы не можете установить аналоговый (PC, COMPONENT или VIDEO) вход в качестве резервного.

Любой аналоговый (PC, COMPONENT или VIDEO) вход не может быть установлен в качестве [Primary backup input] или [Secondary backup input].

# **[Secondary backup input]**

Установка резервного входа второго уровня приоритетности.

#### **(None) / [OpenPort PLATFORM] / [HDMI1] / [HDMI2] / [DVI-D] / [PC] / [COMPONENT]**\* **/ [VIDEO] / [USB]**

Вход того же типа, что и используемый для просмотра, будет выделен серым цветом.

Если для просмотра используется аналоговый (PC, COMPONENT или VIDEO) вход, Вы не можете установить аналоговый (PC, COMPONENT или VIDEO) вход в качестве резервного.

Любой аналоговый (PC, COMPONENT или VIDEO) вход не может быть установлен в качестве [Primary backup input] или [Secondary backup input].

#### **[Auto switch back mode]**

Установка автоматического возврата к предыдущему (главному) входу, если видео с первоначального входа было восстановлено во время просмотра видео с резервного входа, включенного с помощью функции резервного входа.

#### **[Disable]:**

Возврата нет

#### **[Enable]:**

Возврат

# **[Backup input change]**

Отображение соответствия режима работы требованиям функции резервного входа.

#### **[Inactive]:**

Указание на несоответствие требованиям и деактивирование функции резервного входа.

#### **[Active]:**

Указание на соответствие требованиям и активирование функции резервного входа.

### **[Main input]**

Отображает (главный) вход, первоначально использовавшийся для просмотра.

# **[Current input]**

Отображение того, является ли используемый в данный момент для просмотра вход (главным) первоначальным или резервным.

\*Сигнал : [COMPONENT] может отображаться как [RGB] в зависимости от настроек параметра [Выбор входа: компонент/RGB] (см. стр. 79).

### **Условия настройки**

Следующая таблица содержит ограничения (доступные комбинации) по каждому параметру настройки.

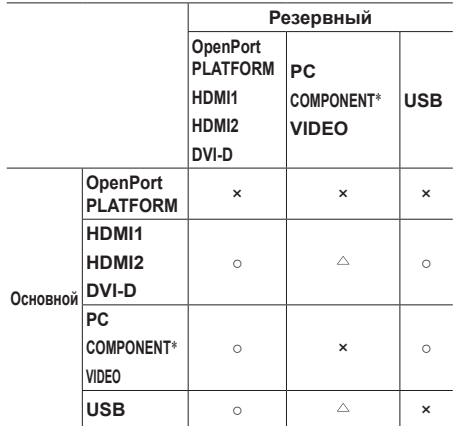

○: Доступен для выбора в качестве первичного и вторичного.

- $\wedge$ : Лоступен для выбора в качестве первичного или вторичного.
- ×: Не доступен для выбора в качестве первичного и вторичного.
- \*Сигнал : [COMPONENT] может отображаться как [RGB] в зависимости от настроек параметра [Выбор входа: компонент/ RGB] (см. стр. 79).

#### **Восстановление**

**Нажатие <RECALL> отображает следующие пункты.**

• Если главный вход используется для просмотра, и режим работы соответствует требованиям функции резервного входа.

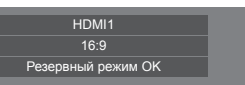

• Если резервный вход, активированный с помощью функции резервного входа, используется для просмотра.

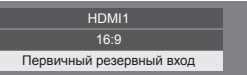

**При выполнении условий, необходимых для работы функции резервного входа, отображается такой экран.**

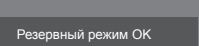

# **Примечание**

- Это меню будет неактивно и недоступно для настройки в следующих условиях.
	- [Input lock] установлен в значение [OpenPort PLATFORM]. (см. стр. 96).
	- [Input search] установлен в значение, отличное от [Off]. (см. стр. 90).
- Если в качестве входного сигнала используется сигнал от USB, то состояние, когда к разъему USB не подключен накопитель, определяется устройством как "прерывание видеосигнала".

# **Audio input select**

Установка звука после выбора видеовхода.

**1 Выберите видеовход с помощью**  кнопок  $\blacktriangle \blacktriangledown$ .

# **Выберите аудиоовход с помощью**   $k$ **HONOK**

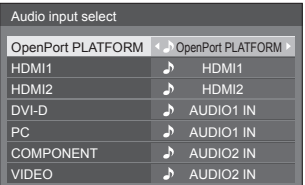

• На этом рисунке показаны заводские настройки.

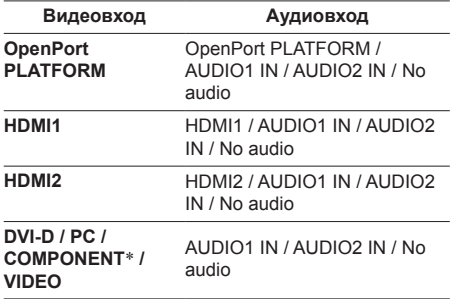

No audio: Нет аудиовхода (беззвучный)

\*Сигнал : [COMPONENT] может отображаться как [RGB] в зависимости от настроек параметра [Выбор входа: компонент/ RGB] (см. стр. 79).

Если настройки аудиовхода отличаются от заводских, аудиовход отображается следующим образом.

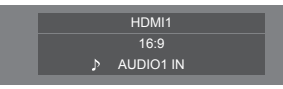

# **Onscreen display**

Установите, чтобы отобразить/скрыть экранное меню.

- Индикатор включения
- Индикатор переключения входного сигнала
- Индикатор отсутствия сигнала
- Индикатор Нет внешнего носителя (при использовании входа USB)
- ОТКЛЮЧЕНИЕ дисплея после отображения экрана меню
- Отображение оставшегося времени таймера отключения, когда остается 3 минуты

#### **[On]:**

Отображение экранного меню.

#### **[Off]:**

Скрытие экранного меню.

# **Initial input**

Регулирует входной сигнал при включенном аппарате.

# **[Off] / [OpenPort PLATFORM] / [HDMI1] / [HDMI2] / [DVI-D] / [PC] / [COMPONENT]**\* **/ [VIDEO] / [USB]**

\*Сигнал : [COMPONENT] может отображаться как [RGB] в зависимости от настроек параметра [Выбор входа: компонент/ RGB] (см. стр. 79).

#### **Примечание**

Это меню доступно, только если [Input lock] установлен на [Off]. (см. стр. 96)

# **Initial VOL level**

Регулировка уровня громкости звука при включении устройства.

# **[Off]:**

Будет уровень громкости звука, который был установлен до отключения питания устройства.

#### **[On]:**

Устанавливает громкость, которую Вы предпочитаете.

- Выходы с заданным уровнем громкости, если в меню для параметра [Initial VOL level] выбрано значение [On].
- **■ Чтобы отрегулировать уровень громкости звука**

Нажмите <VOL +> <VOL ->.

# **Примечание**

• Если для параметра [Maximum VOL level] установлено значение [On], уровень громкости невозможно задать выше, чем указано в настройках [Maximum VOL level].

# **Maximum VOL level**

Настройка максимального уровня громкости.

## **[Off]:**

Уровень громкости звука можно установить до 100 (максимальное значение).

### **[On]:**

Уровень громкости звука не превысит заданное значение.

• Выходы с заданным уровнем громкости, если в меню для параметра [Maximum VOL level] выбрано значение [On].

# **■ Чтобы отрегулировать уровень громкости звука**

Нажмите <VOL +> <VOL ->.

# **Примечание**

● Когда [Maximum VOL level] переключается с [Off] на [On], если [Maximum VOL level] задан меньше, чем [Initial VOL level], то [Initial VOL level] автоматически становится равен [Maximum VOL level].

# **Input lock**

Блокирует работу переключателя входов.

# **[Off] / [OpenPort PLATFORM] / [HDMI1] / [HDMI2] / [DVI-D] / [PC] / [COMPONENT]**\* **/ [VIDEO] / [USB]**

\*Сигнал : [COMPONENT] может отображаться как [RGB] в зависимости от настроек параметра [Выбор входа: компонент/ RGB] (см. стр. 79).

#### **Примечание**

Переключатель входа может использоваться, если данный параметр установлен на [Off].

# **Button lock**

Ограничение работы кнопок на устройстве.

#### **[Off]:**

Могут использоваться все кнопки на основном устройстве.

## **[On]:**

Все кнопки управления, кроме <Кнопка включения / отключения основного питания>, деактивированы.

### **[MENU & ENTER]:**

Блокировка кнопок <MENU (Aппарат)> и <ENTER (Aппарат)>.

# **■ Для установки [Button lock]**

Задавайте установки с помощью кнопок на устройстве.

# **[Off]:**

Нажмите <+ (Aппарат)> 4 раза.

Нажмите <INPUT (Aппарат)> 4 раза.

Нажмите <- (Aппарат)> 4 раза.

Нажмите <ENTER (Aппарат)>.

# **[On]:**

Нажмите <- (Aппарат)> 4 раза.

Нажмите <ENTER (Aппарат)> 4 раза.

Нажмите <+ (Aппарат)> 4 раза.

Нажмите <ENTER (Aппарат)>.

# **[MENU & ENTER]:**

Нажмите <ENTER (Aппарат)> 4 раза.

Нажмите <+ (Aппарат)> 4 раза.

Нажмите <INPUT (Aппарат)> 4 раза.

Нажмите <ENTER (Aппарат)>.

#### **Примечание**

Сброс настроек до значений по умолчанию: "Инициализация" (см. стр. 99)

# **Controller user level**

Ограничение работы кнопок на пульте дистанционного управления.

#### **[Off]:**

Позволяет использовать все кнопки пульта дистанционного управления.

#### **[User1]:**

Работает только <Кнопка (ВКЛ/ВЫКЛ) Standby>, а также кнопки <INPUT>, <RECALL>, <MUTE>, <VOL +> и <VOL -> на пульте ДУ.

#### **[User2]:**

Работает только <Кнопка (ВКЛ/ВЫКЛ) Standby> на пульте ДУ.

#### **[User3]:**

Блокировка всех кнопок на пульте дистанционного управления.

#### **Примечание**

Сброс настроек до значений по умолчанию: "Инициализация" (см. стр. 99)

# **PC auto setting**

Задает рабочий режим автоматической регулировки положения в меню [Положение].

## **[Off]:**

Автоматическая регулировка положения начинается при нажатии <AUTO SETUP> на пульте дистанционного управления или выполняется из меню [Положение].

#### **[On]:**

Кроме как с пульта дистанционного управления или из меню, автоматическая регулировка положения начинается:

- Когда питание дисплея включено.
- Когда подается входной сигнал.

# **Off-timer function**

Включение/отключение функции таймера отключения.

#### **[Enable]:**

Включение [Off-timer function].

#### **[Disable]:**

Отключение [Off-timer function].

#### **Примечание**

Если выбрана опция [Disable], таймер отключения отменен.

# **Initial startup**

Устанавливает режим питания аппарата для случая, когда питание восстанавливается после сбоя или после отсоединения и повторного подсоединения.

#### **[Last memory]:**

Питание возвращается в такое же состояние, как и перед сбоем питания.

#### **[On]:**

Питание возвращается к включенному питанию. (Индикатор питания: зеленый)

#### **[Standby]:**

Питание возвращается в режим ожидания.

(Индикатор питания: красный/оранжевый)

#### **Примечание**

При использовании нескольких дисплеев для уменьшения силовой нагрузки предпочтительно устанавливать [Standby].

# **Startup logo**

Установка отображения / неотображения логотипа Panasonic на экране во время включения дисплея.

**[Off]:**

Логотип Panasonic не отображается.

**[On]:**

Логотип Panasonic отображается.

# **Примечание**

Для более подробной информации о стартовом экране OpenPort PLATFORM см. стр. 38.

# **Display ID**

Установка идентификационного номера при управлении дисплеем с помощью [Controller ID function1 и [Serial ID function].

**0–100 (стандартное значение: 0)**

# **Controller ID function**

Включение/отключение функции идентификации пульта дистанционного управления.

Для использования этой функции необходимо приобрести пульт ДУ с идентификатором, который продается отдельно. (см. стр. 113).

## **[Off]:**

Отключение функции идентификации пульта дистанционного управления. (Может работать как обычный пульт дистанционного управления.)

#### **[On]:**

Включение функции идентификации пульта дистанционного управления.

Действует при переключении на [On].

### **Примечание**

Чтобы воспользоваться функцией идентификации пульта дистанционного управления, требуется установка идентификационных номеров как для пульта дистанционного управления, так и для дисплея.

Для получения информации относительно установки идентификационных номеров для пульта дистанционного управления и дисплея см. стр. 113 и [Display ID] соответственно.

Сброс настроек до значений по умолчанию: "Инициализация" (см. стр. 99)

# **Serial ID function**

Установите для осуществления внешнего управления с ПК, подключенного к разъему SERIAL, в соответствии с идентификационным номером дисплея (идентификатор панели).

#### **[Off]:**

Отключает внешнее управление с кодом ID.

**[On]:**

Включает внешнее управление с кодом ID.

# **Serial response(ID all)**

Установка того, следует ли отвечать на команду при получении команды последовательного управления с идентификационным номером "0".

#### **[Off]:**

Не отвечать.

**[On]:**

Отвечать.

# **Serial daisy chain position**

Установите первый и последний разъемы в цепи, когда разъем SERIAL IN/OUT этого устройства подключен по схеме шлейфового подключения.

## **[---]:**

При управлении этим устройством с помощью только последовательного управления или при подключении другого, а не первого и не последнего разъема в шлейфовом подключении

# **[Top]:**

При подключении первого разъема в шлейфовом подключении

# **[End]:**

При подключении последнего разъема в шлейфовом соединении

# **Information timing**

Установка способа информирования в случае предупреждения об ошибке.

### **При управлении через RS-232C:**

Предупреждение или сообщение об ошибке отправляется с дисплея автоматически.

### **При управлении через локальную сеть:**

Получение предупредительного сообщения или сообщения об ошибке от дисплея.

# **1 Выберите элемент с помощью**  кнопок  $\blacktriangle$   $\blacktriangledown$ .

# **Выберите вариант настройки с**  помошью кнопок <**I**.

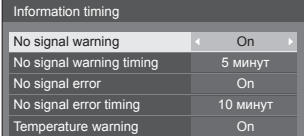

# **[No signal warning]**

Когда установлено значение [On], дисплей отправляет предупреждение об отсутствии сигнала.

# **[No signal warning timing]**

Установка времени для определения отсутствия сигнала.

(Диапазон: 01–60, интервал: 1 минута)

# **[No signal error]**

Когда установлено значение [On], дисплей отправляет ошибку отсутствия сигнала.

# **[No signal error timing]**

Установка времени для определения ошибки отсутствия сигнала.

(Диапазон: 01–90, интервал: 1 минута)

• Предупреждение [No signal warning] и ошибка [No signal error] не отправляются, если отсутствие сигнала обнаруживается с помощью одной из следующих функций:

[Выключение питания без сигнала], [HDMI1 Управление питанием], [HDMI2 Управление питанием], [DVI-D Управление питанием], [PC Управление питанием] (см. стр. 83)

# Пример настройки:

[No signal warning timing]: 5 минут

[No signal error timing]: 10 минут

# **Примечание**

[No signal error timing] не может быть установлено на меньшее значение, чем [No signal warning timing].

# **[Temperature warning]**

Когда установлено значение [On], дисплей отправляет предупредительное сообщение.

# **Примечание**

Вход USB не поддерживает элементы "Нет сигнала" в [Information timing].

# **Power on screen delay**

Вы можете установить задержку времени включения дисплеев, чтобы уменьшить энергопотребление, когда Вы нажимаете кнопку <Кнопка включения / отключения основного питания>, чтобы включить несколько совместно установленных дисплеев. Выполните индивидуальную настройку для каждого дисплея.

Выполните индивидуальную настройку для каждого дисплея.

# **[Off]:**

Лисплей булет включен в тот же момент, когда будет нажата кнопка <Кнопка включения / отключения основного питания>.

#### **[Auto]:**

Автоматически устанавливается время задержки в соответствии с числом, заданным для [Display ID].

Время задержки определяется как произведение [Display ID] × 0,3 секунды. Пример:

Если номер [Display ID] равен  $3 \rightarrow 0,9$  секунд

#### **1–30:**

Установите задержку времени включения (секунды).

После нажатия кнопки <Кнопка включения / отключения основного питания>, дисплей включится с задержкой времени в зависимости от этой установки.

# **Примечание**

- Во время работы этой функции индикатор питания мигает зеленым.
- Эта функция также работает, когда питание восстанавливается после сбоя или после выключения и повторного включения сетевого шнура.
- Даже если для параметра [Режим ожидания OpenPort PLATFORM] (см. стр. 84) установлено значение [ВКЛ], при запуске из состояния ожидания, когда индикатор питания не горит или горит красным, это означает, что система OpenPort PLATFORM еще не запущена и работает с задержкой запуска. Таким образом, если в этот момент выключить питание с пульта ДУ, изделие перейдет в режим ожидания, индикатор питания загорится красным.

# **Clock display**

Установка для отображения/скрытия часов.

### **[Off]:**

Скрытие часов.

# **[On]:**

Отображение часов.

#### **Примечание**

- Часы отображаются в левом нижнем углу экрана при нажатии кнопки <RECALL>.
- Если дата и время не установлены, часы не отображаются, когда для параметра [Clock display] задано значение [On] (см. стр. 58).

# **Power on message(No activity power off)**

Задает скрывание/отображение предупреждений [Выключение питания без операций] при включении питания.

#### **[On]:**

Предупреждения отображаются при включении питания.

#### **[Off]:**

Предупреждения не отображаются при включении питания.

# **Примечание**

- Эта установка активируется, только когда параметр [Выключение питания без операций] установлен на [Включить] (см. стр. 85).
- Если используется входной сигнал от системы OpenPort PLATFORM, предупреждения при включении питания не отображаются.

# **Power on message(Power management)**

Отображение/скрытие информационного сообщения, которое сообщает, что питание было выключено с помощью функции "Управление питанием" при включении питания.

#### **[On]:**

Информация отображается при включении питания.

#### **[Off]:**

Информация не отображается при включении питания.

### **Примечание**

Данная настройка активна только в случае установки для функции "Управление питанием" значения [ВКЛ] (см. стр. 83).

# **Инициализация**

Когда кнопки и основного устройства, и пульта дистанционного управления деактивированы вследствие установок [Button lock], [Controller user level] и [Controller ID function] установите все значения на [Off], чтобы снова активировать все кнопки.

# **Нажмите <- (Aппарат)> вместе с <RETURN> и удерживайте более**

# **5 секунд.**

Отображается сообщение [Shipping], и после его исчезновения блокировка снимается.

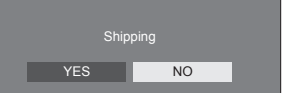

• Установки для [Button lock], [Controller user level] и [Controller ID function] будут возвращены к значению [Off].

# **Использование функции сети**

Это устройство оснащено функцией сети, и Вы можете управлять дисплеем, подсоединенным к сети, с помощью своего компьютера.

При использовании входного сигнала от системы OpenPort PLATFORM можно также отображать вебстраницы, загружать приложения с сервера и т.д.

# **Окружение, необходимое для подключения компьютеров**

Сначала проверьте, оснащен ли Ваш компьютер функцией подключения к проводной локальной сети или функцией встроенной беспроводной локальной сети.

Перед подсоединением дисплея к компьютеру обязательно проверьте следующие настройки.

Выполнение описанных здесь требований не гарантирует надлежащую работу любых адаптеров беспроводной или проводной локальной сети, используемых в компьютере.

# **■ Использование проводной локальной сети**

### **Проверка 1: О кабеле локальной сети**

- Правильно подключите кабель.
- Используйте сетевой кабель не ниже 5-й категории. Для подключения устройства по протоколу 1000BASE-T используйте сетевой кабель не ниже 5-й категории.

**Проверка 2. Настройки проводной локальной сети**

#### **Компьютер со встроенным адаптером проводной локальной сети**

• Включите проводную локальную сеть.

#### **Компьютер без встроенного адаптера проводной локальной сети**

- Проверьте, правильно ли распознается используемый адаптер проводной локальной сети, и включите его.
- Предварительно установите драйвер адаптера проводной локальной сети.

Подробные сведения об установке драйвера см. в инструкциях, прилагаемых к адаптеру проводной локальной сети.

**■ Использование беспроводной локальной сети**

**Проверка 1. Настройки беспроводной локальной сети**

**Компьютер со встроенным адаптером беспроводной локальной сети**

• Включите беспроводную локальную сеть.

### **Компьютер без встроенного адаптера беспроводной локальной сети**

- Проверьте, правильно ли распознается используемый адаптер беспроводной локальной сети, и включите его.
- Предварительно установите драйвер адаптера беспроводной локальной сети.

Подробные сведения об установке драйвера см. в инструкциях, прилагаемых к адаптеру беспроводной локальной сети.

### **Проверка 2. ПК**

- Если на компьютере установлены программы обеспечения безопасности (брандмауэр) или утилиты для работы с сетевой картой, то, возможно, подключить дисплей не удастся.
- Не используйте сетевые мосты.
- Отключите брандмауэр.

# **Пример сетевого подключения**

### **Примечание**

- Чтобы использовать функцию сети, установите для каждого параметра в [БЕСПРОВОДНЫЕ СЕТИ] значение OpenPort PLATFORM. (см. стр. 53).
- Чтобы управлять дисплеем, подключенным к сети через компьютер, настройте для всех параметров в [Управление ЛВС] значение OpenPort PLATFORM (см. стр. 52) и обязательно установите для параметра [Командное управление] значение [I].

Чтобы обеспечить возможность запуска устройства из режима ожидания через проводную или беспроводную сеть, установите для параметра [Режим ожидания OpenPort PLATFORM] значение [ВКЛ]. (см. стр. 84).

Когда данный параметр установлен на [ВКЛ], индикатор питания горит оранжевым светом при условии, что питание отключено пультом дистанционного управления (режим ожидания).

# **■ Подсоединение разъема LAN**

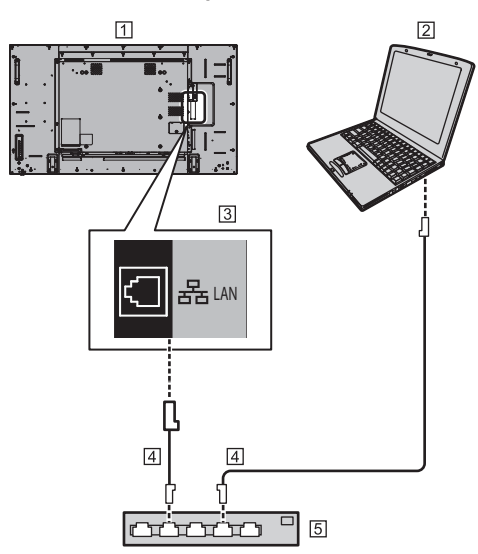

Дисплей (тыльная сторона изделия)

- $2H$
- Разъем для подключения к локальной сети (LAN)
- Сетевой кабель (доступен в продаже)
- Концентратор или широкополосный маршрутизатор
- **Примечание**
- В качестве кабеля локальной сети используйте экранированный кабель, в противном случае могут возникнуть помехи изображения.
- Используйте только такой широкополосный маршрутизатор или концентратор, который поддерживает протоколы 10BASE-T/100BASE-TX/1000BASE-T.
- Если конфигурация сети включает и проводную, и беспроводную локальные сети, в первую очередь будет использоваться проводная локальная сеть. Если нужно использовать беспроводную локальную сеть, отключите сетевой кабель проводной локальной сети.
- Прикосновение к разъему LAN рукой (телом), заряженной статическим зарядом, может привести к повреждению устройства вследствие разряда.

Не прикасайтесь к разъему LAN или металлической части кабеля локальной сети.

• Для получения инструкций относительно подсоединения обратитесь к Вашему администратору сети.

# **Командное управление**

Функция сети данного устройства может управлять устройством таким же образом, как и при последовательном управлении из сети.

#### **Поддерживаемые команды**

Поддерживаются команды, используемые при последовательном управлении. (см. стр. 24)

# **Командное управление с помощью локальной сети**

Способ связи зависит от того, какое значение установлено для параметра [Управление ЛВС] - [Протокол управления] в системе OpenPort PLATFORM — [Protocol1] или [Protocol2].

# **1.Если для параметра [Протокол управления] установлено значение [Protocol1].**

Передает данные с помощью особого протокола для дисплея.

**■ Установлен пароль для получения прав администратора на командное управление (защищенный режим)**

#### **Способ передачи данных**

**1** Получите IP-адрес дисплея и номер порта (по умолчанию 1024), а также запросите подключение к дисплею.

IP-адрес и номер порта можно получить из следующих меню.

- IP-адрес: [СТАТУС] в OpenPort PLATFORM (см. стр. 50) или [БЕСПРОВОДНЫЕ СЕТИ] (см. стр. 53)
- Номер порта: [Управление ЛВС] в OpenPort PLATFORM (см. стр. 52)

#### **2** Дисплей отвечает.

Данные ответа

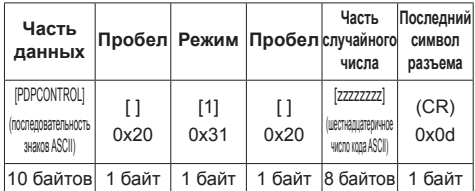

Режим: 1 = Режим защиты

**3** Хэшируйте следующие данные с помощью алгоритма MD5 и создайте 32-байтовое значение хэширования. [zzzzzzzzyyyyy]

#### zzzzzzzz:

8-байтовое случайное число, полученное в шаге 2 yyyyy:

Пользователь с правами администратора на командное управление

- Имя пользователя и пароль по умолчанию: Имя пользователя: admin1
	- Пароль: panasonic

### **Способ передачи команд**

Передайте в следующем формате команд

Переданные данные

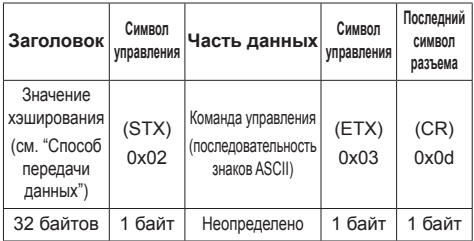

Полученные данные

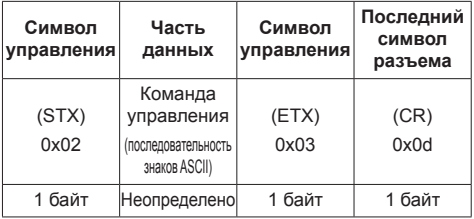

Ошибка ответа

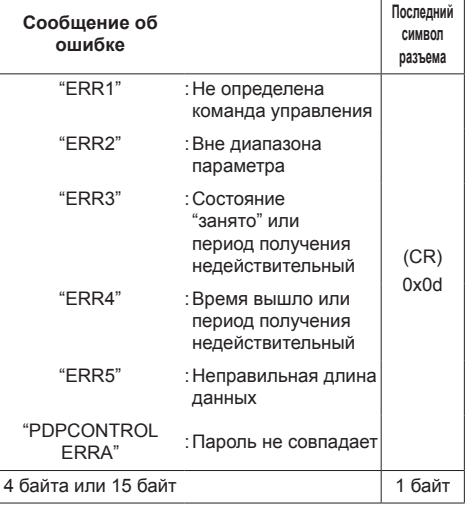

# **■ Пароль для получения прав администратора на командное управление не установлен (незащищенный режим)**

#### **Способ передачи данных**

**1** Получите IP-адрес дисплея и номер порта (по умолчанию 1024), а также запросите подключение к дисплею.

IP-адрес и номер порта можно получить из следующих меню.

- IP-адрес: [СТАТУС] в OpenPort PLATFORM (см. стр. 50) или [БЕСПРОВОДНЫЕ СЕТИ] (см. стр. **53**)
- Номер порта: [Управление ЛВС] в OpenPort PLATFORM (см. стр. 52)
- **2** Дисплей отвечает.

#### Данные ответа

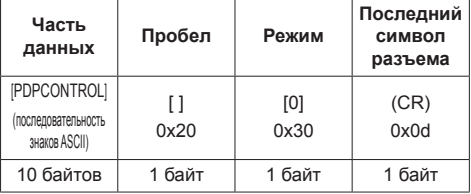

Режим: 0 = Режим отсутствия защиты

#### **Способ передачи команд**

Передайте в следующем формате команд

Переданные данные

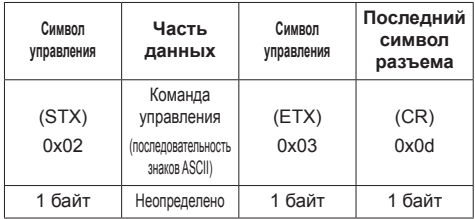

#### Полученные данные

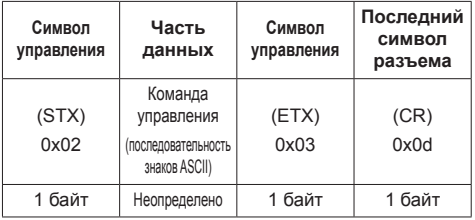

### Ошибка ответа

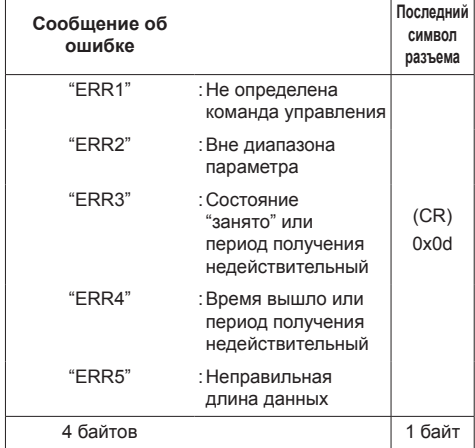

# **2.Если для параметра [Протокол управления] установлено значение [Protocol2].**

Передача данных по тому же протоколу, что и у проектора Panasonic

# **■ Установлен пароль для получения прав администратора на командное управление (защищенный режим)**

# **Способ передачи данных**

**1** Получите IP-адрес дисплея и номер порта (по умолчанию 1024), а также запросите подключение к дисплею.

IP-адрес и номер порта можно получить из следующих меню.

• IP-адрес:

[СТАТУС] в OpenPort PLATFORM (см. стр. 50) или [БЕСПРОВОДНЫЕ СЕТИ] (см. стр. 53)

• Номер порта:

[Управление ЛВС] в OpenPort PLATFORM (см. стр. 52)

**2** Дисплей отвечает.

Данные ответа

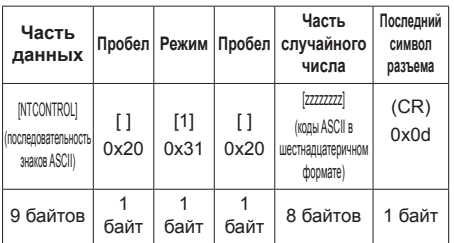

Режим: 1 = Режим защиты

**3** Хэшируйте следующие данные с помощью алгоритма MD5 и создайте 32-байтовое значение хэширования.

[xxxxxx:yyyyy:zzzzzzzz]

xxxxxx :

Имя пользователя с правами администратора на командное управление

# yyyyy :

Над паролем пользователя привилегий администратора

● Имя пользователя и пароль по умолчанию:

Имя пользователя: admin1

Пароль: panasonic

zzzzzzzz :

8-байтовое случайное число, полученное в шаге 2

#### **Способ передачи команд**

Передайте в следующем формате команд

Переданные данные

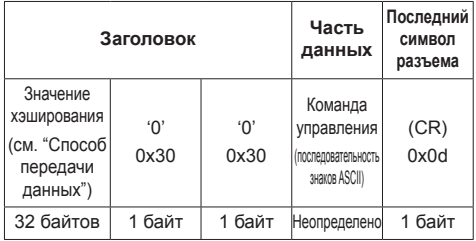

Полученные данные

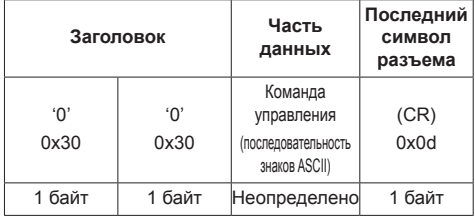

# Ошибка ответа

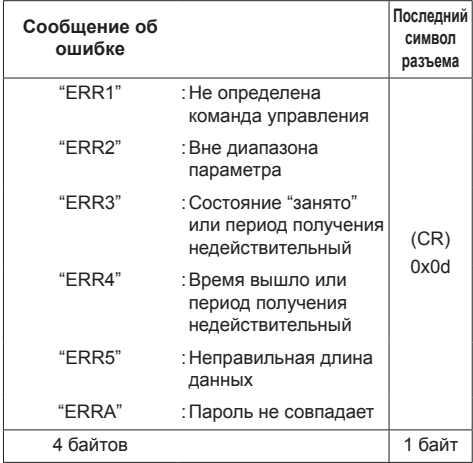

# **■ Пароль для получения прав администратора на командное управление не установлен (незащищенный режим)**

## **Способ передачи данных**

**1** Получите IP-адрес дисплея и номер порта (по умолчанию 1024), а также запросите подключение к дисплею.

IP-адрес и номер порта можно получить из следующих меню.

- IP-адрес: [СТАТУС] в OpenPort PLATFORM (см. стр. 50) или [БЕСПРОВОДНЫЕ СЕТИ] (см. стр. 53)
- Номер порта:

[Управление ЛВС] в OpenPort PLATFORM (см. стр. 52)

# **2** Дисплей отвечает.

Данные ответа

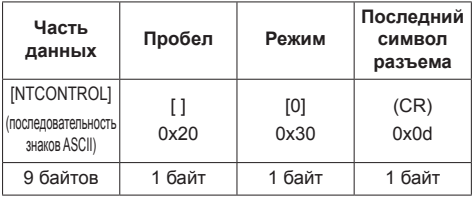

Режим: 0 = Режим отсутствия защиты

# **Способ передачи команд**

Передайте в следующем формате команд Переданные данные

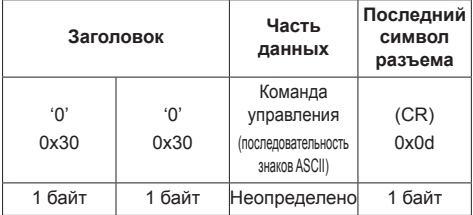

#### Полученные данные

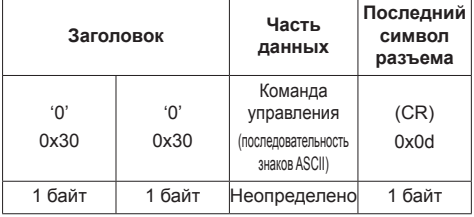

#### Ошибка ответа

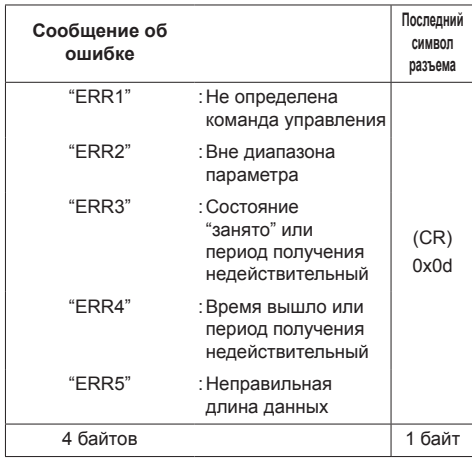

# **Протокол PJLink**

Функция сети данного устройства совместима с PJLink Class 1. При использовании протокола PJLink с компьютера могут выполняться следующие операции.

- Настройка дисплея
- Запрос о состоянии дисплея

#### **Поддерживаемые команды**

Для управления устройством при использовании протокола PJLink применяются следующие команды:

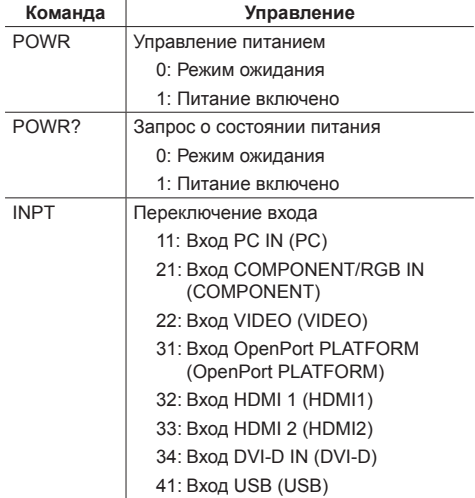

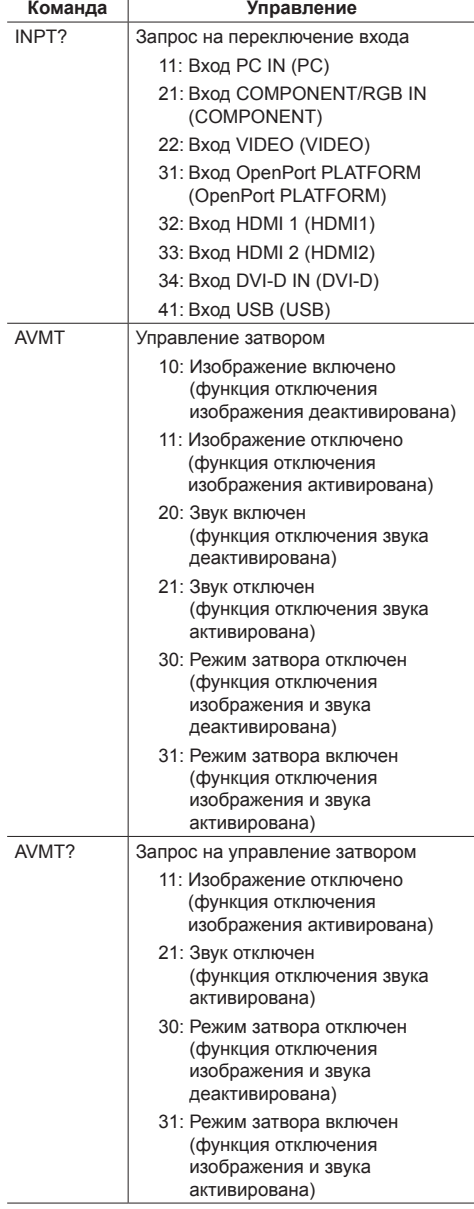

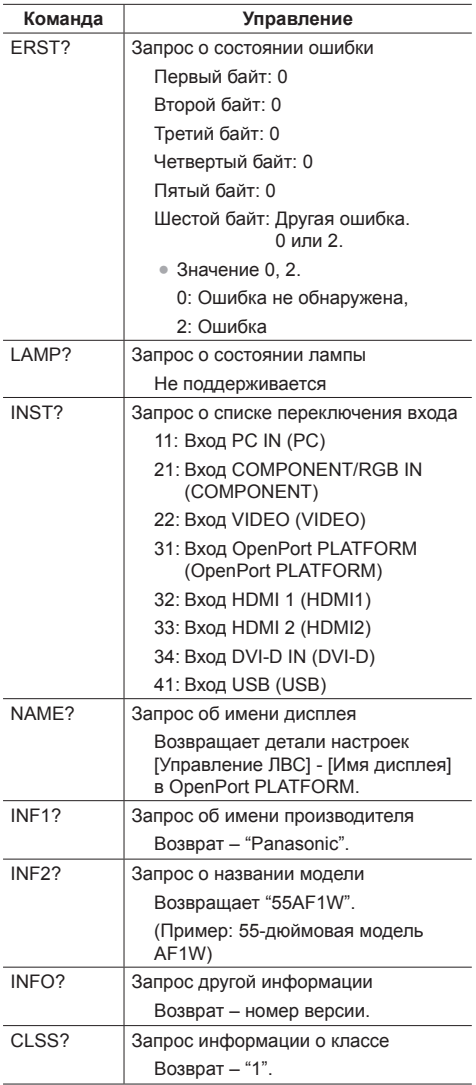

# **Аутентификация безопасности PJLink**

Пароль, используемый для протокола PJLink, совпадает с паролем, заданным в меню [Управление ЛВС] в OpenPort PLATFORM. (см. стр. 52).

При использовании PJLink без авторизации безопасности установите настройки для работы без пароля (пустое место) в меню [Управление ЛВС] в OpenPort PLATFORM.

● Технические характеристики PJLink см. на веб-сайте Japan Business Machine and Information System Industries Association (JBMIA), указанном ниже:

http://pjlink.jbmia.or.jp/english/index.html

# **Программное обеспечение для раннего предупреж-дения**

Это устройство поддерживает "Программное обеспечение для раннего предупреж-дения", которое контролирует состояния устройств (проекторов или дисплеев), подключенных к интранету, сообщает о неисправностях устройств и заблаговременно предупреждает о них, путем обнаружения предсказуемых неисправностей.

Максимальное количество устройств, которые могут быть зарегистрированы для контроля, отличается в зависимости от типа лицензии. Можно зарегистрировать и бесплатно использовать до 2048 устройств в течение максимум 90 дней после завершения установки на ПК.

• Подробности смотрите на следующем веб-сайте. https://panasonic.net/cns/prodisplays/

# **Примечание**

● В этом устройстве функция управления с помощью веб-интерфейса не предусмотрена.

# **Multi Monitoring & Control Software**

Это устройство поддерживает "Multi Monitoring & Control Software", которое следит и контролирует устройства (проекторы или экраны), подключенные к интрасети.

• Подробности смотрите на следующем веб-сайте. https://panasonic.net/cns/prodisplays/

# **Примечание**

● Это изделие не поддерживает функции веб-управления или распределения содержимого.

# **Content Management Software**

Это устройство поддерживает "Content Management Software" и позволяет создавать на ПК данные графика, необходимые для воспроизведения изображений и видео с помощью приложения [Плеер Signage] (см. стр. 61).

(Поддерживается на прошивке (вер. 2.0 или более поздней) системы OpenPort PLATFORM)

• Подробности смотрите на следующем веб-сайте. https://panasonic.net/cns/prodisplays/

# **Примечание**

• Это устройство поддерживает только график воспроизведения изображений, видео и содержащих их плейлистов.

# **USB-медиаплеер**

# **Описание функций**

**USB-медиапроигрыватель воспроизводит статические изображения и фильмы, записанные на USB-накопитель, который устанавливается в разъем USB, расположенный снизу дисплея.**

### **Примечание**

• Для использования этой функции установите для [USB-медиаплеер] значение [Включить] в меню [Установка] - [Установки USB-медиаплеера]. (см. стр. 87)

# **Один медиаплеер**

Файлы воспроизводятся на одном дисплее.

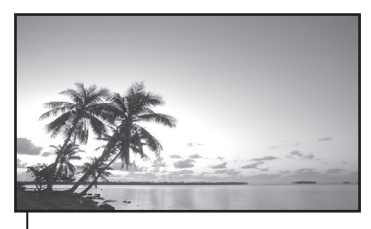

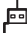

USB-накопитель

# **Примечание**

- В этом устройстве не предусмотрено использование нескольких медиапроигрывателей.
- Изображения с USB-накопителя не могут быть отображены с помощью шлейфового подключения с разъема DVI-D IN/OUT.

# **Подготовка**

### **■ Поддерживаемое устройство**

- Поддерживаются стандартные USB-накопители. (Накопители с функциями безопасности не поддерживаются. Правильная работа не гарантируется.)
- Не допускается использование USB-накопителей, не отформатированных в FAT16 или FAT32.
- Поддерживаются USB-накопители размером до 32 ГБ.
- Поддерживается только конфигурация с одним разделом.

# **■ Подготовка**

Подготовьте следующие файлы в USB-накопителе для медиаплеера.

- Файл для воспроизведения
- Сценарий (если необходимо)
- Список файлов (если необходимо)

# **■ Файл для воспроизведения**

Медиаплеер устройства поддерживает следующие форматы.

#### **Имя файла (Расширение)**

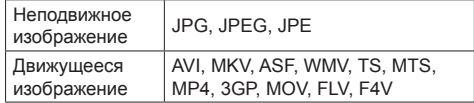

#### **Кодек**

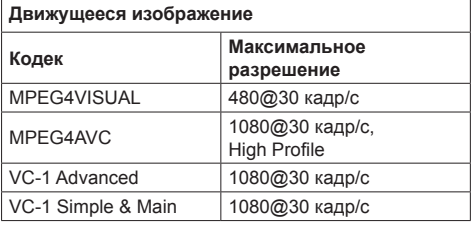

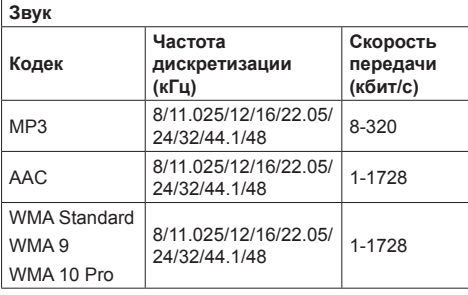

# **Статическое изображение Кодек Максимальное разрешение** JPEG 14096×4096

#### **Примечание**

- Максимальный размер одного файла 2 Гб.
- Файлы, зашишенные управлением цифровыми правами (DRM), не могут быть воспроизведены.
- Некоторые файлы могут не воспроизводиться, даже если они имеют формат, который находится в приведенном списке.
- Выбирайте такие файлы, в которых поддерживается и формат видео, и формат звука.
- Если формат аудиокодека видеофайла несовместим, изображение может демонстрироваться некорректно.
- Воспроизведение не выполняется, если отсутствует видеофайл.

# **■ Сценарий**

Для файла для воспроизведения можно указать порядок и время воспроизведения.

Храните в корневом каталоге USB-накопителя под именем "scenario.dat" (используйте однобайтовые знаки алфавита).

• Сохраните файлы в формате UTF-8N.

# **■ Список файлов**

Это список файлов для воспроизведения.

Сохраните в корневом каталоге USB-накопителя под именем "filelist.dat" (используйте однобайтовые знаки алфавита).

• Сохраните файлы в формате UTF-8N.

# **■ Термины, связанные с термином Сценарий- / Список файлов**

#### **Имя файла**

Это имя файла для воспроизведения

Имя файла должно включать расширение.

Пример: introduction.jpg Contents\_video01.wmv

• Введите расширение имени файла, используя однобайтовые буквы и цифры.

#### **Определение файла**

Это определение файла, которое используется сценариями и файлами.

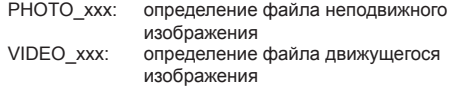

- Часть "xxx" можно установить от 001 до 999.
- Введите определение файла, используя однобайтовые буквы и цифры.

#### **Время воспроизведения**

Это время воспроизведения файла.

Время воспроизведения можно указать от 3 секунд до 24 часов. (Единица: секунда)

- Пример:
	- 10: 10 секунд
	- 86400: 24 часа
	- 10,5: 10,5 секунд

Можно установить на одну десятую (1/10) секунды с помощью десятичной точки (точки).

Время воспроизведения является несущественным.

Для файлов статических изображений время воспроизведения задается в меню [Установки USB-медиаплеера] - [Длительность показа слайдов]. (см. стр. 87).

Движущиеся изображения: файл воспроизводится в течение времени воспроизведения файла.

- Введите время воспроизведения, используя однобайтовые цифровые символы.
- Если Вы выбрали короткую продолжительность воспроизведения при воспроизведении файлов больших размеров, файл может не воспроизводиться должным образом: на экране, например, могут появляться помехи.

В таком случае увеличьте продолжительность воспроизведения (10 секунд или более).

#### **Примечание**

• "UTF-8N": Кодирование UTF-8 без BOM. Блокнот для windows не поддерживает данное кодирование.Используйте другой редактор с поддержкой кодирования UTF-8 без BOM.

Используйте другой редактор с поддержкой кодирования UTF-8 без BOM.

# **Воспроизведение файлов**

#### **■ Пример настройки в каждом режиме**

#### **Единый медиапроигрыватель (тип 1)**

Файлы воспроизводятся в порядке следования их имен в USB-накопителе.

#### **Сценарий и список файлов**

Сценарий:

Не нужен

Список файлов:

Не нужен

#### **Пример настройки Содержимое USB-накопителя**

- $\top$  001 Introduction.jpg
- 002\_Contents\_Video1.wmv
- $-$  003 Contents Video2.wmv
- 004\_Contents\_Video3.wmv
# **Воспроизведение содержимого**

В указанном выше примере настройки следующее содержимое будет воспроизводиться в режиме повтора (циклически).

- 1. 001\_Introduction.jpg (\*1)
- 2. 002 Contents Video1.wmv (\*2)
- 3. 003\_Contents\_Video2.wmv (\*2)
- 4. 004 Contents Video3.wmv (\*2)
- \*1: Воспроизведение в течение времени, установленного в [Длительность показа слайдов].
- \*2: Воспроизведение в течение времени воспроизведения файла.

# **Одиночный медиапроигрыватель (тип 2)**

Файлы воспроизводятся в порядке их следования в сценарии.

# **Сценарий и список файлов**

Сценарий:

Введите [Имя файла: Время воспроизведения].

Список файлов:

Не нужен

# **Пример настройки**

Содержимое USB-накопителя

 $\Gamma$  scenario.dat

- $-$  Introduction.jpg
- Contents\_Video1.wmv
- Contents\_Video2.wmv
- Contents\_Video3.wmv

#### scenario.dat (сценарий)

Introduction.jpg:10 Contents\_Video1.wmv:10 Contents\_Video2.wmv:20 Contents\_Video3.wmv:

Воспроизведение содержимого

При использовании настроек, показанных в приведенном примере, указанное ниже содержимое будет воспроизводиться в режиме повтора (циклически).

- 1. Introduction.jpg (10 секунд)
- 2. Contents\_Video1.wmv (10 секунд)
- 3. Contents Video2.wmv (20 секунд)
- 4. Contents\_Video3.wmv (Воспроизведение

в течение времени воспроизведения файла)

#### **Одиночный медиапроигрыватель (тип 3)**

Файлы воспроизводятся в порядке их следования в сценарии.

# **Сценарий и список файлов**

#### Сценарий:

Введите [Определение файла: Время воспроизведения].

Список файлов:

Введите [Определение файла: Имя файла].

#### **Пример настройки**

Содержимое USB-накопителя

- $\top$  filelist dat
- scenario.dat
- $\vdash$  Introduction.jpg
- Contents\_Video1.wmv
- Contents\_Video2.wmv
- Contents\_Video3.wmv

#### scenario.dat (сценарий)

PHOTO 001:10 VIDEO\_001:10 VIDEO\_002:20 VIDEO\_003:

filelist.dat (список файлов)

PHOTO\_001:Introduction.jpg VIDEO\_001:Contents\_Video1.wmv VIDEO\_002:Contents\_Video2.wmv VIDEO\_003:Contents\_Video3.wmv

#### **Воспроизведение содержимого**

В указанном выше примере настройки следующее содержимое будет воспроизводиться в режиме повтора (циклически).

- 1. Introduction.jpg (10 секунд)
- 2. Contents\_Video1.wmv (10 секунд)
- 3. Contents Video2.wmv (20 секунд)
- 4. Contents\_Video3.wmv (Воспроизведение
- 
- 

в течение времени воспроизведения файла)

#### **Примечание**

- Если экранное меню не отображается, для перехода к воспроизведению следующего файла можно использовать кнопку , для перехода к предыдущему файлу — кнопку 4.а чтобы снова воспроизвести файл сначала— кнопку V (только с помощью кнопок пульта ДУ).
- [Установка мультиэкрана] поддерживает 2×1, 1×2 и 2×2. (см. стр. 85)

# **■ Проверка содержимого USB-накопителя**

Запустить проверку содержимого USB-накопителя можно с помощью меню [Установки USB-

медиаплеера] - [Проверка файла сценария] (см. стр. 87)

При наличии ошибки информация выводится в показанном ниже виде.

 $A(B)$ : C

 $\Box$ 

- A: Имя файла с ошибкой
- B: Строка с ошибкой
- C: Код ошибки
- D: Описание ошибки

# **Примечание**

Отображаются основные коды ошибок.

Ниже представлены сведения о найденных ошибках.

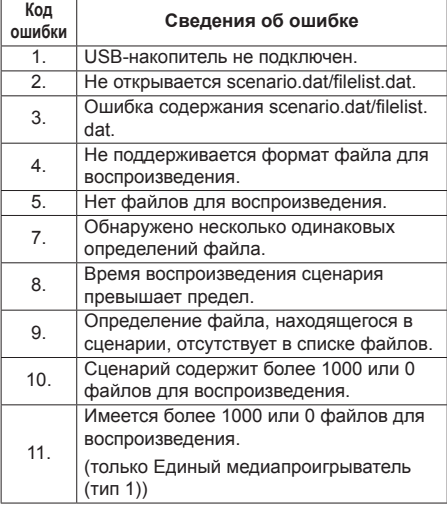

• Для ошибок с кодами 1 и 11 отображается только код ошибки и ее описание (см. пример ниже).

1

USB-накопитель не подключен.

# **Дополнительное примечание**

Проверка содержимого USB-накопителя не определяет возможности воспроизведения конкретного файла.

Если воспроизведение файла невозможно при включении медиаплеера, отображается сообщение об ошибке.

# **Запуск / остановка медиаплеера**

# **Запуск**

**1. Вставьте USB-накопитель для медиапроигрывателя в разъем USB, расположенный снизу дисплея.**

# **Примечание**

• Некоторые типы USB-накопителей могут упираться во внешнее оборудование, такое как задняя крышка, поэтому их невозможно подключить. Возьмите приобретаемый отдельно удлинительный кабель или USBнакопитель меньшего размера, который можно подключить к данному устройству.

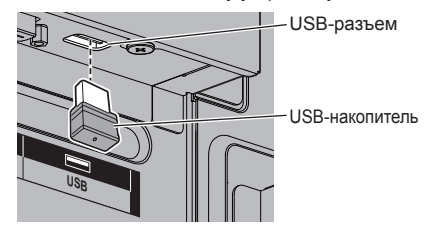

- **2. Выполните проверку содержимого USBнакопителя.**
- **3. Измените INPUT на [USB].**

# **Остановка**

**Измените INPUT на "не [USB]".**

# **Функция Возобновление воспроизведения**

После закрытия медиапроигрывателя следующий проигрываемый файл отличается в зависимости от настроек [Установки USB-медиаплеера] - [Возобновление воспроизведения].

# **При выборе значения [ВКЛ]:**

Файл, который воспроизводился до завершения работы медиаплеера, начинает воспроизводиться с начала.

# **При выборе значения [ВЫКЛ]:**

Воспроизведение начинается с первого файла в сценарии.

# **Примечание**

● Функция Возобновление воспроизведения продолжает работать до выключения питания устройства или извлечения USB-накопителя.

# **Дублирование данных**

Используя USB-накопитель, можно скопировать настройки меню и значения, установленные для одного дисплея, на другие дисплеи.

# **■ Данные, которые можно копировать**

Параметры и их значения из меню [Изображение], [Звук], [Установка], [Положение] и [Options]

• Перечисленные ниже данные не подлежат копированию. Эти настройки должны выполняться для каждого дисплея отдельно. Значение Display ID в меню [Options] - [Display ID]

Настройки и регулируемые значения OpenPort PLATFORM

# **■ Поддержка устройств**

- Поддерживаются стандартные USB-накопители. (Накопители с функциями безопасности не поддерживаются. Правильная работа не гарантируется.)
- Можно использовать только USB-накопители. отформатированные под файловые системы FAT16 или FAT32. Другие форматы не поддерживаются.
- Поддерживаются USB-накопители объемом до 32 ГБ.
- Поддерживаются только конфигурации с одним разделом.

# **Примечание**

- Для дисплеев разного размера функция дублирования не действует. Используйте дисплеи одного размера.
- Для вызова меню [USB data cloning] используется пульт ДУ. Отобразить меню с помощью кнопок на основном устройстве невозможно.
- Выберите в качестве входного сигнала любой сигнал, кроме [USB], и выполните дублирование данных.

# **Копирование данных дисплея на USB-накопитель**

# **1 Для копирования данных вставьте USB-накопитель в разъем USB снизу дисплея.**

После отображения экрана [Select Copy Type] перейдите к пункту **5**.

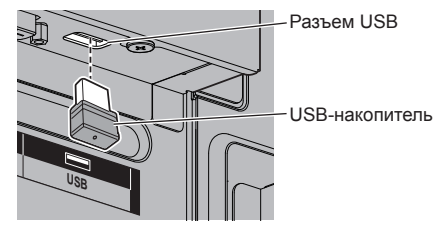

# **Примечание**

- Если подключить USB-накопитель с данными для дублирования, когда питание включено, будет отображено сообщение [Select Copy Type] (см. пункт **5**).
- USB-накопители некоторых типов подключить невозможно, так как они будут касаться внешних поверхностей устройства, например, задней панели. Используйте стандартный удлинительный кабель или USB-накопитель небольшого размера, который можно подключить к данному устройству.
- Если не удается сохранить данные на USBнакопитель или прочитать их, отображается сообщение об ошибке.
- **2 Вызовите меню [Установка] нажатием кнопки <SETUP>.**
- **3 Выберите [Язык экранного меню]**  с помощью кнопок **A**  $\nabla$ , а затем **нажмите <ENTER> и не отпускайте не менее 3 секунд.**

Будет отображен показанный ниже экран.

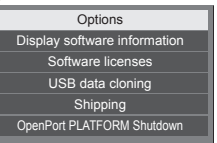

- **4 Выберите [USB data cloning] с**  помощью кнопок ▲ ▼ и нажмите **<ENTER>.**
- **5 Выберите [Display → USB Memory]**  с помощью кнопок **▲ ▼** и нажмите **<ENTER>.**

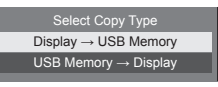

# **6 Выберите [YES] с помощью кнопок и нажмите <ENTER>.**

Начнется копирование данных на USBнакопитель.

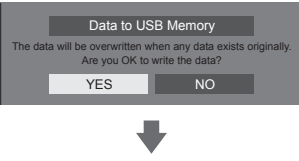

После завершения копирования данных выводится показанное ниже сообщение.

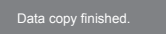

**7 После завершения копирования данных извлеките USB-накопитель из разъема USB.**

# **Копирование данных с USBнакопителя на дисплей**

**1 Вставьте USB-накопитель со скопированными данными в разъем USB снизу дисплея, на который нужно записать данные (так же, как это описано в пункте 1 на стр. 111).**

После отображения экрана [Select Copy Type] перейдите к пункту **5**.

# **Примечание**

● Если подключить USB-накопитель с данными для дублирования, когда питание включено, будет отображено сообщение [Select Copy Type] (см. пункт **5**).

- **2 Вызовите меню [Установка] нажатием кнопки <SETUP>.**
- **3 Выберите [Язык экранного меню]**  с помошью кнопок **A**  $\blacktriangledown$ , а затем **нажмите <ENTER> и не отпускайте не менее 3 секунд.**

Будет отображен показанный ниже экран.

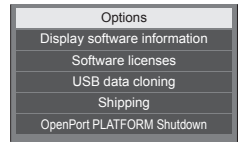

**4 Выберите [USB data cloning] с**  помошью кнопок ▲ ▼ и нажмите **<ENTER>.**

**5 Выберите [USB Memory → Display]**  с помошью кнопок **▲ ▼** и нажмите **<ENTER>.**

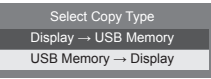

**6 Выберите [YES] с помощью кнопок ∢ ⊳ и нажмите <ENTER>.** 

Начнется копирование данных на дисплей.

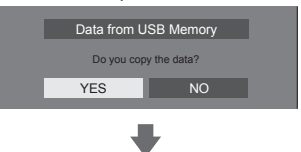

После завершения копирования данных выводится показанное ниже сообщение.

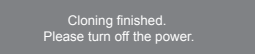

- **7 После завершения копирования данных извлеките USB-накопитель из разъема USB.**
- **8 Отключите питание с помощью <Кнопка включения / отключения основного питания>, а затем включите питание снова.**

Скопированное содержимое будет применено на дисплее.

• Если не извлечь USB-накопитель на этапе. описанном в пункте **7**, при повторном включении дисплея отображается сообщение [Select Copy Type].

# **Функция идентификации пульта дистанционного управления**

Вы можете установить идентификацию пульта дистанционного управления, если хотите использовать этот пульт дистанционного управления на одном из нескольких различных дисплеев. В этом случае Вам необходимо задать идентификационный номер пульта дистанционного управления, который будет совпадать с идентификационным номером дисплея, установленным в [Display ID], выполнив приведенные ниже действия.

#### **Примечание**

• Для использования этой функции необходимо приобрести пульт ДУ (ID remote controller), который продается отдельно.

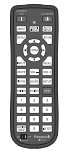

Модель объекта: N2QAYA000093

• При управлении системой OpenPort PLATFORM с пульта ДУ с этим идентификатором кнопки <DEFAULT>, <RETURN> и цифра <6> работают как кнопки <HOME>, <BACK> и <KEYBOARD> соответственно.

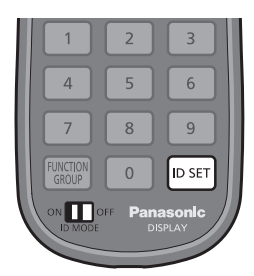

# **Установка идентификационного номера пульта дистанционного управления**

# **1 Установите [Controller ID function] на [On].**

(см. стр. 97)

• Пока отображается меню [Options], Вы можете работать, даже если идентификационный номер не совпадает.

- **2 Установите переключатель <ID MODE> на пульте дистанционного управления на <ON>.**
- **3 Направляя пульт дистанционного управления на дисплей, которым вы желаете управлять, нажмите <ID SET>.**

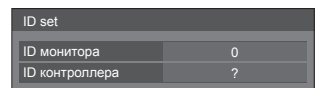

**4 Нажмите одну из кнопок <0> – <9>.** Установка разряда десятков.

**5 Нажмите одну из кнопок <0> – <9>.**

Установка разряда единиц.

- Шаги 3–5 необходимо выполнить в течение 5 секунд.
- Регулируемый диапазон идентификационного номера: 0–100.

Пример:

- Чтобы установить идентификационный номер на "1": После шага 3 нажмите <0>, а затем <1>.
- Чтобы установить идентификационный номер на "12": После шага 3 нажмите <1>, а затем <2>.
- Чтобы установить идентификационный номер на "100": После шага 3 нажмите <1>  $<0>10$

# **Отмена установки идентификатора пульта (ID "0")**

Вы можете работать, даже если идентификационный номер не совпадает с идентификационным номером, установленным в [Display ID].

# **Нажмите <ID SET> и удерживайте более 3 секунд.**

Это имеет такой же эффект, как и нажатие <ID SET>  $<\Omega$   $<\Omega$ 

# **Примечание**

● Функция идентификации пульта дистанционного управления не может использоваться, если параметр [Display ID] установлен на что-либо иное, нежели "0", а идентификационный номер пульта дистанционного управления не совпадает с номером [Display ID]. (cм. стр. 97)

# **Предварительно заданные сигналы**

В устройстве могут воспроизводиться показанные в следующей таблице видеосигналы.

# **■ Видеосигнал**

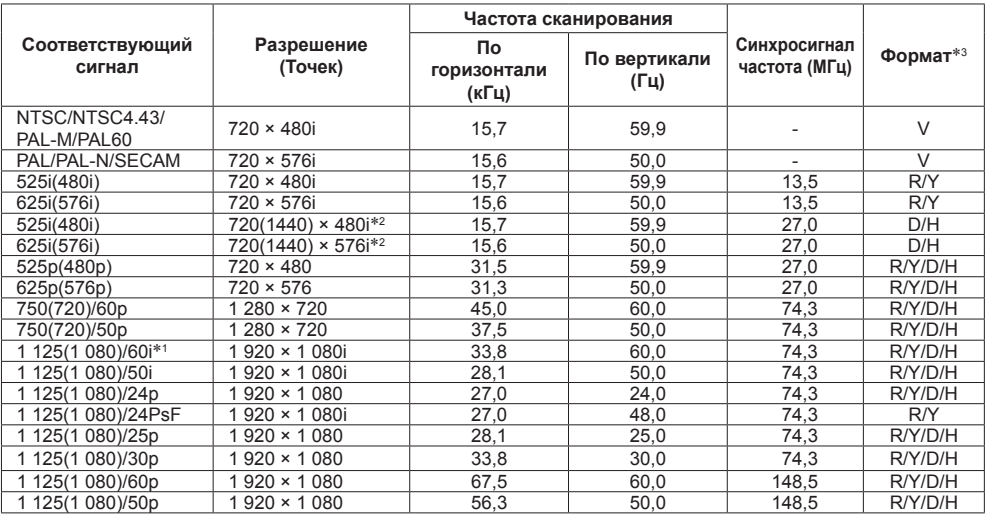

# **■ Сигнал ПК**

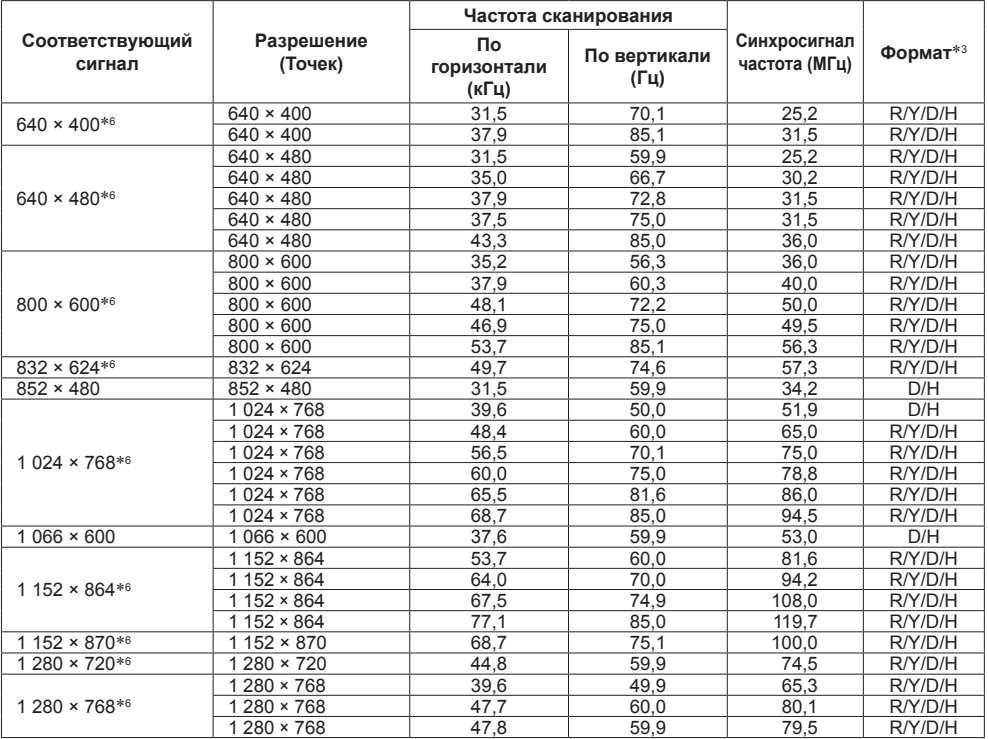

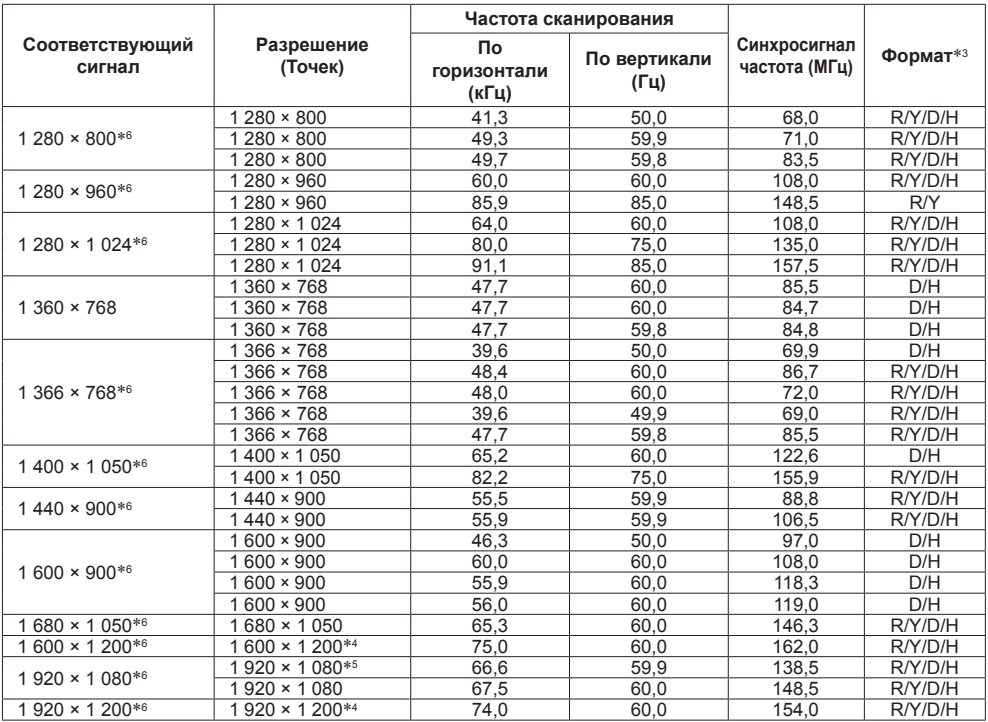

\*1: Входной сигнал 1 125(1 035)/60i отображается как сигнал 1 125(1 080)/60i.

\*2: Только сигнал Pixel-Repetition (частота синхросигнала 27,0 МГц)

\*3: Ниже представлены сигналы, соответствующие форматам.

V:Композитный видеосигнал (VIDEO IN)

R:D-sub RGB (RGB IN, PC IN)

Y:YCBCR/YPBPR (COMPONENT IN, PC IN)

D:DVI-D (DVI-D IN)

H:HDMI (HDMI 1, HDMI 2)

Аналоговый вход поддерживает только onG и onY.

\*4: Воспроизводится с элементами изображения, утонченными в схеме обработки изображения.

\*5: На основе стандарта VESA CVT-RB (без импульсов гашения обратного хода)

\*6: Сигнал от ПК, поступающий на входы COMPONENT IN/RGB IN, может отображаться неправильно.

# **Примечание**

- Формат сигнала, обнаруженного автоматически, при воспроизведении может отличаться от фактического входного сигнала.
- [ i ] после количества точек разрешения означает чересстрочный сигнал.
- Входной сигнал 1 125(1 080)/30PsF и 1 125(1 080)/25PsF обрабатывается и отображается как сигнал 1 125(1 080)/60i и 1 125(1 080)/50i.

# **OpenPort PLATFORM Shutdown**

Работу системы OpenPort PLATFORM можно завершить принудительно следующим образом.

- **1 Нажмите <SETUP>, чтобы отобразить меню [Установка].**
- **2 Выберите [Язык экранного меню]**  с помощью кнопок **A**  $\blacktriangledown$ , затем **нажмите <ENTER> и не отпускайте не менее 3 секунд.**

На экране будет показано следующее меню.

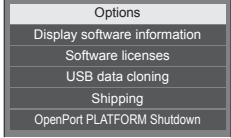

**3 Выберите [OpenPort PLATFORM**  Shutdown] с помощью кнопок А V и **нажмите <ENTER>.**

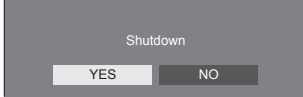

**4 Выберите [YES] с помощью кнопок ∢ ⊳ и нажмите <ENTER>.** 

Во время завершения работы цвет индикатора питания изменится с зеленого на оранжевый, и на экране появится сообщение [Выключение OpenPort PLATFORM. Подождите.]. После этого система перейдет в режим ожидания (индикатор питания светится красным светом).

# **Примечание**

- Во время работы системы OpenPort PLATFORM управление с помощью пульта ДУ и внешних команд не действует.
- Если включить питание после завершения работы системы OpenPort PLATFORM, когда она находится в режиме ожидания (индикатор питания светится красным светом), будут действовать только <Кнопка (ВКЛ/ВЫКЛ) Standby> и команда "PON" от входа SERIAL.
- В некоторых случаях экран может быть неактивен, например, в момент запуска системы OpenPort PLATFORM. В этом случае завершить работу OpenPort PLATFORM невозможно.

# **Заводская настройка**

Вы можете сбросить установки / регулируемые значения следующих меню на заводские установки:

[Изображение], [Звук], [Установка], [Положение], **[Options]** 

Сброс настроек и данных OpenPort PLATFORM до заводских значений по умолчанию и удаление установленных вами приложений.

# **■ Пульт дистанционного управления**

- **1 Нажмите <SETUP>, чтобы отобразить меню [Установка].**
- **2 Выберите [Язык экранного меню]**  с помощью кнопок **A**  $\blacktriangledown$ , затем **нажмите <ENTER> и не отпускайте не менее 3 секунд.**

Отобразится следующий экран.

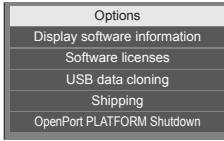

# **3 Выберите [Shipping] с помощью кнопок и нажмите <ENTER>.**

**Примечание**

• В некоторых случаях экран может быть неактивен, например, в момент запуска системы OpenPort PLATFORM. В этом случае работа кнопки <ENTER> отключена.

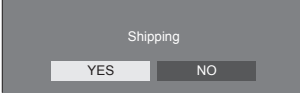

**4 Выберите [YES] с помощью кнопок ∢ ⊳ и нажмите <ENTER>.** 

Отобразится сообщение [Shipping ( Wait a moment )].

**5 После того как отобразится сообщение [Please turn off the power] отключите питание, нажав <Кнопка включения / отключения основного питания>.**

- **■ Устройство**
- **1 Нажмите <MENU (Aппарат)> несколько раз, чтобы отобразить меню [Установка].**
- **2 Выберите [Язык экранного меню]**  с помощью кнопок **A**  $\blacktriangledown$ , затем **нажмите <ENTER (Aппарат)> и не отпускайте не менее 5 секунд.**

# **Примечание**

- В некоторых случаях экран может быть неактивен, например, в момент запуска системы OpenPort PLATFORM. В этом случае работа кнопки <ENTER (Aппарат)> отключена.
- **3 Выберите [YES] с помощью <- (Aппарат)> или <+ (Aппарат)> и нажмите <ENTER (Aппарат)>.**

Отобразится сообщение [Shipping ( Wait a moment )].

**4 После того как отобразится сообщение [Please turn off the power] отключите питание, нажав <Кнопка включения / отключения основного питания>.**

#### **Прежде чем обратиться за помощью в проведении техобслуживания, определите признаки неисправностей и выполните некоторые простые проверки, указанные ниже.**

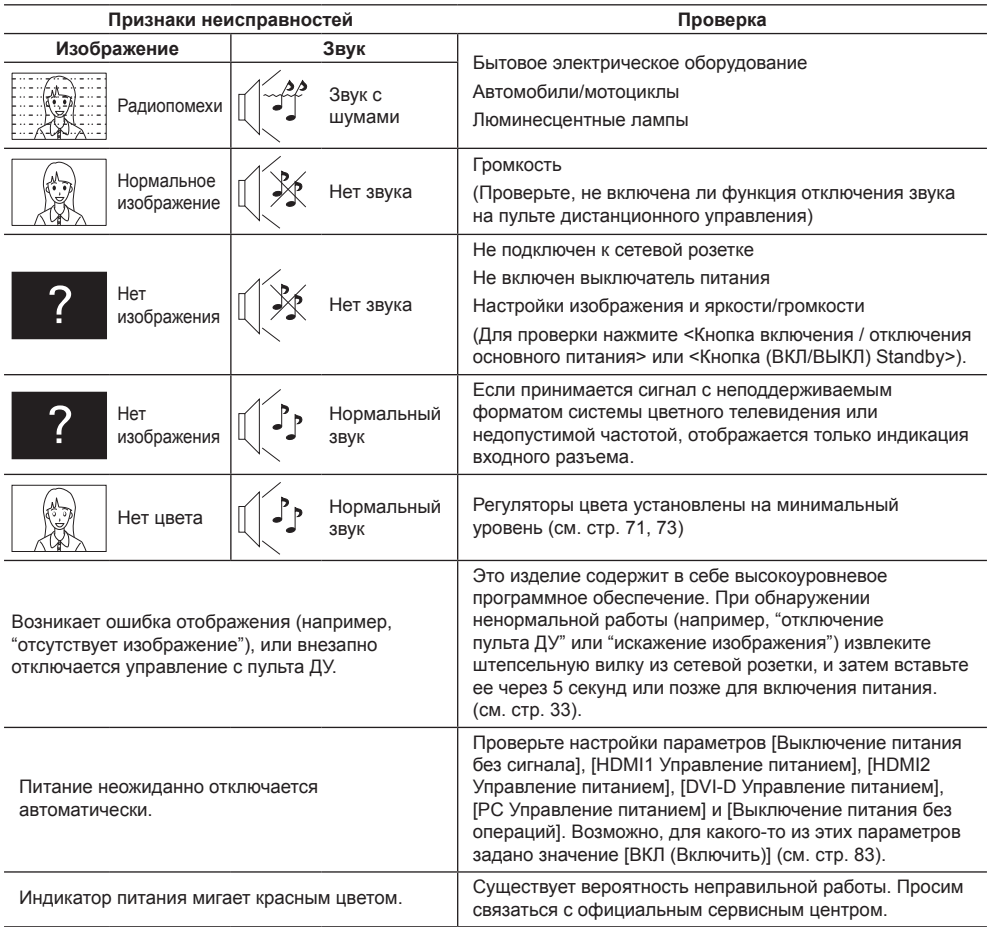

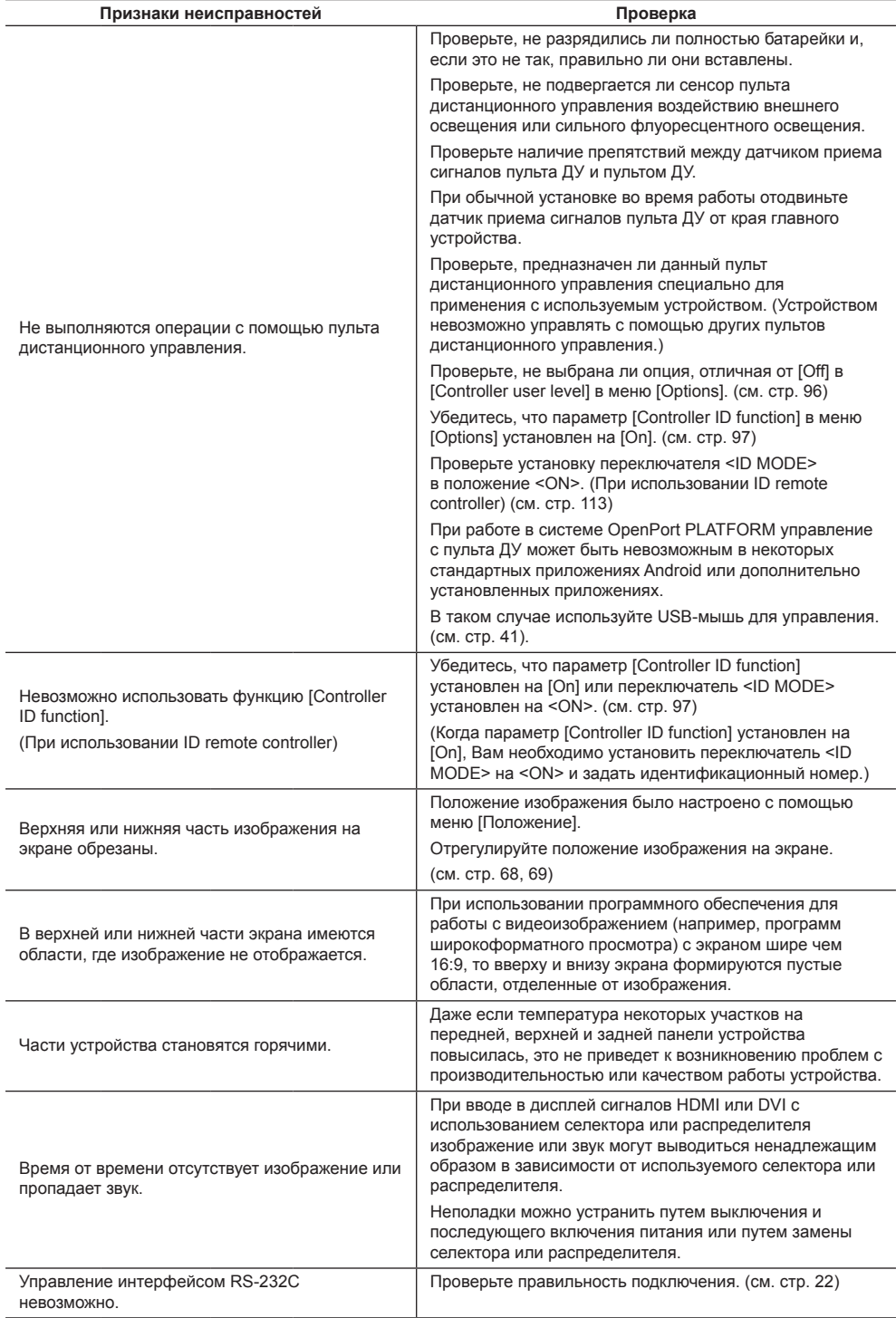

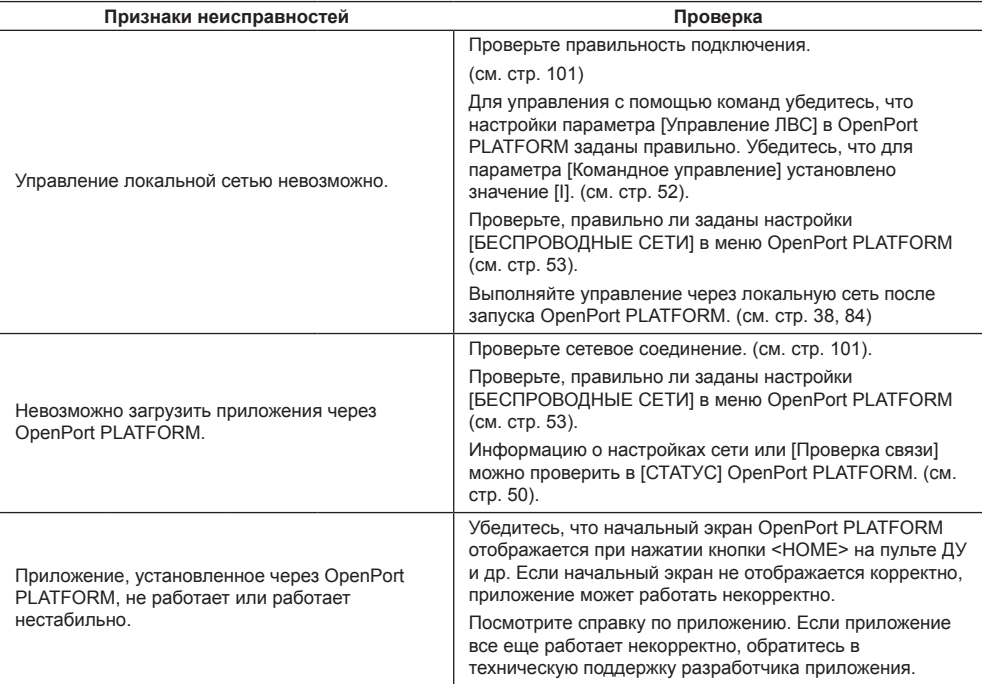

# **Панель ЖК-дисплея**

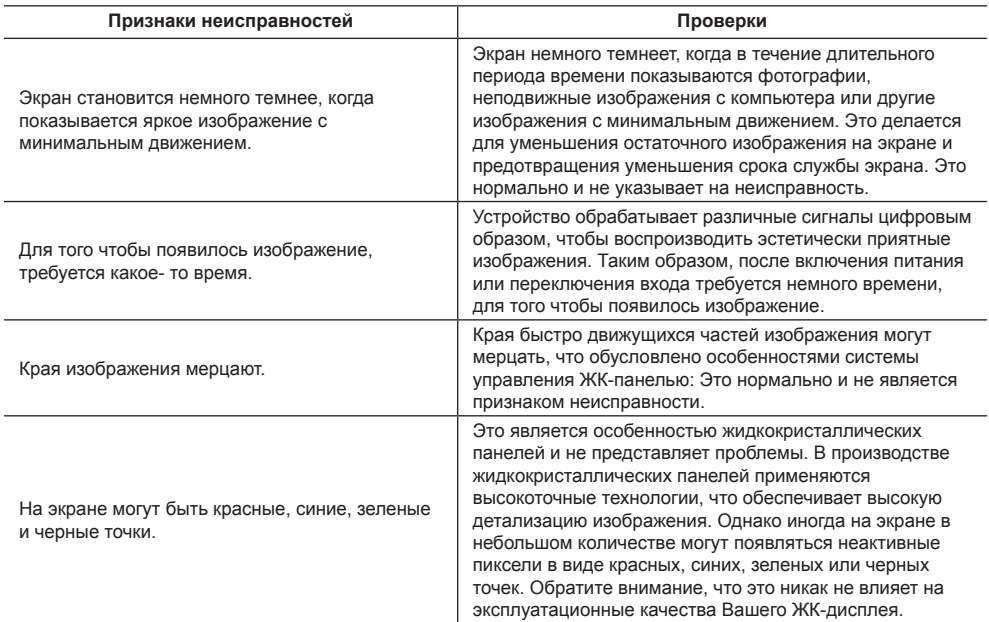

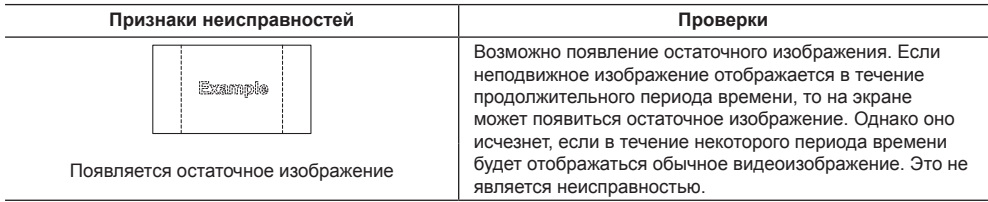

В этом ЖК-дисплее используется специальная обработка изображения. Поэтому в зависимости от типа входного сигнала может наблюдаться небольшая временная задержка между изображением и звуком. Однако это не является неисправностью.

# **Технические характеристики**

# **Модель №**

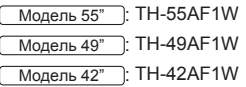

# **Потребляемая мощность**

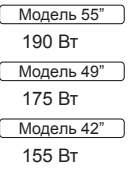

# **С отключенным питанием**

0,3 Вт

# **В режиме ожидания**

• Если для параметра [Режим ожидания OpenPort PLATFORM] установлено значение [ВЫКЛ] 0,5 Вт

#### **В состоянии ожидания**

• Если для параметра [Режим ожидания OpenPort PLATFORM] установлено значение [ВКЛ] (значение по умолчанию) Прибл. 20 Вт

# **Панель ЖК-дисплея**

# Модель 55"

55-дюймовая IPS-панель (светодиодная подсветка по кромке), формат изображения – 16:9

#### Модель 49"

49-дюймовая IPS-панель (светодиодная подсветка по кромке), формат изображения – 16:9

#### Модель 42"

42-дюймовая IPS-панель (светодиодная подсветка по кромке), формат изображения – 16:9

# **Размер экрана**

# Модель 55"

1 209 мм (Ш) × 680 мм (В) × 1 387 мм (диагональ) / 47,6" (Ш) × 26,7" (В) × 54,6" (диагональ)

# Модель 49"

1 073 мм (Ш) × 604 мм (В) × 1 232 мм (диагональ) / 42,2" (Ш) × 23,7" (В) × 48,5" (диагональ)

# Модель 42"

927 мм (Ш) × 521 мм (В) × 1 064 мм (диагональ) / 36,5" (Ш) × 20,5" (В) × 41,9" (диагональ)

# **Количество пикселей**

2 073 600 (1 920 (по горизонтали) × 1 080 (по вертикали))

# **Габариты (Ш × В × Д)**

# Модель 55"

1 229 мм × 699 мм × 72 мм (57 мм: без ручек) / 48,4" × 27,6" × 2,8" (2,3": без ручек)

# Модель 49"

1 093 мм × 623 мм × 72 мм (57 мм: без ручек) / 43,1" × 24,6" × 2,8" (2,3": без ручек)

#### Модель 42"

947 мм × 541 мм × 72 мм (57 мм: без ручек) / 37,3" × 21,3" × 2,8" (2,3": без ручек)

# **Масса**

```
Модель 55"
```
Прибл. 25,0 кг / 55,2 фунта нетто

Модель 49"

Прибл. 19,3 кг / 42,6 фунта нетто

Модель 42"

Прибл. 15,6 кг / 34,4 фунта нетто

# **Источник питания**

220 – 240 В ~ (переменный ток 220 – 240 В), 50/60 Гц

# **Условия эксплуатации**

#### **Температура**

от 0 °C до 40 °C (от 32 °F до 104 °F)\*<sup>1</sup>

# **Влажность**

от 20 % до 80 % (без конденсации)

# **Условия хранения**

**Температура**

от -20 °C до 60 °C (от -4 °F до 140 °F)

# **Влажность**

от 20 % до 80 % (без конденсации)

# **Система OpenPort PLATFORM**

# **ОС**

Android 4.4.3

# **Процессор**

Cortex-A9, 1,0 ГГц (4-ядерный)

#### **Память**

ОЗУ 1 ГБ / ПЗУ 8 ГБ

#### 

#### **Поддержка кодеков**

Видео: MPEG4, H.264/AVC, H.263, MotionJPEG, MPEG2, WMV, VP8 Аудио: MP3, AAC, WMA, AMR, Ogg Vorbis

# **Компонент OpenPort PLATFORM**

#### **USB (OpenPort PLATFORM)**

Разъем USB × 3, тип A USB2.0

#### **Micro-USB**

Разъем Micro-USB, Micro-B USB2.0

**Гнездо для карты памяти microSD**

microSD, microSDHC

#### **LAN**

Для сетевых подключений RJ45, совместимых с PJLink Вид связи:

RJ45 10BASE-T/100BASE-TX/1000BASE-T 

**Модуль беспроводной локальной сети** IEEE 802.11a/b/g/n

#### **Соединительные разъемы**

#### **HDMI 1 HDMI 2**

Разъем ТИП А\*2 × 2

Аудиосигнал:

Линейный PCM (частоты дискретизации – 48 кГц, 44,1 кГц, 32 кГц)

#### **DVI-D IN**

24-штырьковый DVI-D:

Соответствие стандарту DVI Revision 1.0 Защита контента: Совместимость с HDCP 1.1

#### **DVI-D OUT**

24-штырьковый DVI-D: Соответствие стандарту DVI Revision 1.0 Защита контента: Совместимость с HDCP 1.1

# **COMPONENT/RGB IN**

#### Y/G

Разъем BNC 1,0 Вп-п (75 Ом) (с сигналом синхронизации)

# PB/CB/B

Разъем BNC 0,7 Вп-п (75 Ом) (без сигнала синхронизации)

# PR/CR/R

Разъем BNC 0,7 Вп-п (75 Ом) (без сигнала синхронизации)

# **VIDEO IN**

VIDEO

Разъем BNC 1,0 Вп-п (75 Ом)

Также используется как разъем Y/G

#### **PC IN**

Mini D-sub (15 контактов) (совместим с DDC2B) Y/G:

1,0 Вп-п (75 Ом) (с сигналом синхронизации)

0,7 Вп-п (75 Ом) (без сигнала синхронизации) PB/CB/B:

0,7 Вп-п (75 Ом) (без сигнала синхронизации) PR/CR/R:

0,7 Вп-п (75 Ом) (без сигнала синхронизации) HD/VD:

1,0 – 5,0 Вп-п (высокое сопротивление)

#### 

# **AUDIO1 IN**

#### Стереомини-гнездо (M3), 0,5 В (среднеквадратическое значение) Общий с DVI-D IN и PC IN

#### **AUDIO2 IN**

Стереомини-гнездо (M3), 0,5 В (среднеквадратическое значение) Общий с COMPONENT/RGB IN и VIDEO IN 

#### **AUDIO OUT**

Стереомини-гнездо (M3), 0,5 В (среднеквадратическое значение) Выход: переменный (от -∞ до 0 дБ) (вход 1 кГц 0 дБ, нагрузка 10 кОм)

#### **USB**

Разъем USB, ТИП A 5 В пост. тока / 1 А (USB 3.0 не поддерживается)

#### **Разъемы управления**

#### **SERIAL IN**

Разъем внешнего управления 9-штырьковый D-sub: Совместимость с RS-232C

#### **SERIAL OUT**

Разъем внешнего управления 9-штырьковый D-sub: Совместимость с RS-232C

# **IR IN**

Стереомини-гнездо (М3)

# **IR OUT**

Стереомини-гнездо (М3)

# **Звук**

#### **Встроенные динамики**

80 мм × 30 мм × 2 штуки

# **Выход звука**

20 Вт [10 Вт + 10 Вт] (10 % THD)

# **Пульт-передатчик дистанционного управления**

#### **Источник питания**

3 В пост. тока (батарейка (типа AAA/R03/UM4)  $\times$  2)

# **Рабочий диапазон**

Приблизительно 7 м (22,9 футов)

(при работе непосредственно напротив сенсора дистанционного устройства)

# **Масса**

Прибл. 63 г / 2,22 унции (с батарейками)

# **Габаритные размеры (Ш × В × Г)**

44 мм × 105 мм × 20,5 мм / 1,74" × 4,14" × 0,81"

\*1: Температура окружающей среды при эксплуатации устройства на большой высоте (от 1 400 и (4 593 футов) выше, и до 2 800 м (9 186 футов) над уровнем моря): от 0 до 35 °C (32 °F до 95 °F)

\*2: VIERA LINK не поддерживается.

# **Примечание**

• Дизайн и технические характеристики могут быть изменены без уведомления. Масса и габариты указаны приблизительно.

# **Лицензия на программное обеспечение**

Данное изделие включает следующее программное обеспечение:

(1) программное обеспечение, самостоятельно разработанное корпорацией Panasonic Corporation или по ее заказу,

(2) программное обеспечение, принадлежащее третьим лицам и предоставленное Panasonic Corporation по лицензии,

(3) программное обеспечение, лицензированное Универсальной общедоступной лицензией GNU, Версия 2.0 (GPL V2.0),

(4) программное обеспечение, лицензированное Универсальной общедоступной лицензией GNU LESSER, Версия 2.1 (LGPL V2.1) и/или

(5) программное обеспечение с открытым исходным кодом, за исключением программного обеспечения, лицензируемого GPL V2.0 и/или LGPL V2.1.

Программное обеспечение, описанное пунктах (3)–(5), распространяется в надежде, что оно будет полезным, но БЕЗ КАКИХ-ЛИБО ГАРАНТИЙ, даже без подразумеваемой ГАРАНТИИ ТОВАРНОГО КАЧЕСТВА или ПРИГОДНОСТИ ДЛЯ ОПРЕДЕЛЕННЫХ ЦЕЛЕЙ. Подробнее см. условия лицензии, отображаемые при выборе [Software licenses] после выполнения указанных действий в меню настроек данного изделия, и условия лицензии, отображаемые при выборе [Юридическая информация] после выполнения указанных действий в приложении [Настройки] данного изделия.

Не менее 3 (трех) лет с момента поставки изделий компания Panasonic предоставляет любому третьему лицу, обращающемуся к нам, используя контактную информацию, представленную ниже, за плату, не превышающую стоимость физического выполнения распределения исходного кода, полную машиночитаемую копию соответствующего исходного кода, на который распространяется лицензия GPL V2.0, LGPL V2.1 или другие лицензии с соответствующими обязательствами, а также соответствующие уведомления об авторском праве.

Контактная информация:

oss-cd-request@gg.jp.panasonic.com

# **Информация о AVC/VC-1/MPEG-4**

Это изделие выпускается по лицензии на портфель патентов AVC, лицензии на портфель патентов VC-1 и лицензии на портфель патентов на использование технологи MPEG-4 для личного и иного безвозмездного использования потребителем с целью (i) кодирования видеозаписей в соответствии со стандартом AVC, VC-1 и MPEG-4 ("AVC/VC-1/MPEG-4 Video") и/или (ii) декодирования видеозаписей AVC/ VC-1/MPEG-4 Video, закодированных потребителем в ходе личной деятельности и/или полученных от провайдера видеоинформации, имеющего разрешение на предоставление видеозаписей AVC/VC-1/MPEG-4 Video. Использование прямо или косвенно для иных целей запрещено. Для получения дополнительной информации обращайтесь в компанию MPEG LA, LLC. См. http://www.mpegla.com.

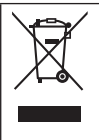

# **Информация по обращению с отходами для стран, не входящих в Европейский Союз**

Действие этого символа распространяется только на Европейский Союз. Если Вы собираетесь выбросить данный продукт, узнайте в местных органах власти или у дилера, как следует поступать с отходами такого типа.

#### **Декларация о Соответствии**

#### **Требованиям Технического Регламента об Ограничении Использования некоторых Вредных Веществ в электрическом и электронном оборудовании**

(утверждённого Постановлением №1057 Кабинета Министров Украины)

Изделие соответствует требованиям Технического Регламента об Ограничении Использования некоторых Вредных Веществ в электрическом и электронном оборудовании (ТР ОИВВ).

Содержание вредных веществ в случаях, не предусмотренных Дополнением №2 ТР ОИВВ:

- 1. свинец (Pb) не превышает 0,1wt % веса вещества или в концентрации до 1000 миллионных частей;
- 2. кадмий (Cd) не превышает 0,01wt % веса вещества или в концентрации до 100 миллионных частей;
- 3. ртуть (Hg) не превышает 0,1wt % веса вещества или в концентрации до 1000 миллионных частей;
- 4. шестивалентный хром (Cr6+) не превышает 0,1wt % веса вещества или в концентрации до 1000 миллионных частей;
- 5. полибромбифенолы (PBB) не превышает 0,1wt % веса вещества или в концентрации до 1000 миллионных частей;
- 6. полибромдифеноловые эфиры (PBDE) не превышает 0,1wt % веса вещества или в концентрации до 1000 миллионных частей.

Информационный центр Panasonic Для звонков из Москвы: +7 (495) 725-05-65 Бесплатный звонок по России: 8-800-200-21-00

Інфармацыйны цэнтр Panasonic

Для фiксаванай сувязi званок па тэррыторыi Беларусi бясплатны.

Бесплатный звонок со стационарных телефонов из Белоруссии: 8-820-007-1-21-00

Інформаційний центр Panasonic Міжнародні дзвінки та дзвінки із Києва: +380-44-490-38-98 Безкоштовні дзвінки зі стаціонарних телефонів у межах України: 0-800-309-880

Panasonic ақпараттық орталығы Қазақстан мен Орта Азиядан қоңырау шалу үшін. Для звонков из Казахстана и Центральной Азии: +7 (727) 330-88-07; 8-800-0-809-809

# **Памятка покупателя**

Номер модели и серийный номер этого изделия указаны на задней панели. Этот серийный номер следует записать в отведенном для этого месте внизу и сохранить данную инструкцию вместе с квитанцией об оплате в качестве документов, подтверждающих покупку телевизора, для облегчения поиска в случае кражи или потери, а также для гарантийного технического обслуживания.

**Номер модели Серийный номер**

# **Panasonic Corporation**

Web Site: https://panasonic.net/cns/prodisplays/

Русский